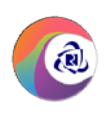

# IRCTC RAIL CONNECT ANDROID APP

## USER GUIDE

NOTE: Document is subject to change. Detailed terms and conditions available on IRCTC website www.irctc.co.in able on<br> $\frac{1}{1}$  | P a g e

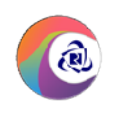

### INDEX

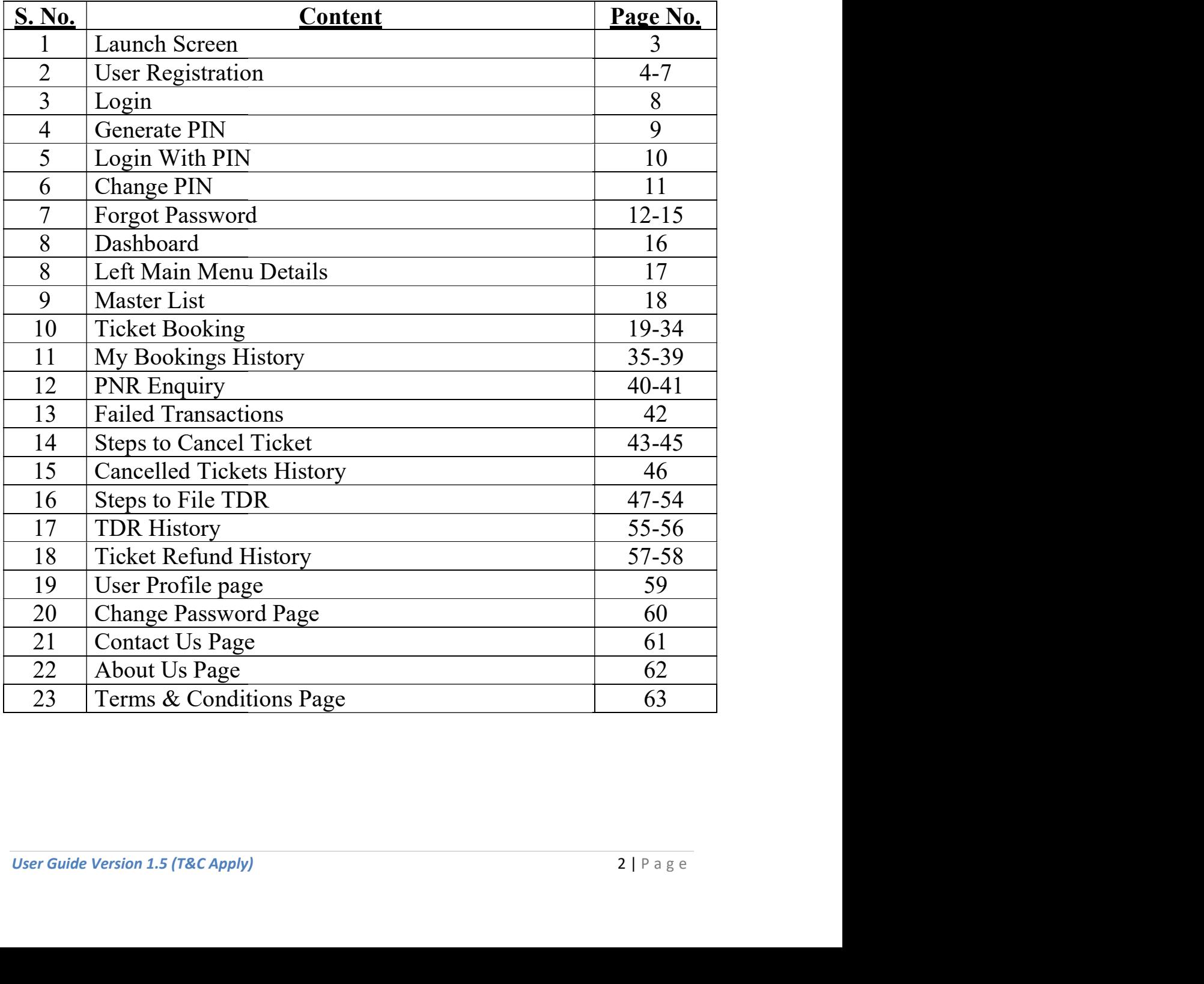

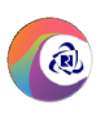

#### Launch Page

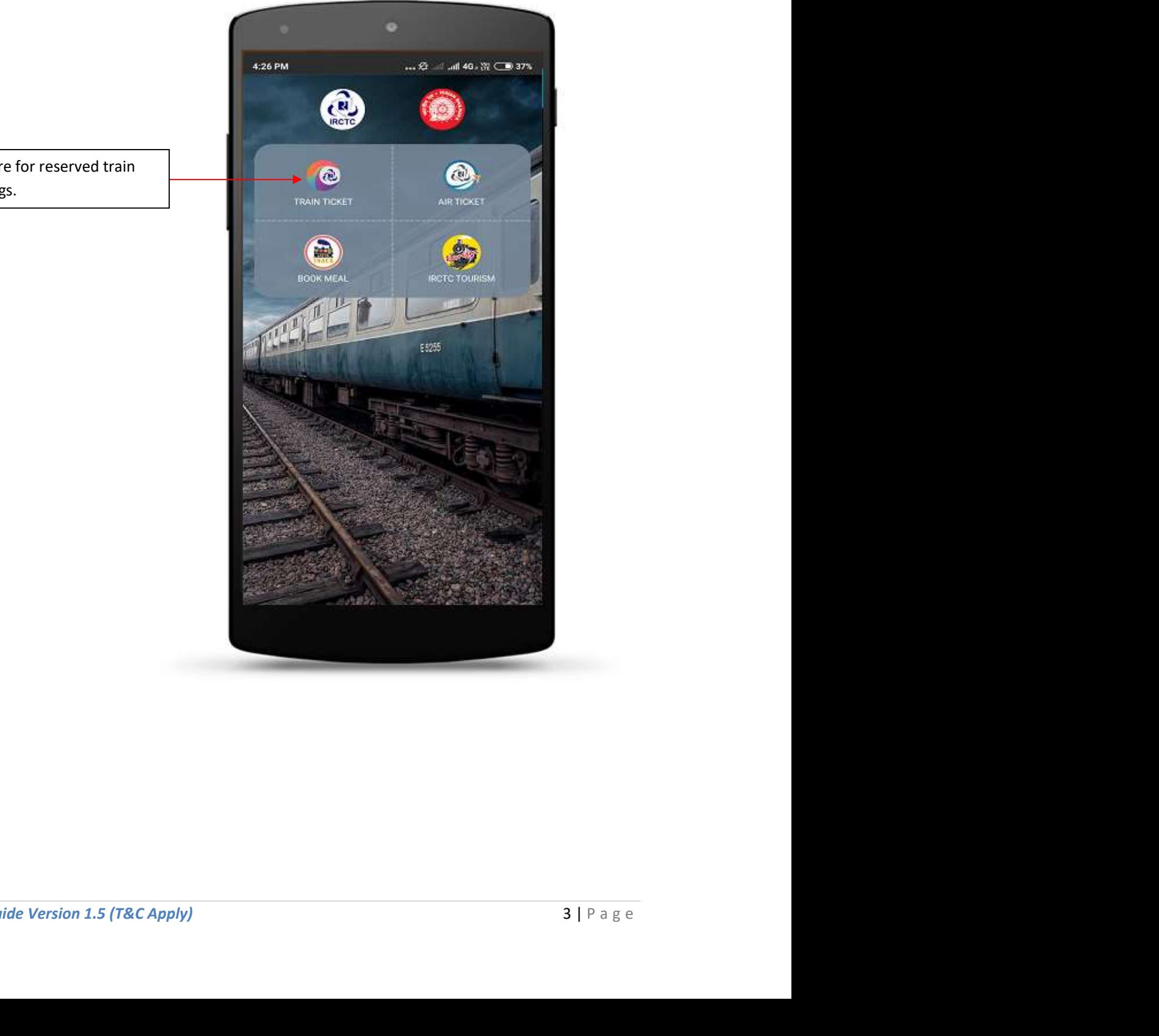

Tap here for reserved train bookings.

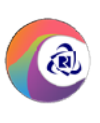

#### User Registration

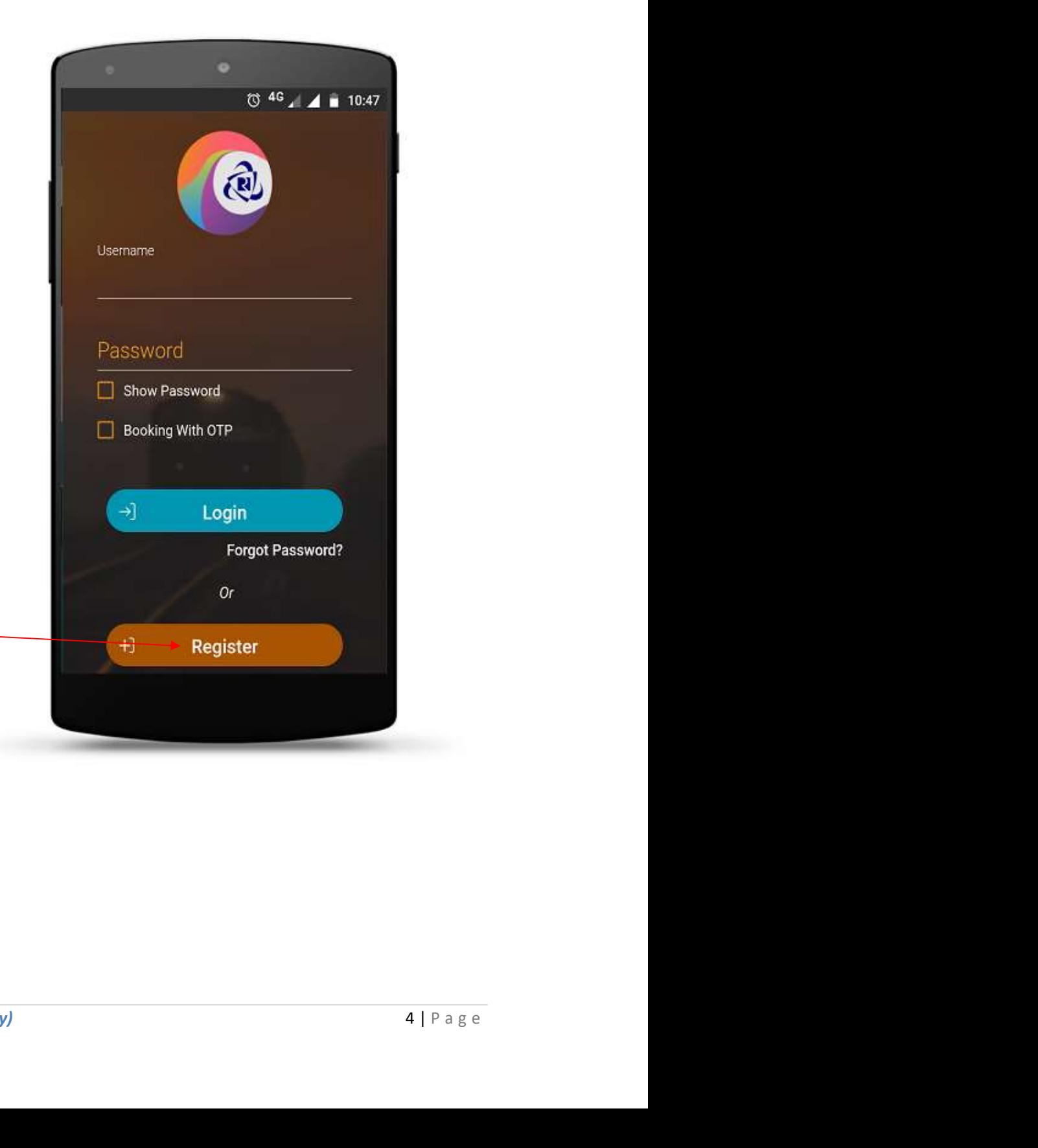

Tap this button to sign up or register a new account with IRCTC.

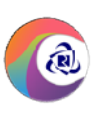

#### User Registration Page 1

User provides the following details for registration

- 1. Username
- 2. Password
- 3. Confirm Password
- 4. First Name
- 5. Middle Name
- 6. Last Name
- 7. Date of Birth
- 8. Select Gender
- 9. Mobile No.
- 10. Email ID

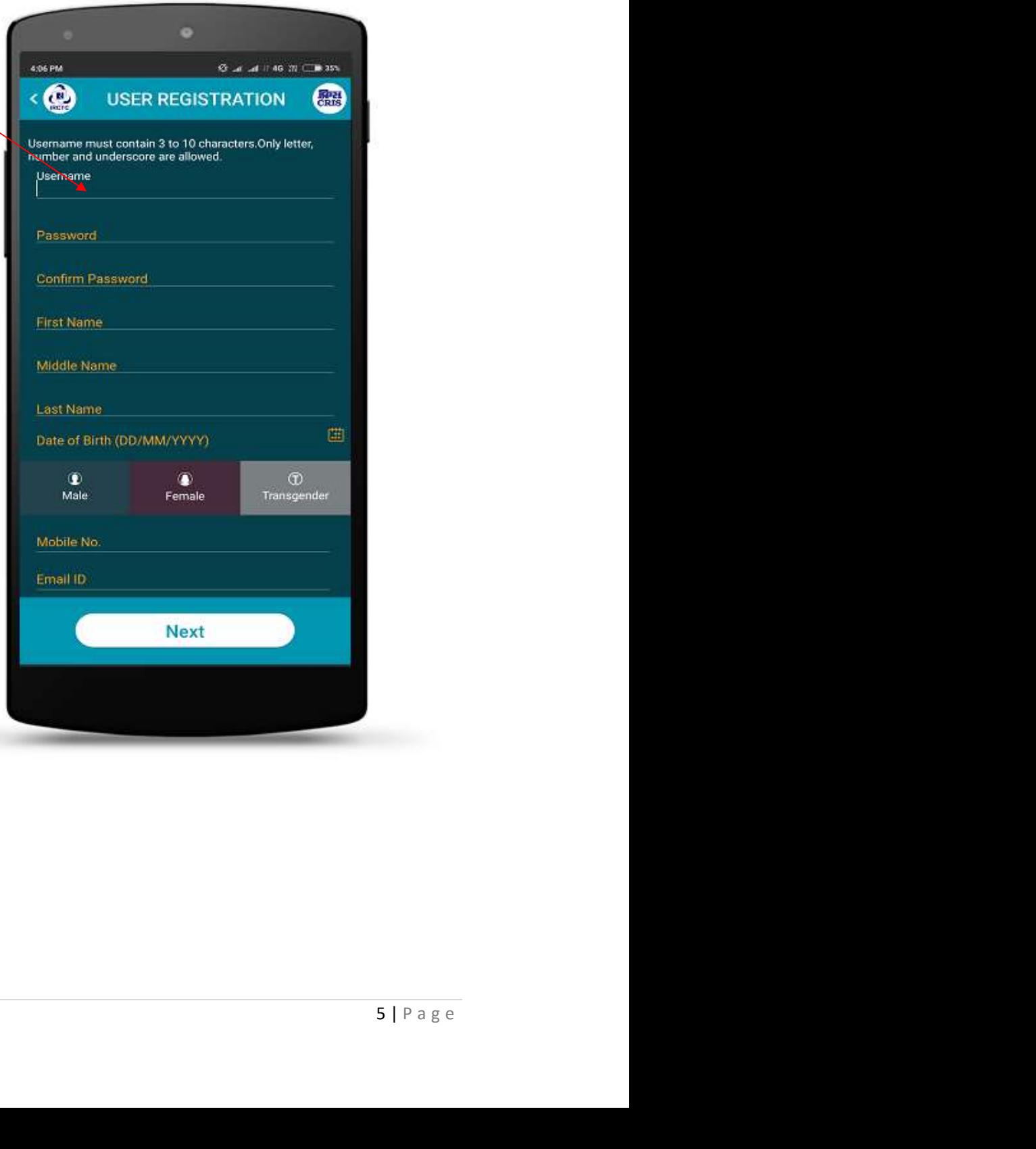

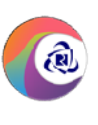

#### User Registration Page 2

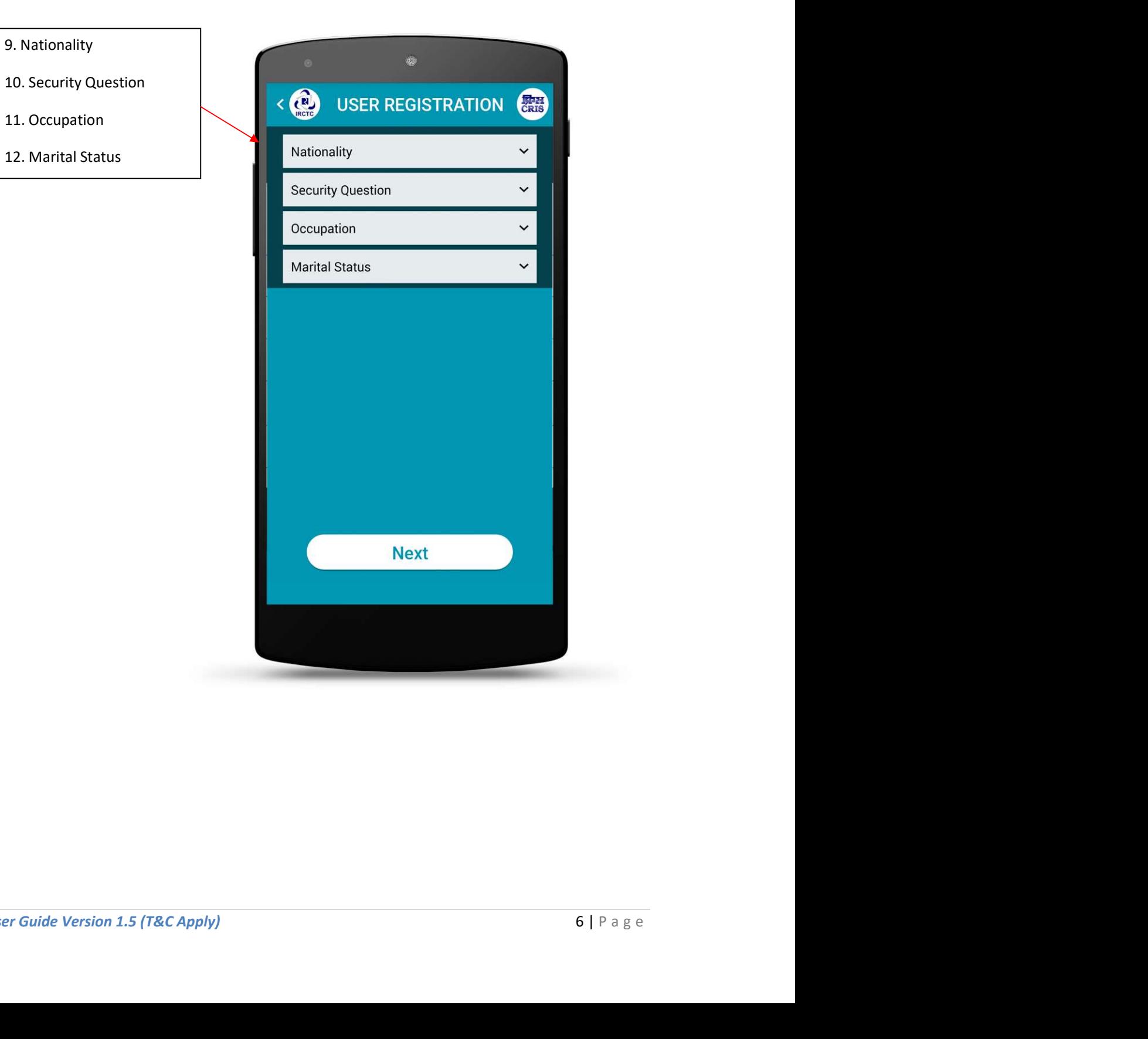

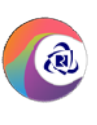

#### User Registration Page 3

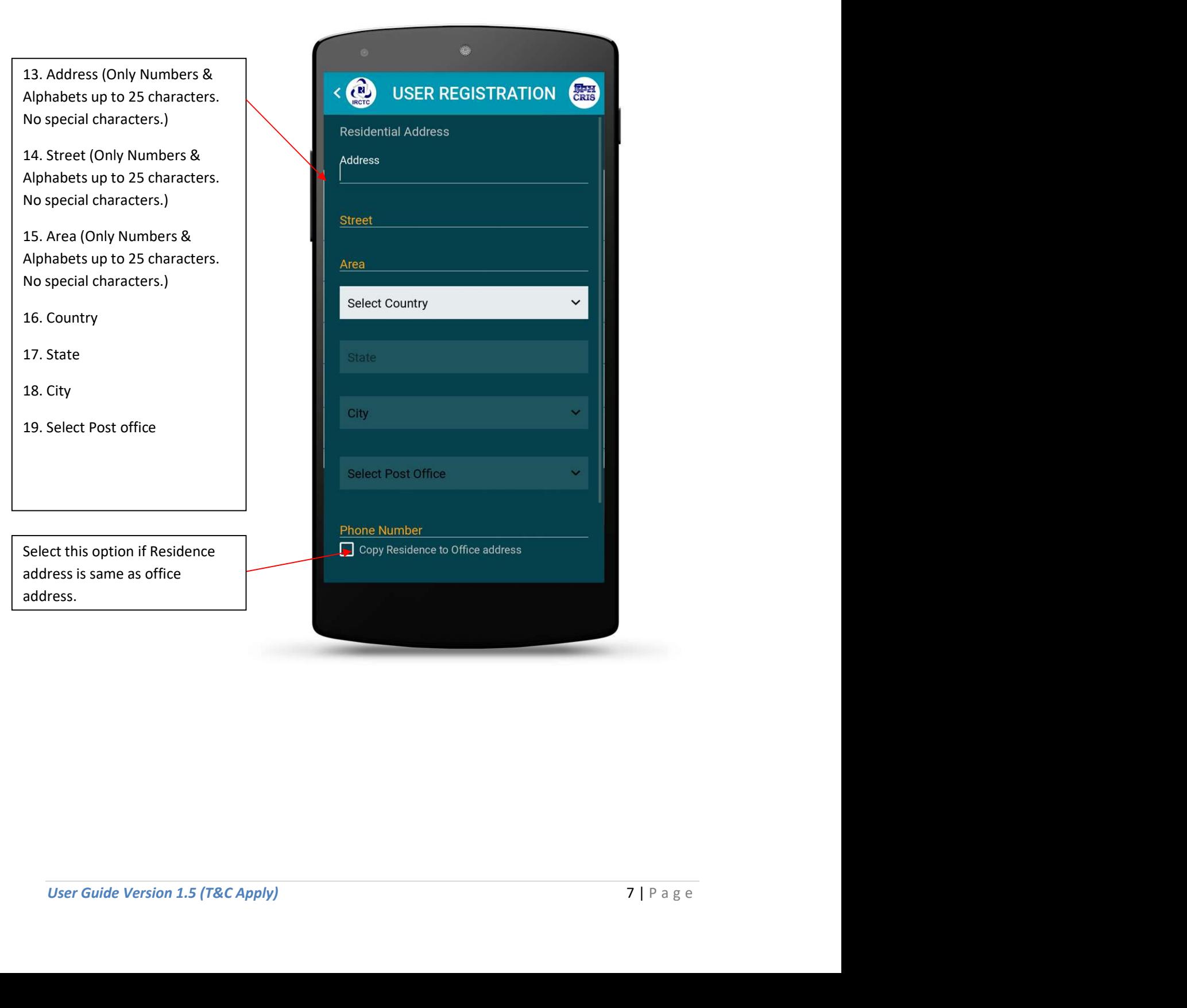

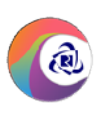

#### Login Page

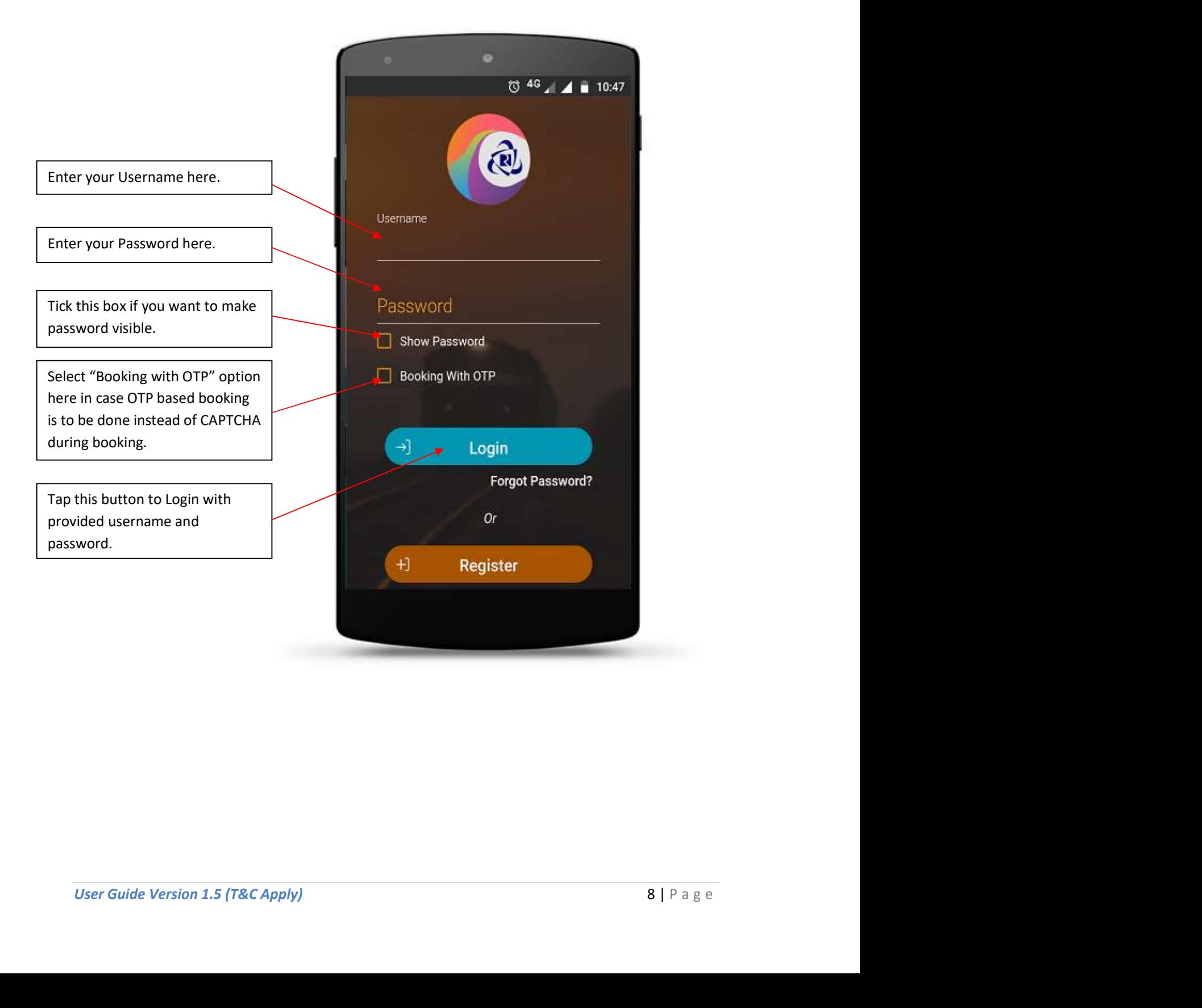

IRCTC Rail Connect Android App

Generate PIN Page (Already Registered Users After First Login)

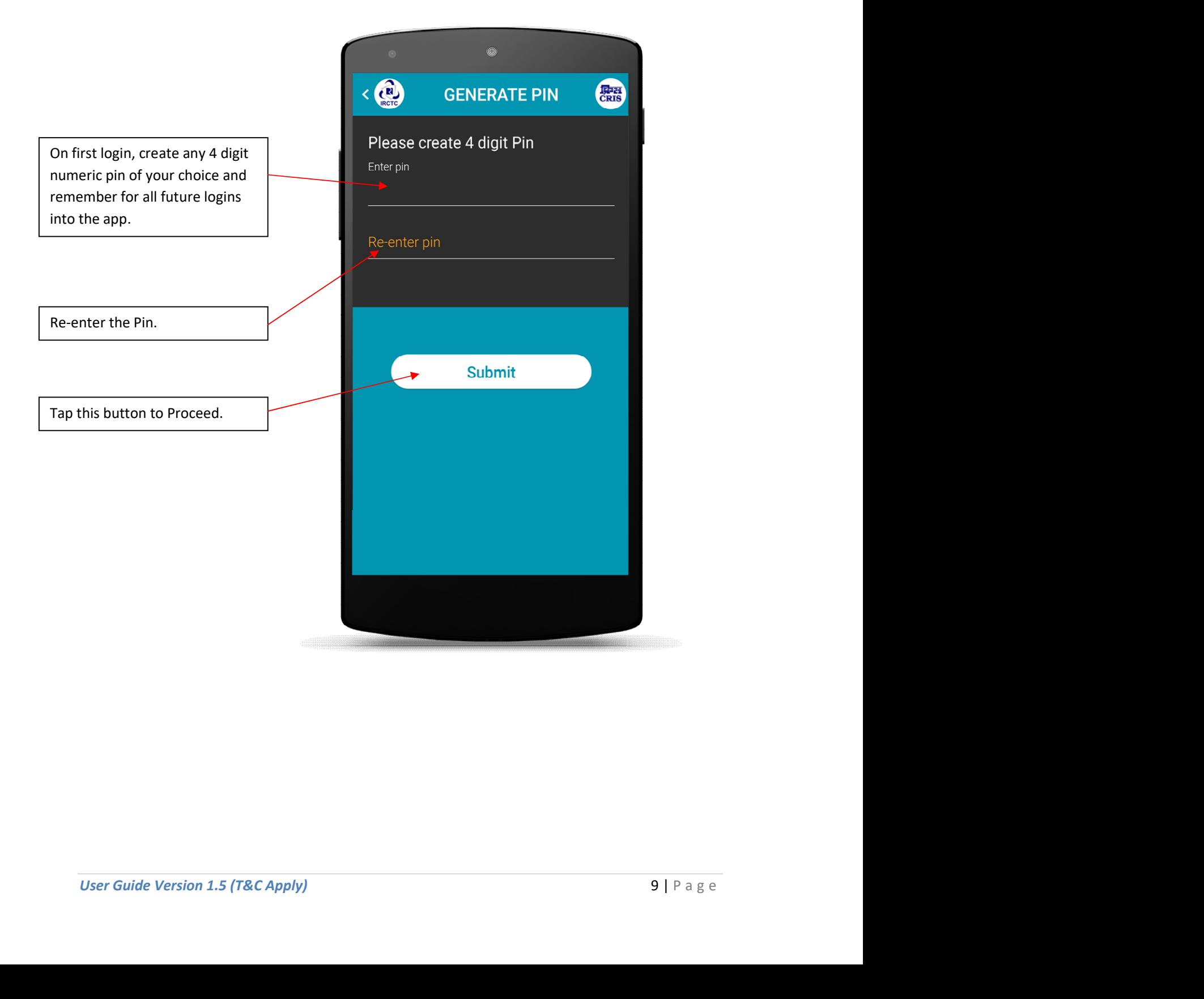

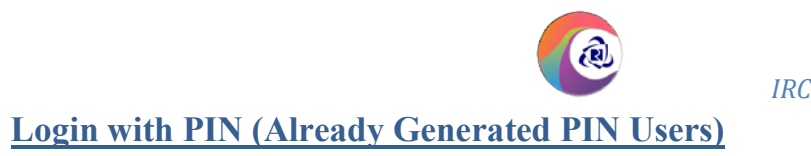

 $\circled{1}$  4G  $\prime$  4G  $\prime$  15:11 Enter the PIN for login into the app which is previously generated for same device from GENERATE PIN page. Enter pin for the company Select "Booking with OTP" option here in case OTP based booking is to be done instead of CAPTCHA  $\rightarrow$ Login during booking. Forgot/Change Pin  $Or$ Tap here to login with provided PIN. Change/Register User

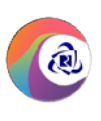

#### Change PIN

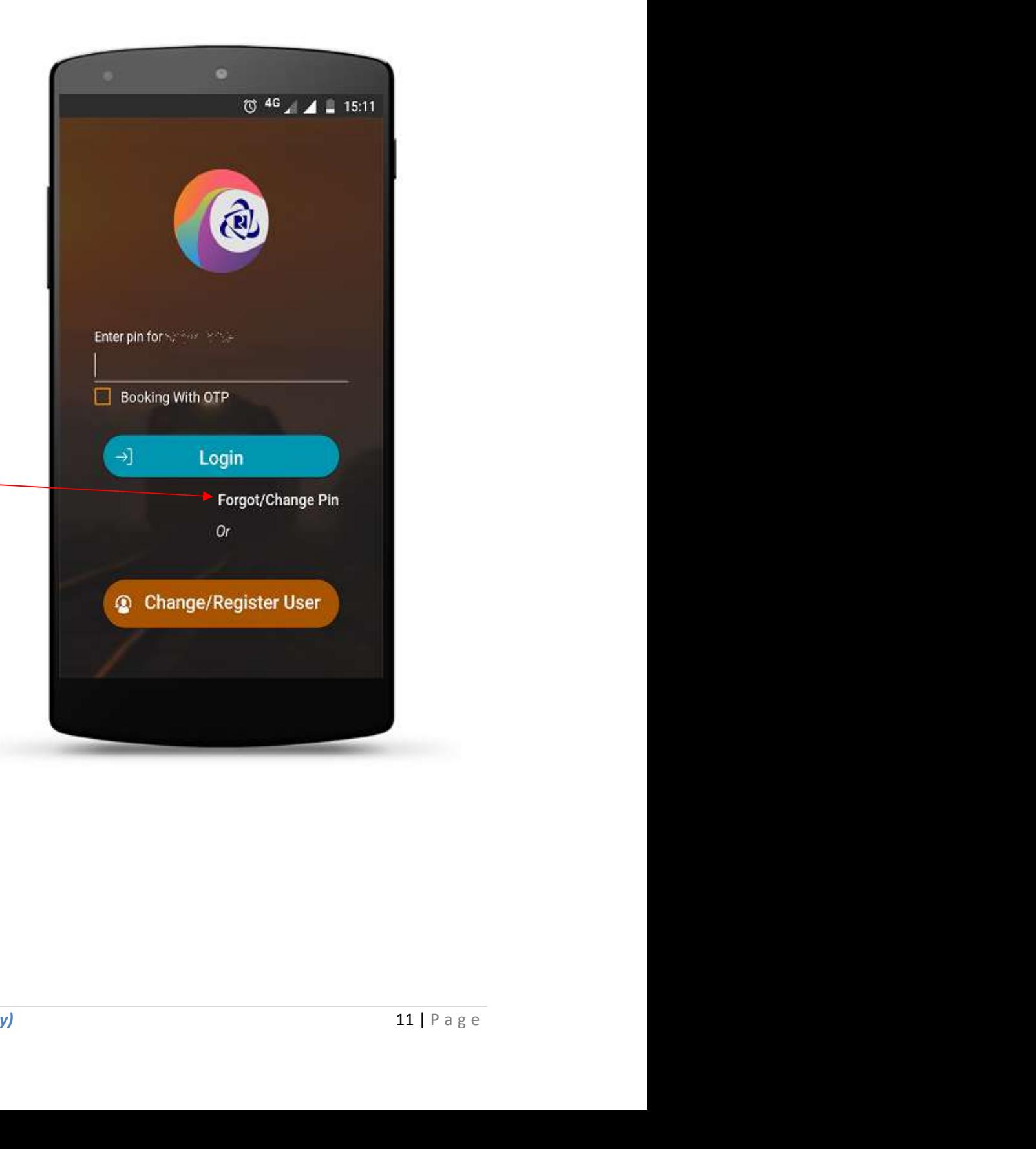

In case forgot or want to change PIN, tap on "Forgot/Change Pin" and re-enter the password to generate new PIN in login page.

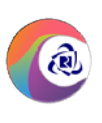

#### Forgot Password

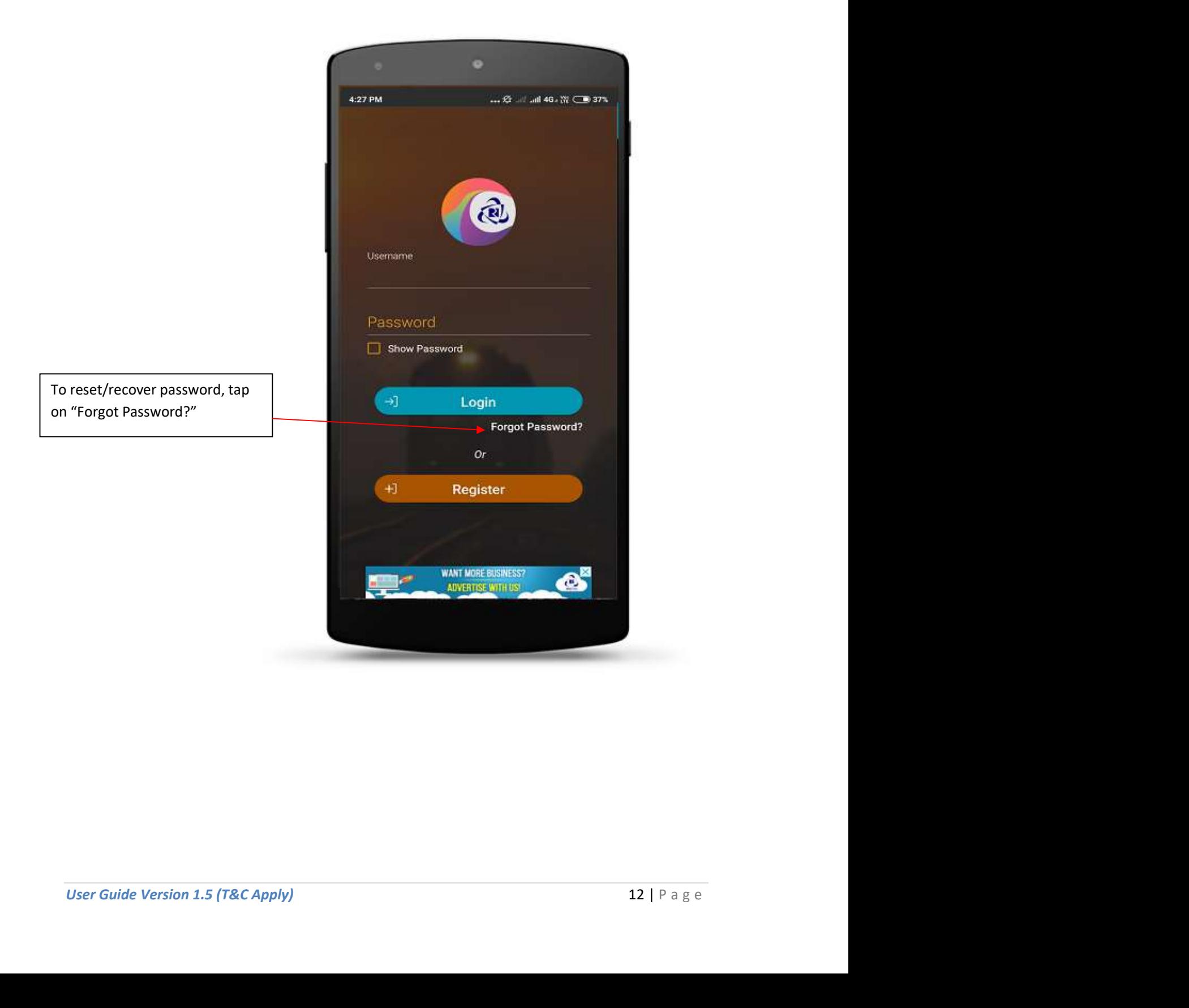

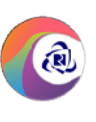

#### Forgot Password (Page 1)

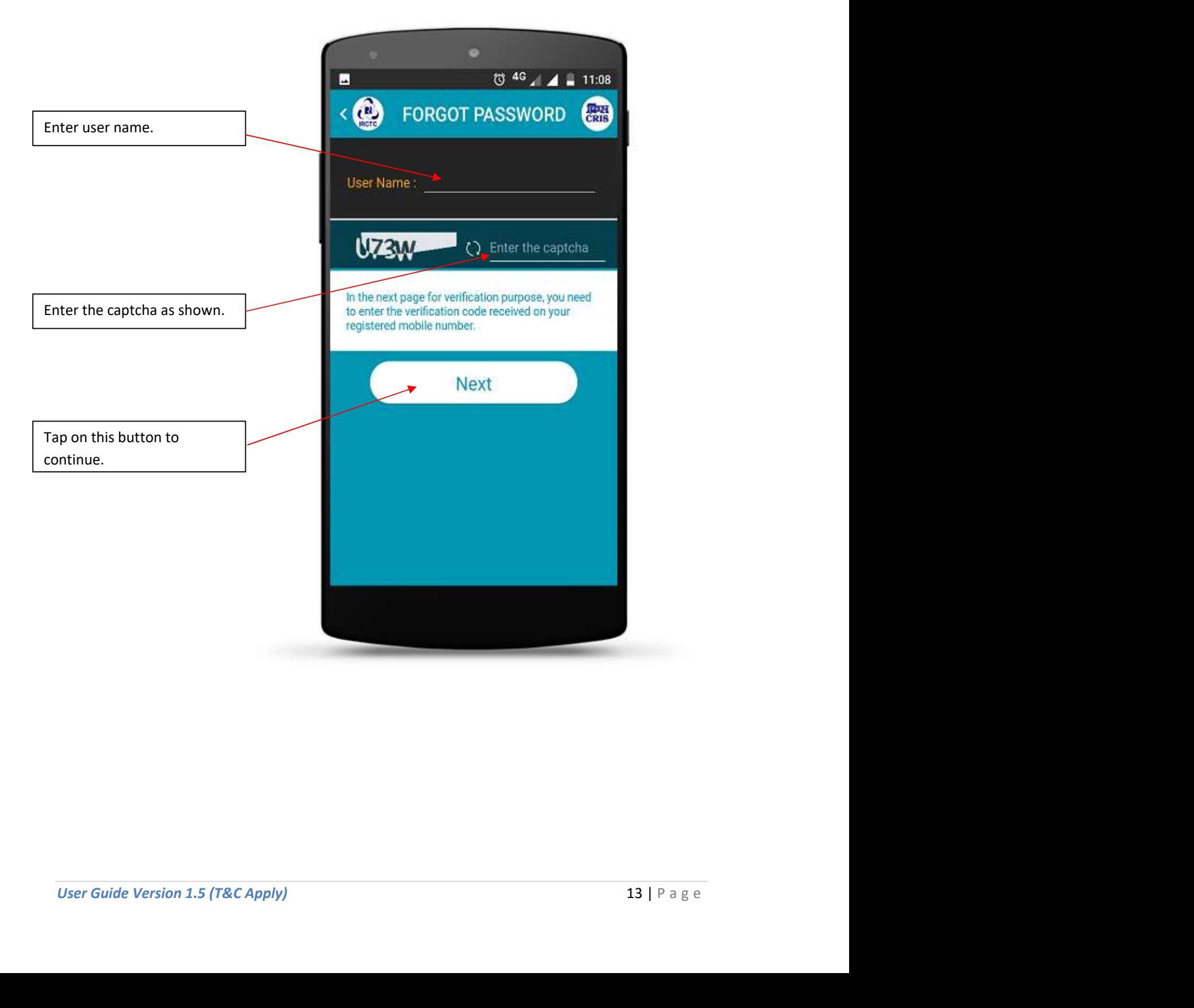

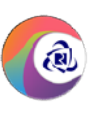

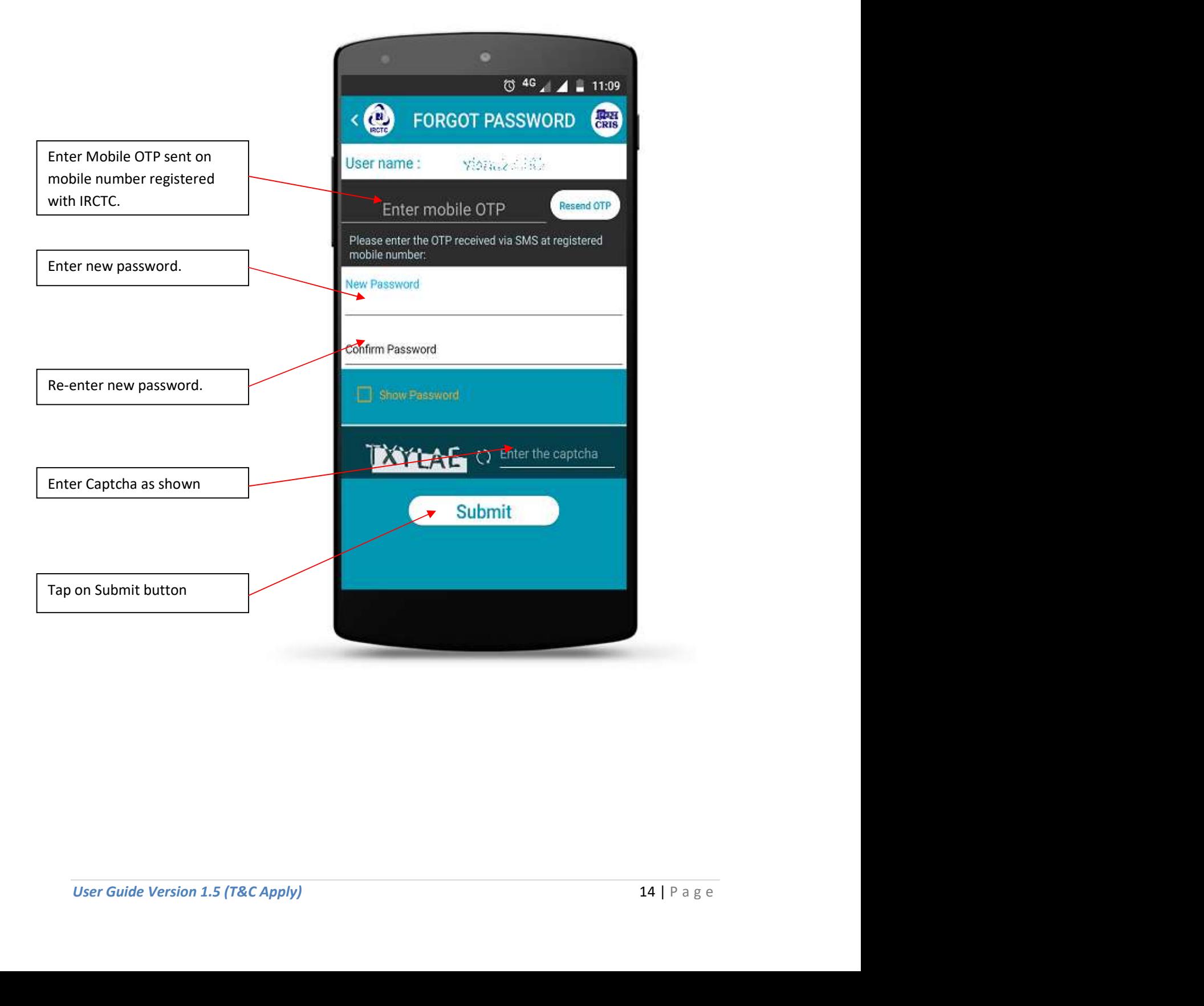

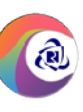

**Forgot Password (Confirmation)** 

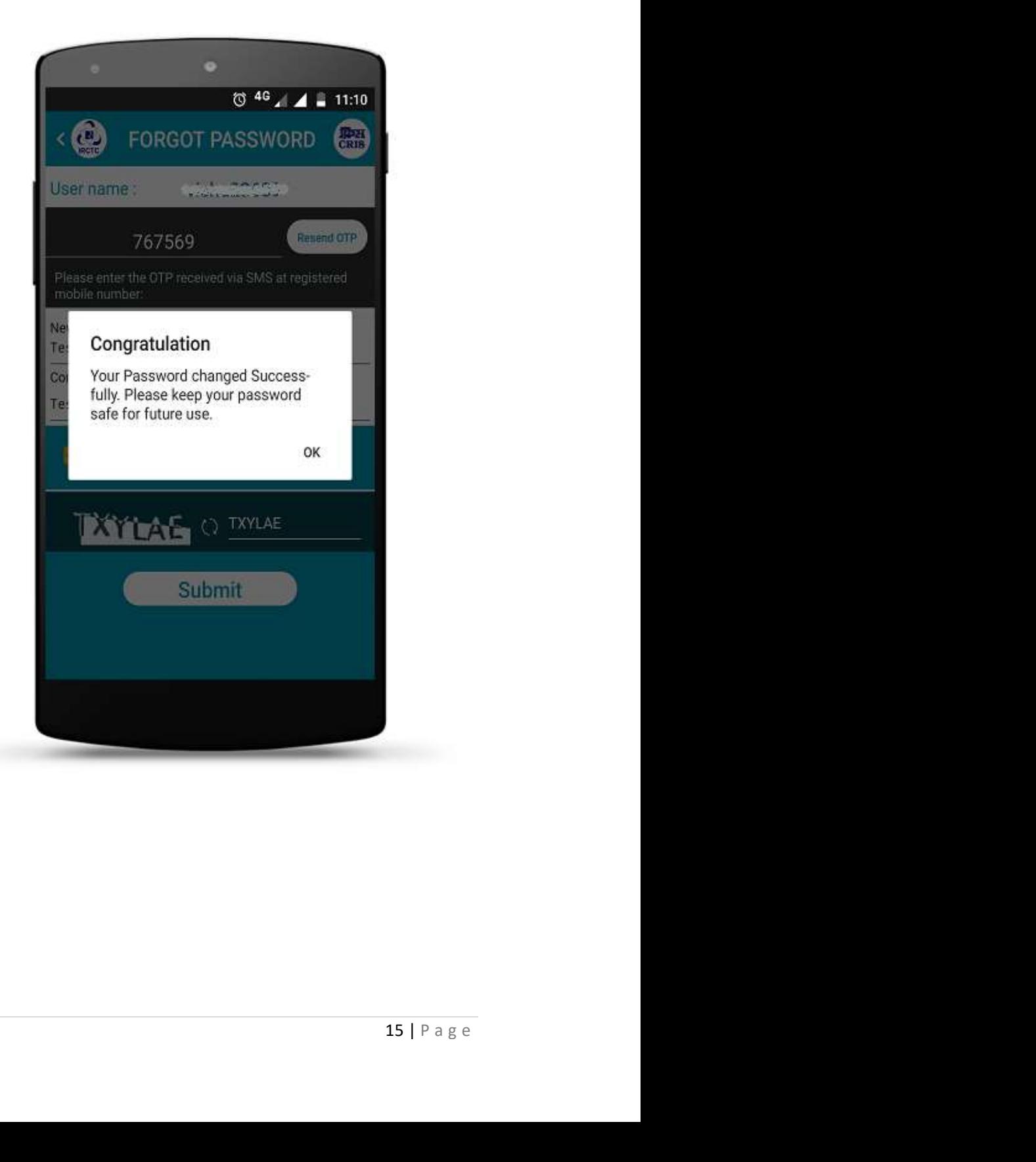

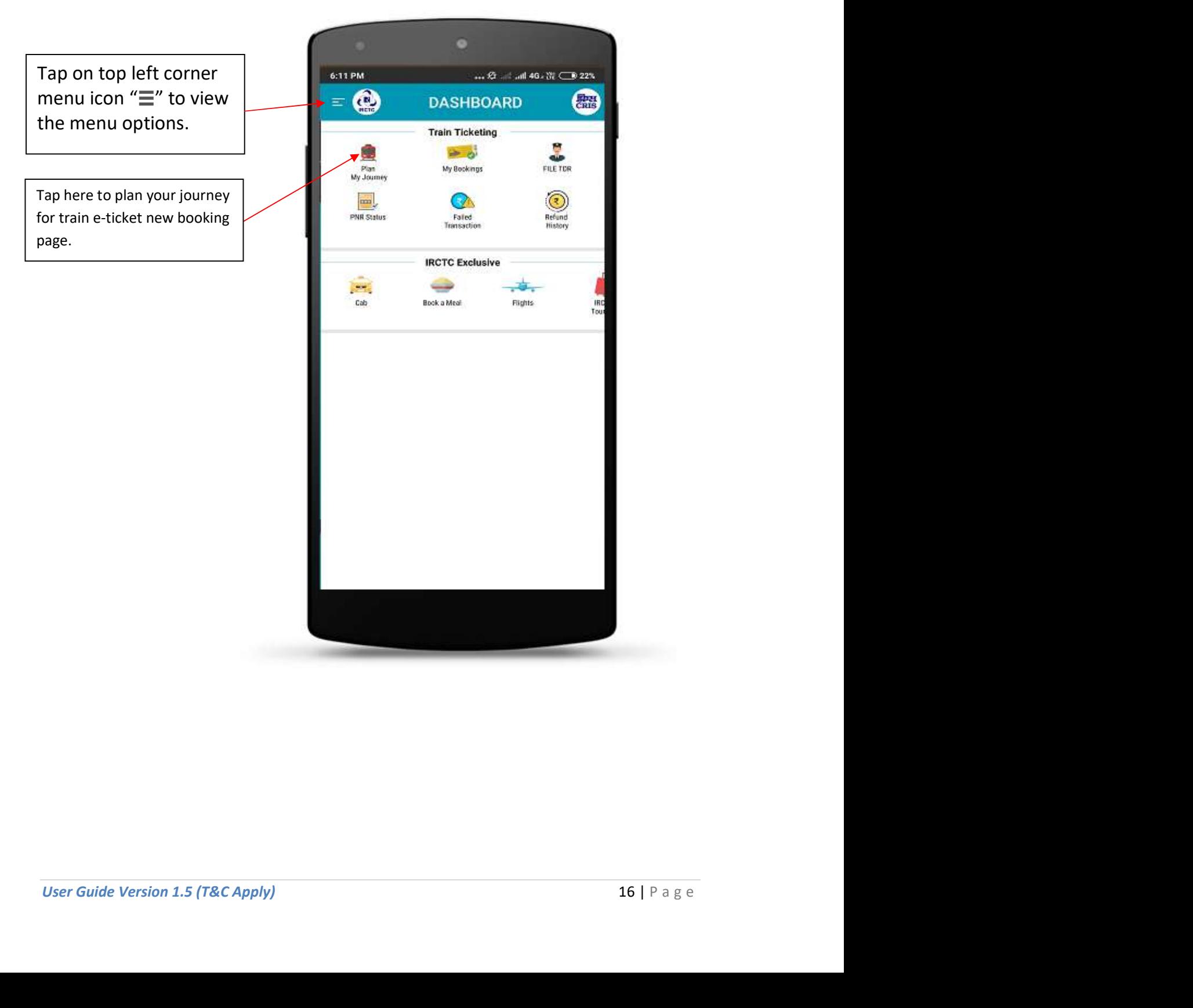

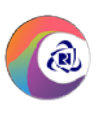

#### Left Menu Options

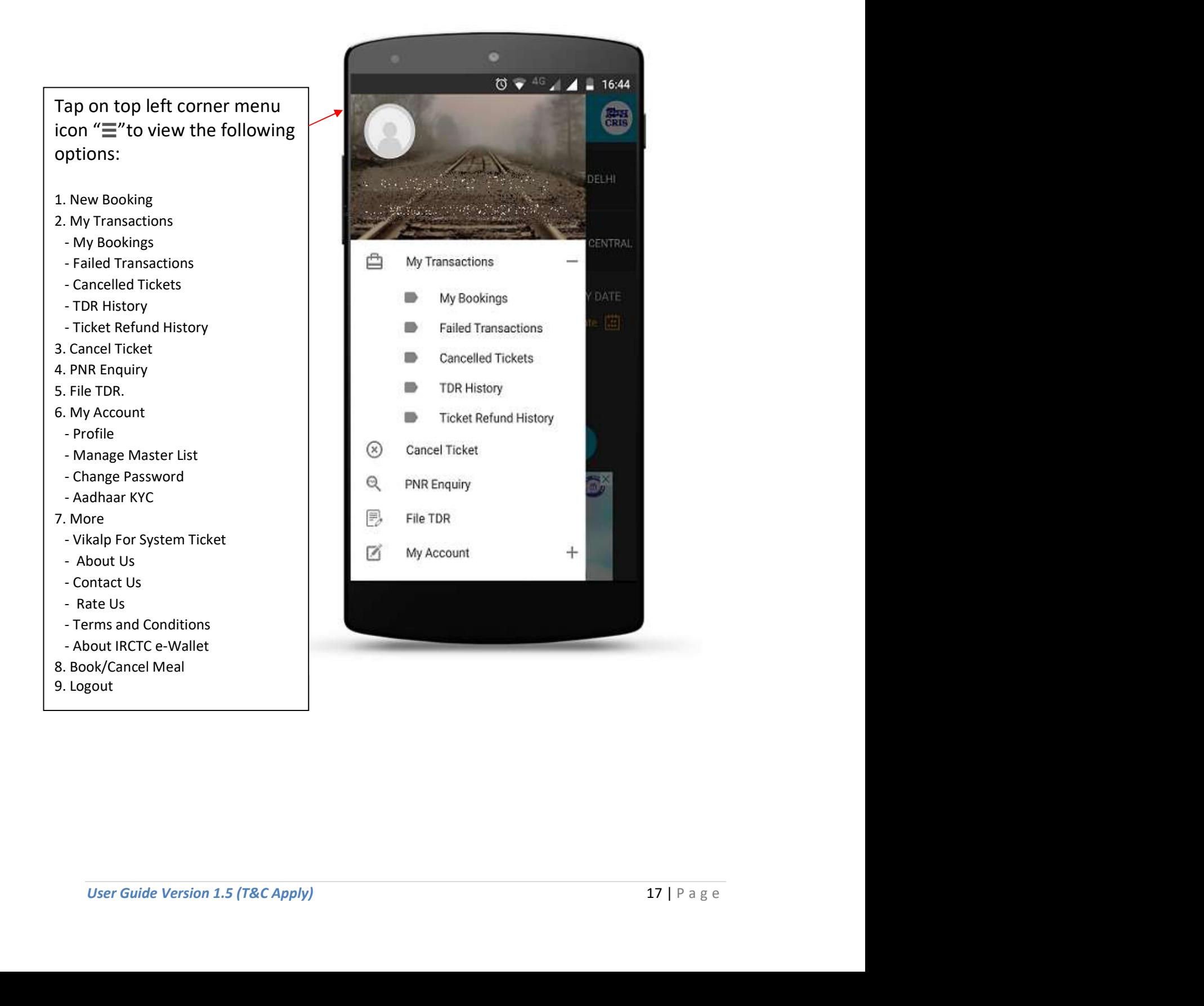

**Master List (To Add Frequent Travelling Passengers)** 

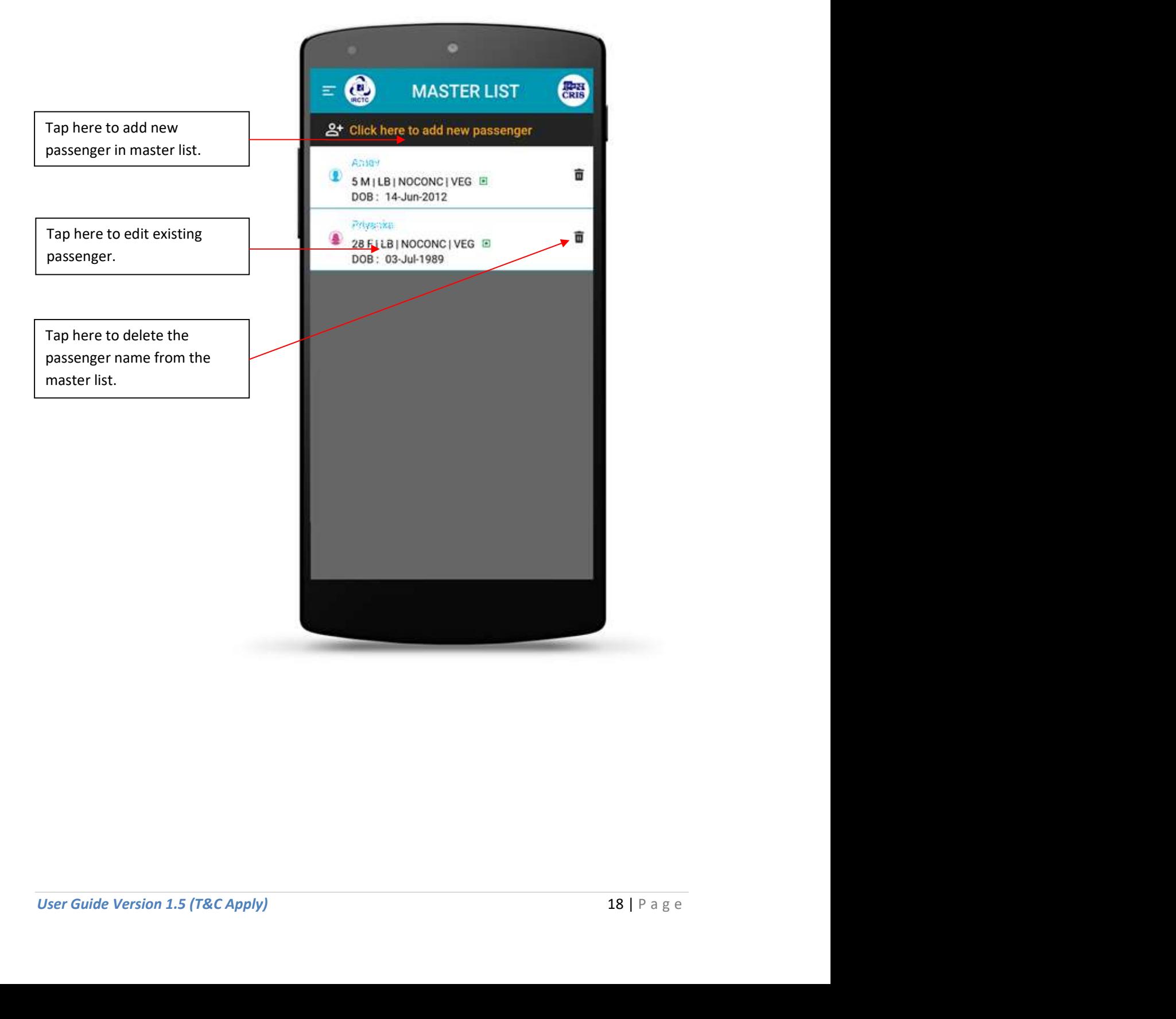

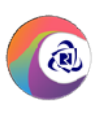

#### New Booking Page

Tap here to enter "From" or source station.

Tap here to enter "To" destination station.

Tap this toggle button to swap the **Table 19th State** Flexible With Date

Select checkbox to include trains that runs on other day then selected date.

Select checkbox for Special concession Booking.

Tap here to display calendar for selecting specific future journey date other than "TODAY" & "TOMORROW".

Tap this button to search trains.

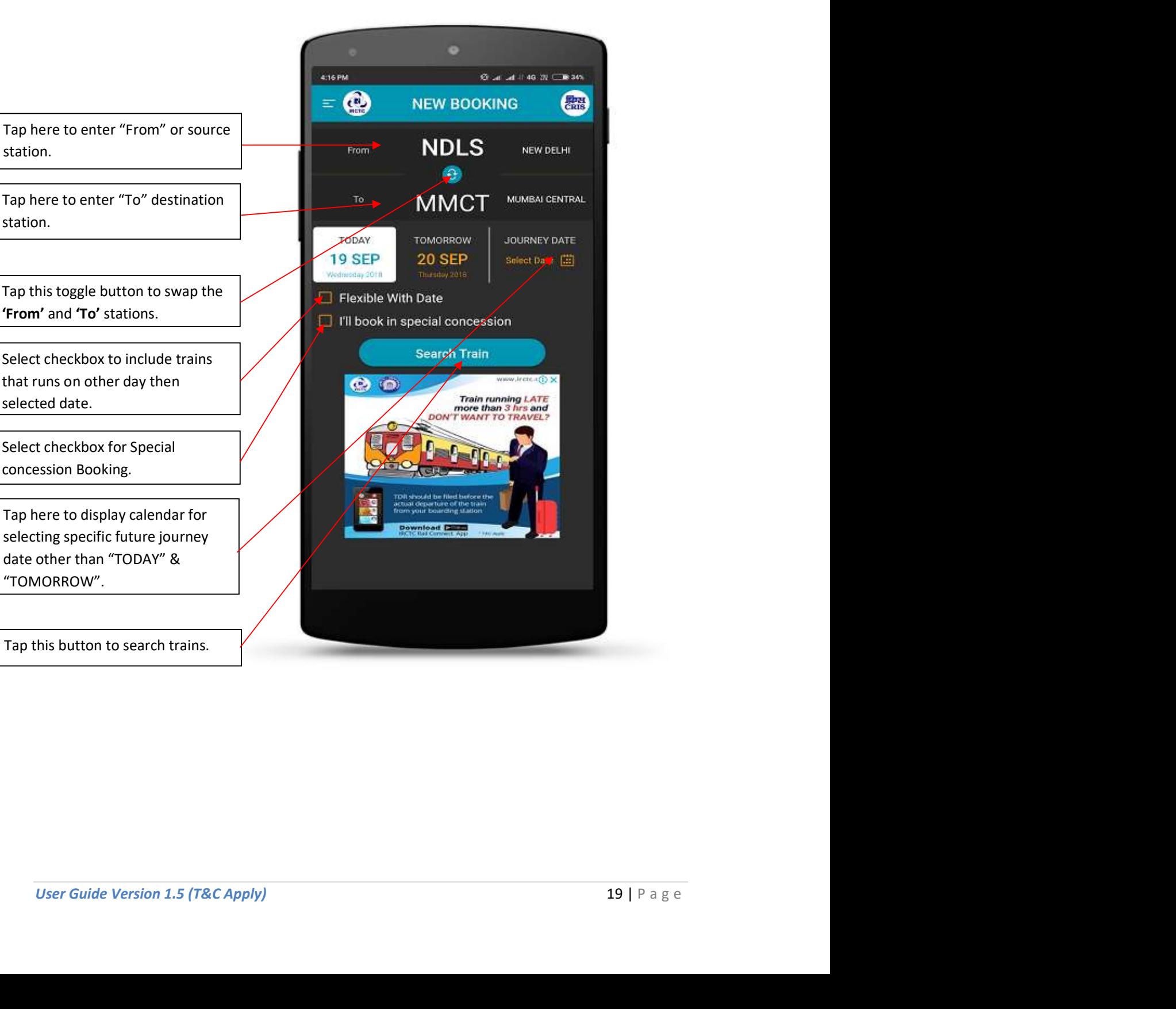

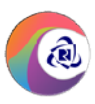

Select Station Page ("From" & "To" station selction)

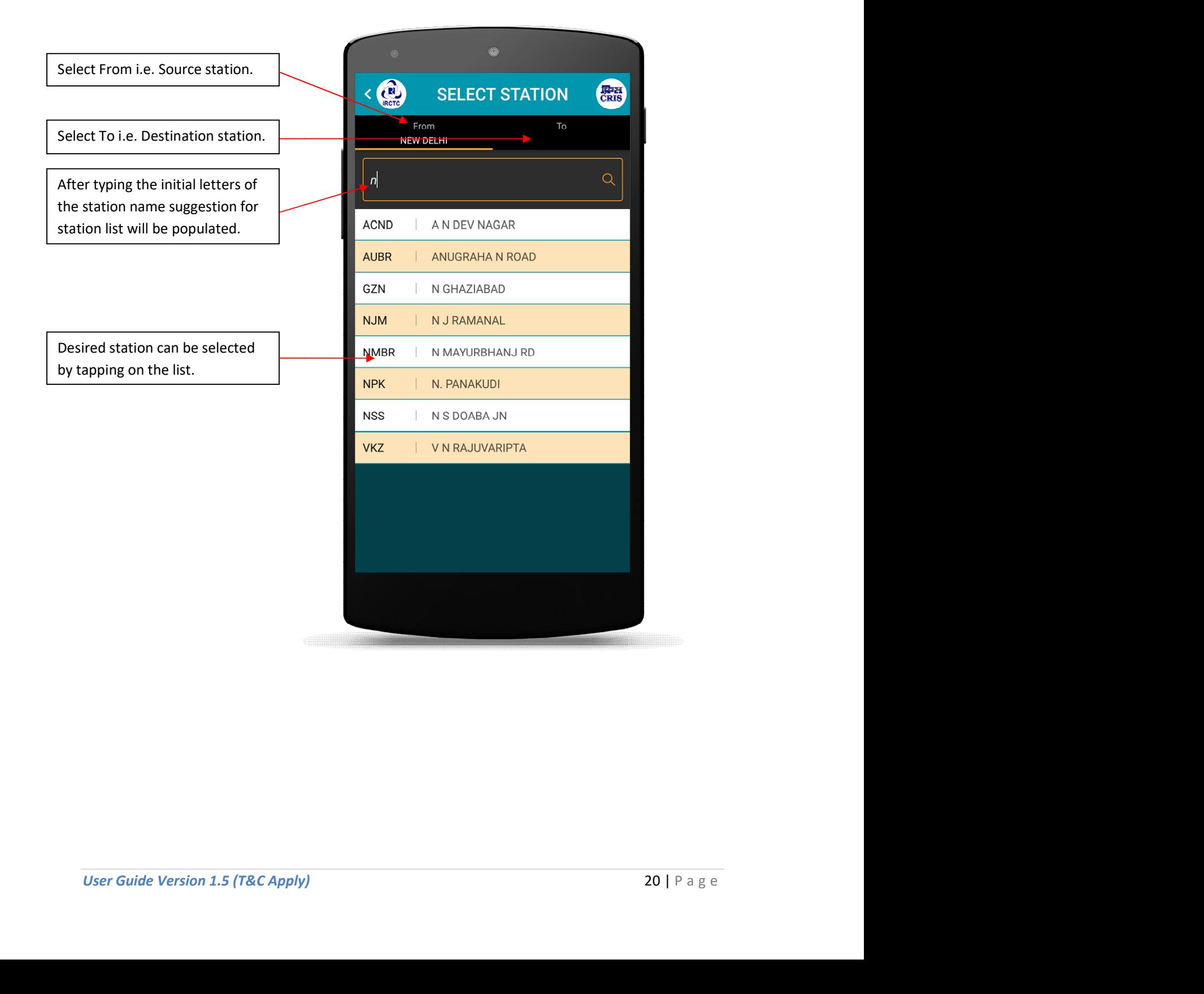

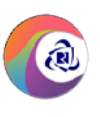

#### Train List Page

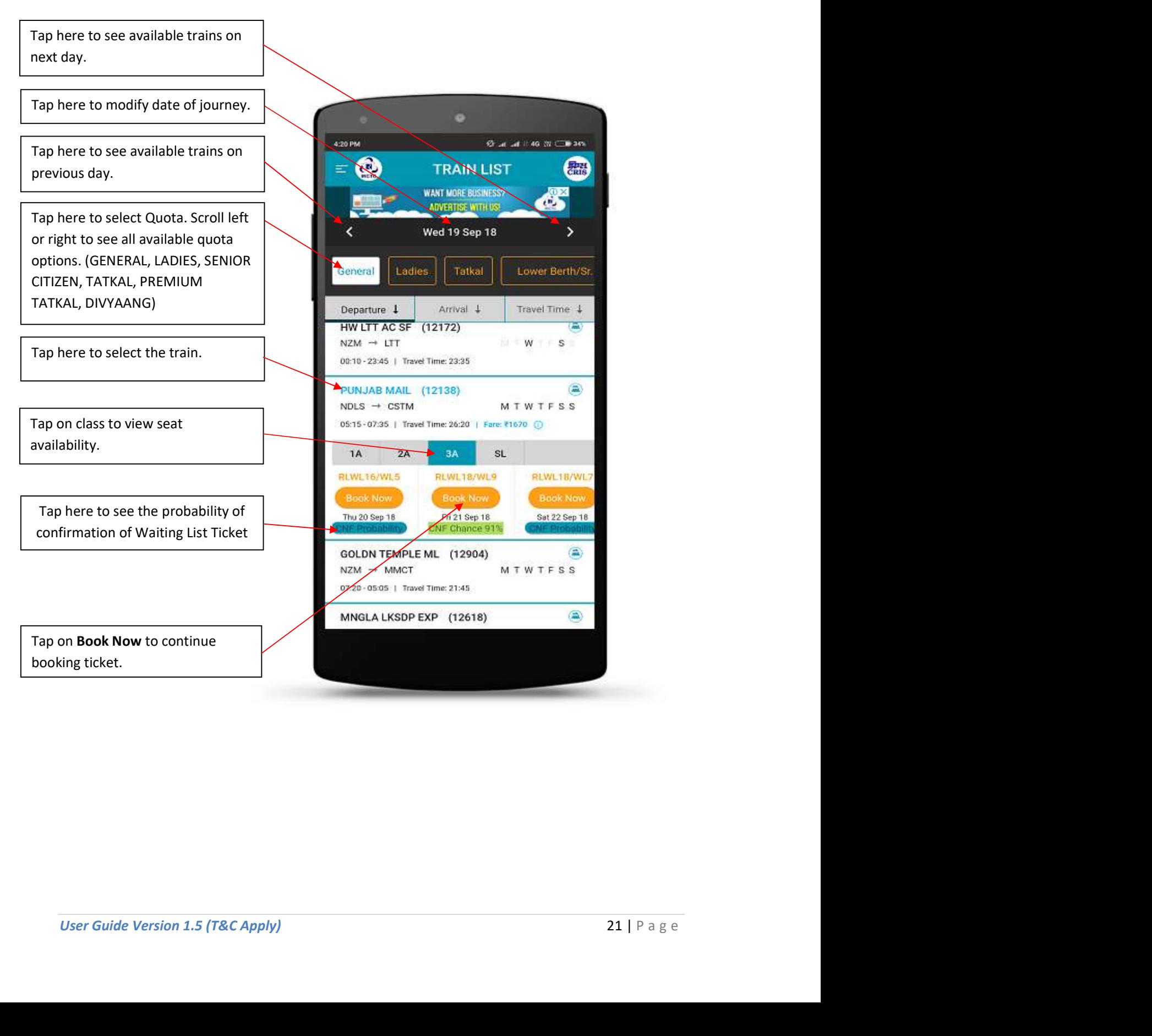

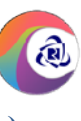

**Train List Page (Route Map & Fare)** 

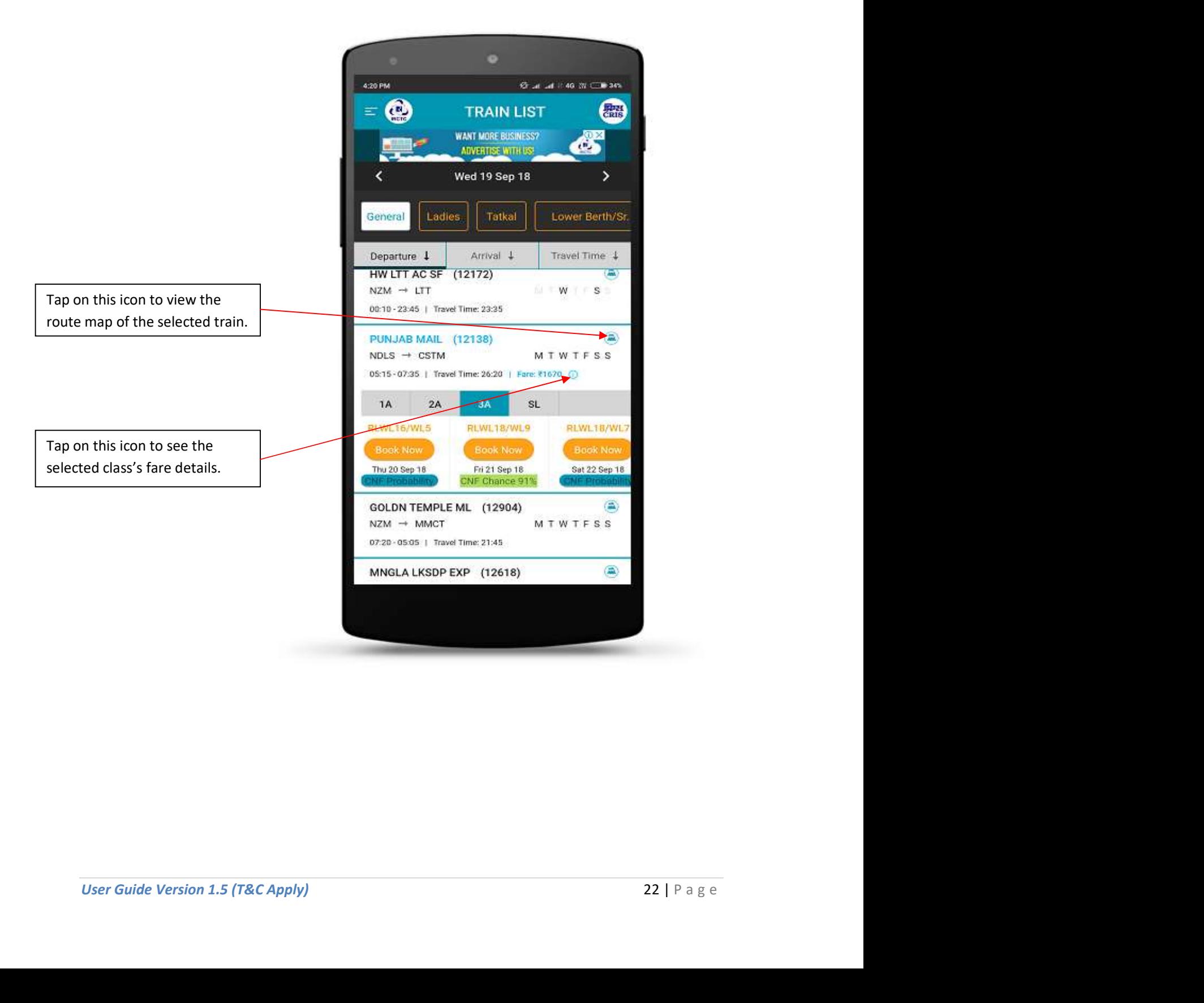

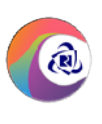

#### Route Map Page

Route details of the train selected by the user on 'Train List' page.

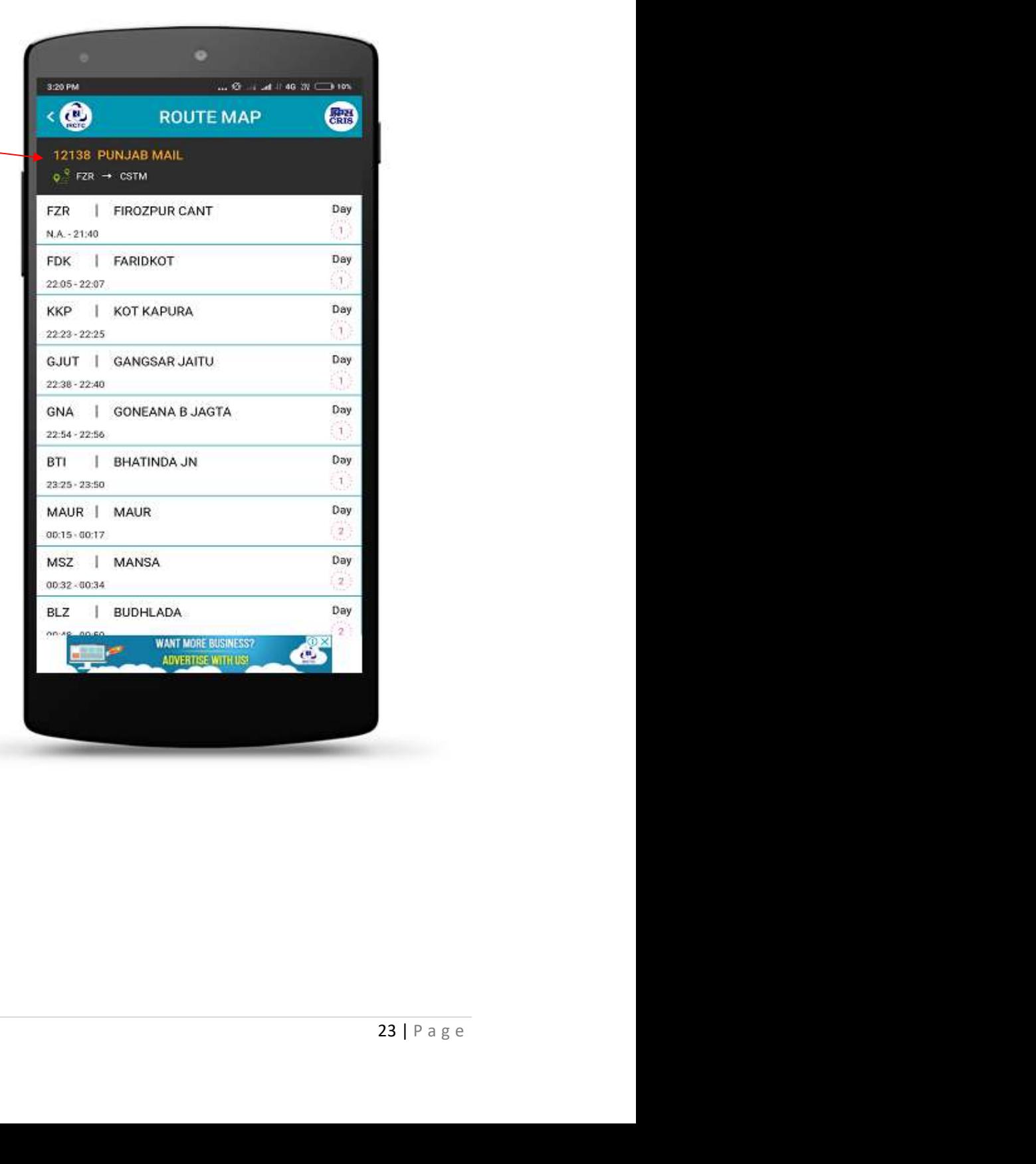

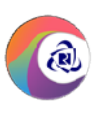

#### Fare Breakup Page

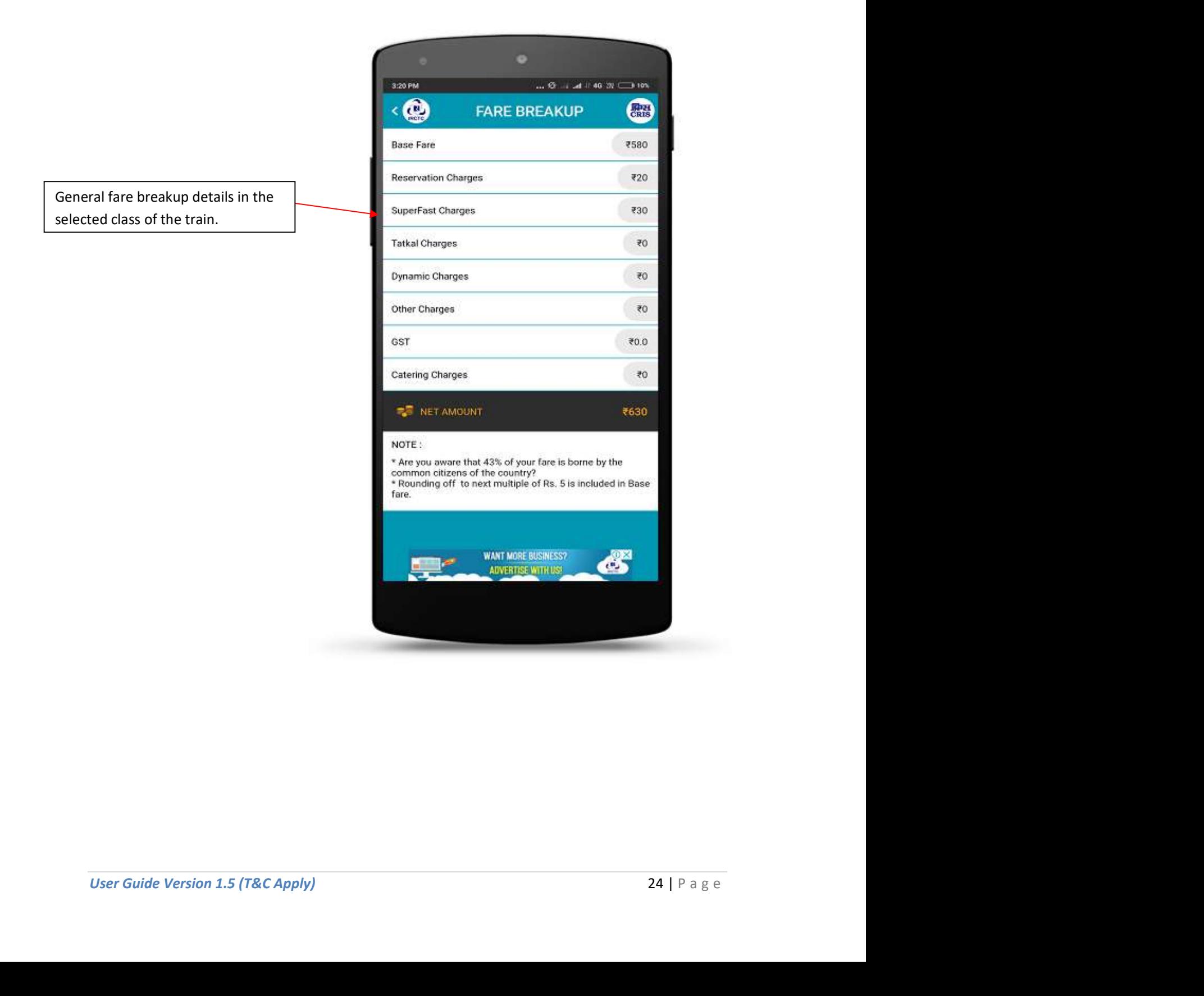

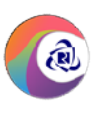

#### Add Passenger Page

Tap here to add the passenger from the master list of the passenger.

Tap to add passengers of 5 years and  $\sqrt{\frac{1}{2(138)}}$  PUNJAB MAIL (12138) above age.

Select Yes or No option to avail Travel<br>
Co you want to take Travel Insurance Co avail Travel Insurance Co you want to take Travel Insurance Insurance.

Tap to add child passengers below 5 years age.

Tap to open the journey preferences page. Boarding point change option, reservation choice(lower berth), coach preference, book only confirm, etc. can be added from here.

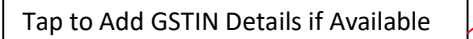

Enter mobile number in which the booking SMS, cancellation SMS and final seating confirmation (if applicable) related SMS would be

Tap here to view 'Terms and Conditions' of travel insurance policy.

Tap this button to proceed for booking.

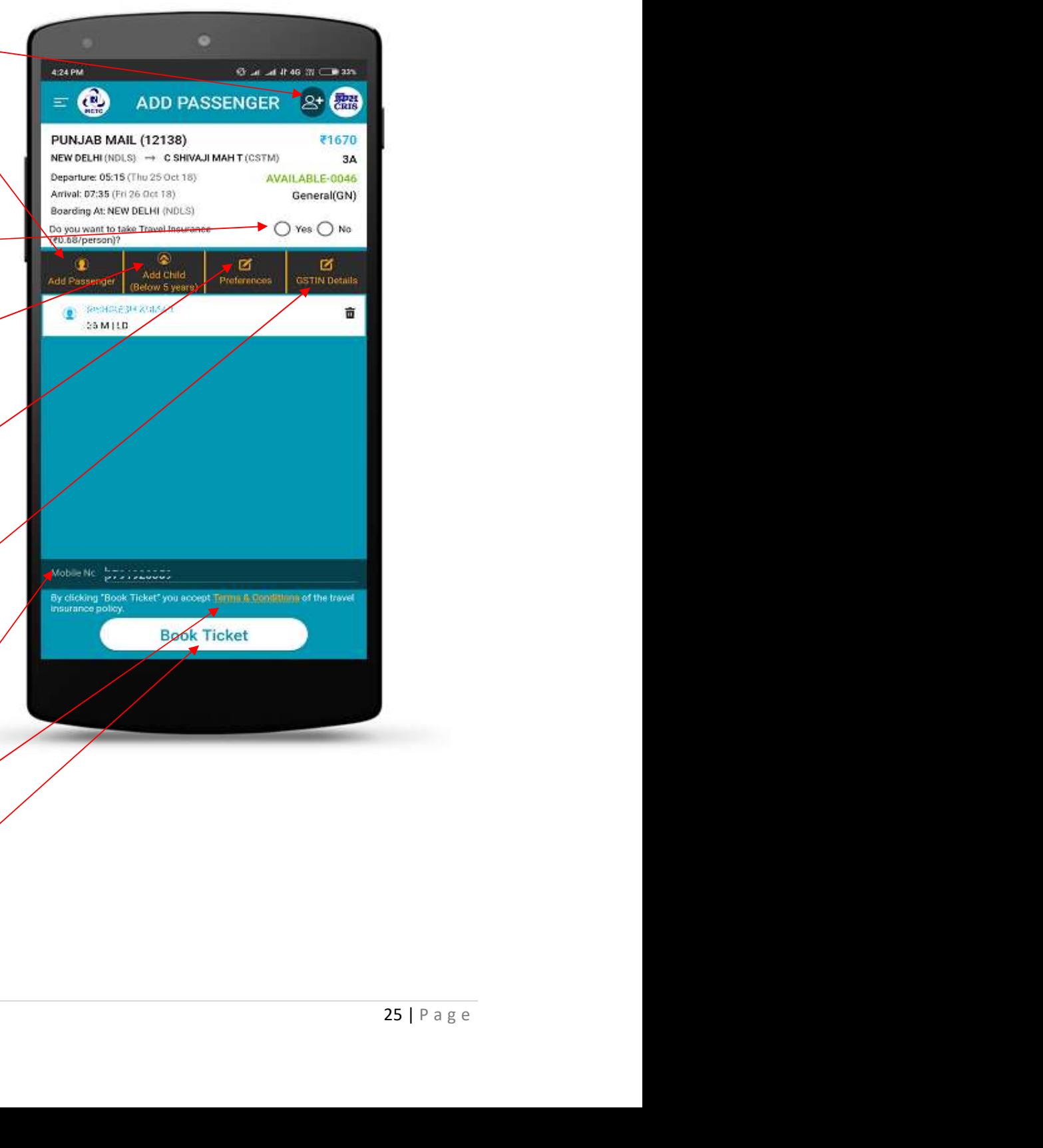

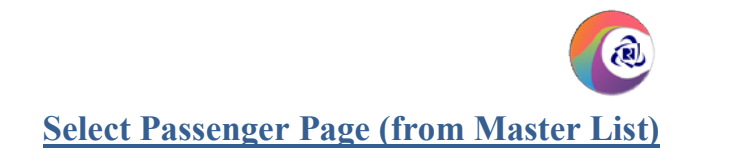

 $\circledR$ 

SL-

**Select Passenger**  $\mathbf{q}$ **NDLS BGP EXPRESS (12350)** NEW DELHI (NDLS)  $\rightarrow$  ALLAHABAD JN (ALD) Departure: 23:45 (Tue 27 Dec 16) **Arrival: 08:45** Wed 28 Dec 16) General(GN) Boarding At: NEW DELHI (NDLS) Select the passengers from the master Select the passengers from the master  $\odot$  Yes passenger list. You can add frequent  $\bigcirc$ travelling passenger details in master list from left menu under 'My Account' section. No Record found. Please add master<br>passenger by log in to irctc.co.in.

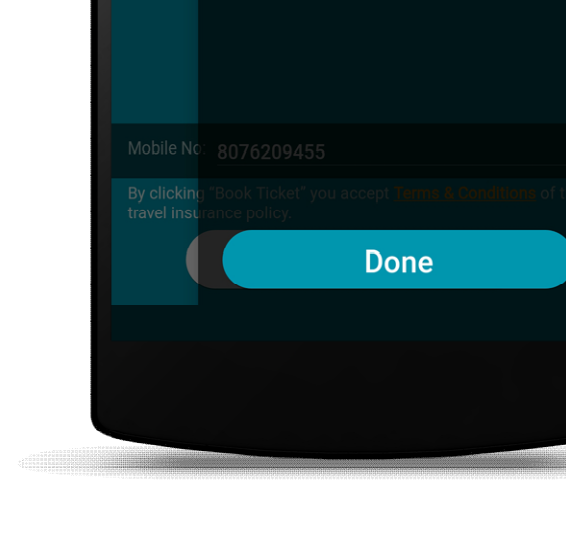

۰

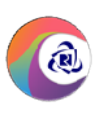

#### Preferences Page

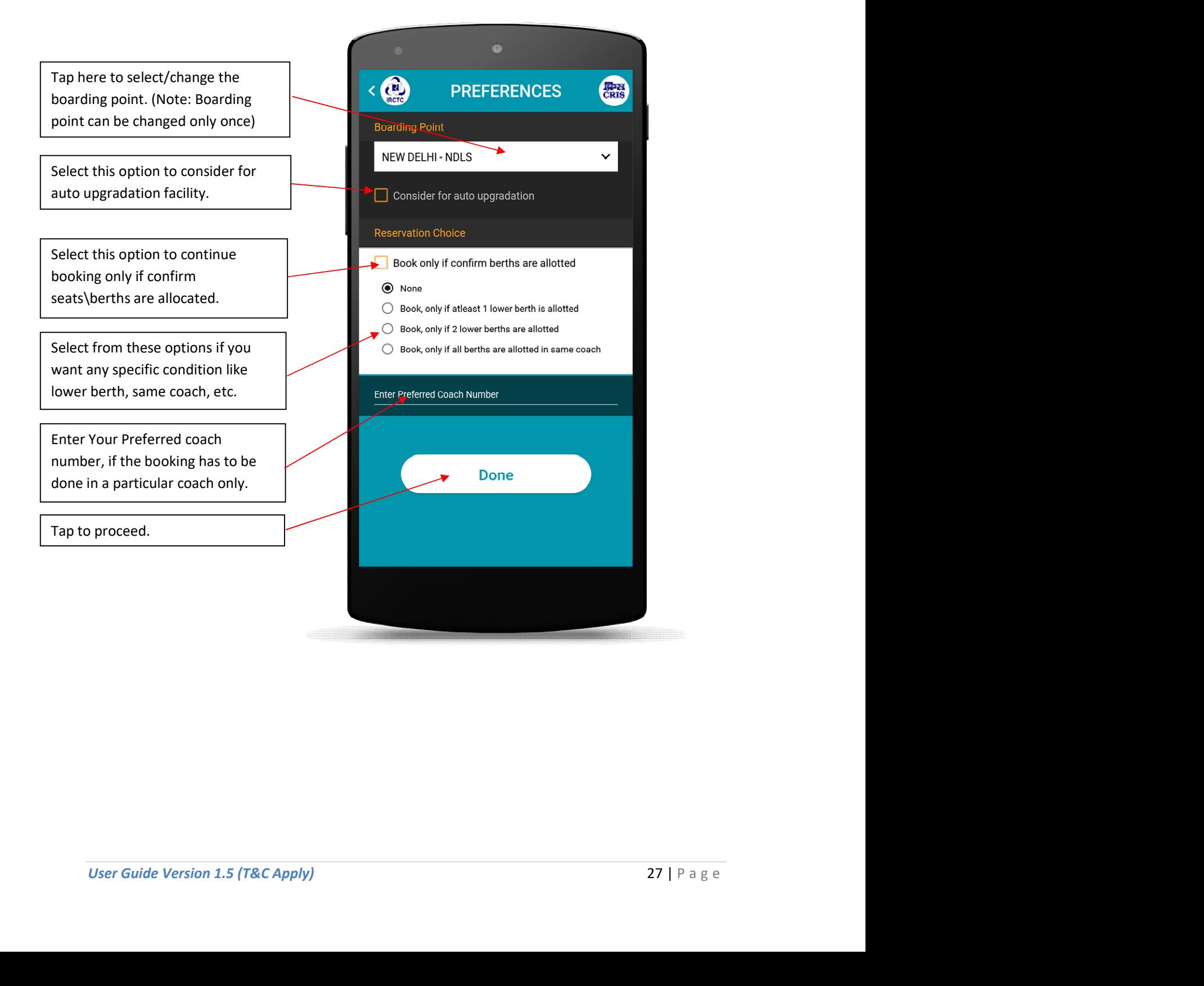

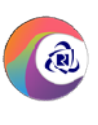

**Chile** 

 $\checkmark$  $\checkmark$ 

#### Passenger Details Page

Tap"<", to go back and navigate to Add passenger page. Enter passenger Name in the field **China and it 46 (t) Clim 56% PASSENGER DETAILS** provided. Name. Enter passenger Age in the field. Note: If Female passenger age is 58 or above and male is 60 or above,  $^\circledR$ ۰ ۰ Transgender Male Female user needs to check senior citizen options to avail senior citizen discount Select Gender (Male or Female or **Select Gender** (Male or Female or Transgender) Done Tap to select the berth preference from the list. Tap to select the Country from the list. Foreign nationals need to enter passport number. WANT MORE BUSINESS?<br>ANVERISS (ATTEURS)<br>28 | P a g e Tap on "Done" to navigate to add passenger page to add/modify more passengers.

IRCTC Rail Connect Android App

#### Add Passenger Page (After adding passengers)

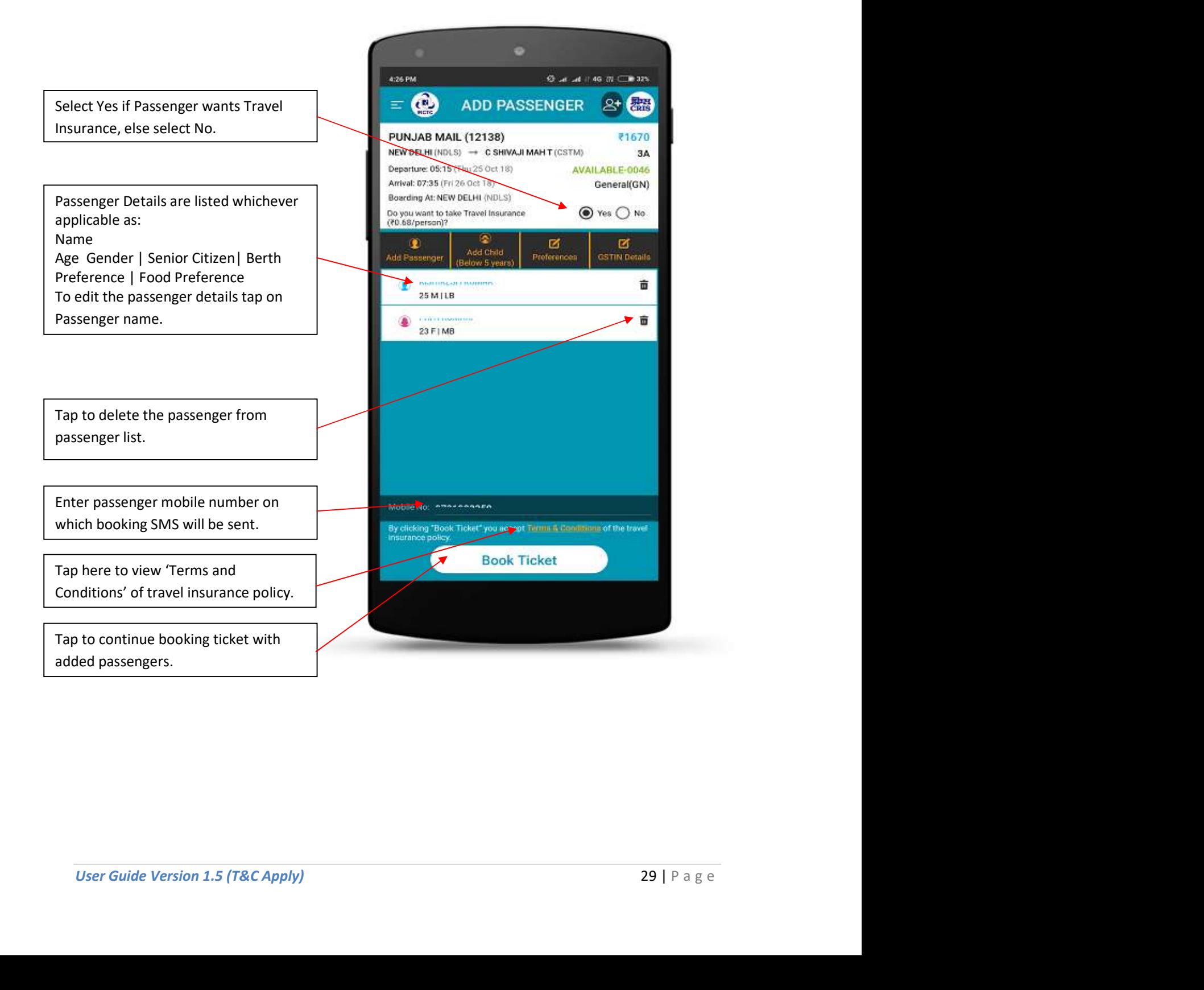

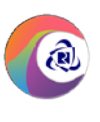

#### Payment Details Page

Train details, source/destination & boarding station, class,

Passenger count & fare details are<br>
Fische et le co displayed here.

Applicable travel insurance premium Applicable travel insurance premium and IRCTC service charge is displayed GST.

The Net Amount which is the total of KPQW Ticket fare, Travel insurance premium and IRCTC Service charges are displayed here.

Enter the CAPTCHA as shown in image to continue booking. For users, who have selected "Booking with OTP" option during login will get an OTP on mobile and same needs to be entered here instead of CAPTCHA on this page.

Tap on "Proceed to Payment" to navigate to "Make Payment" page.

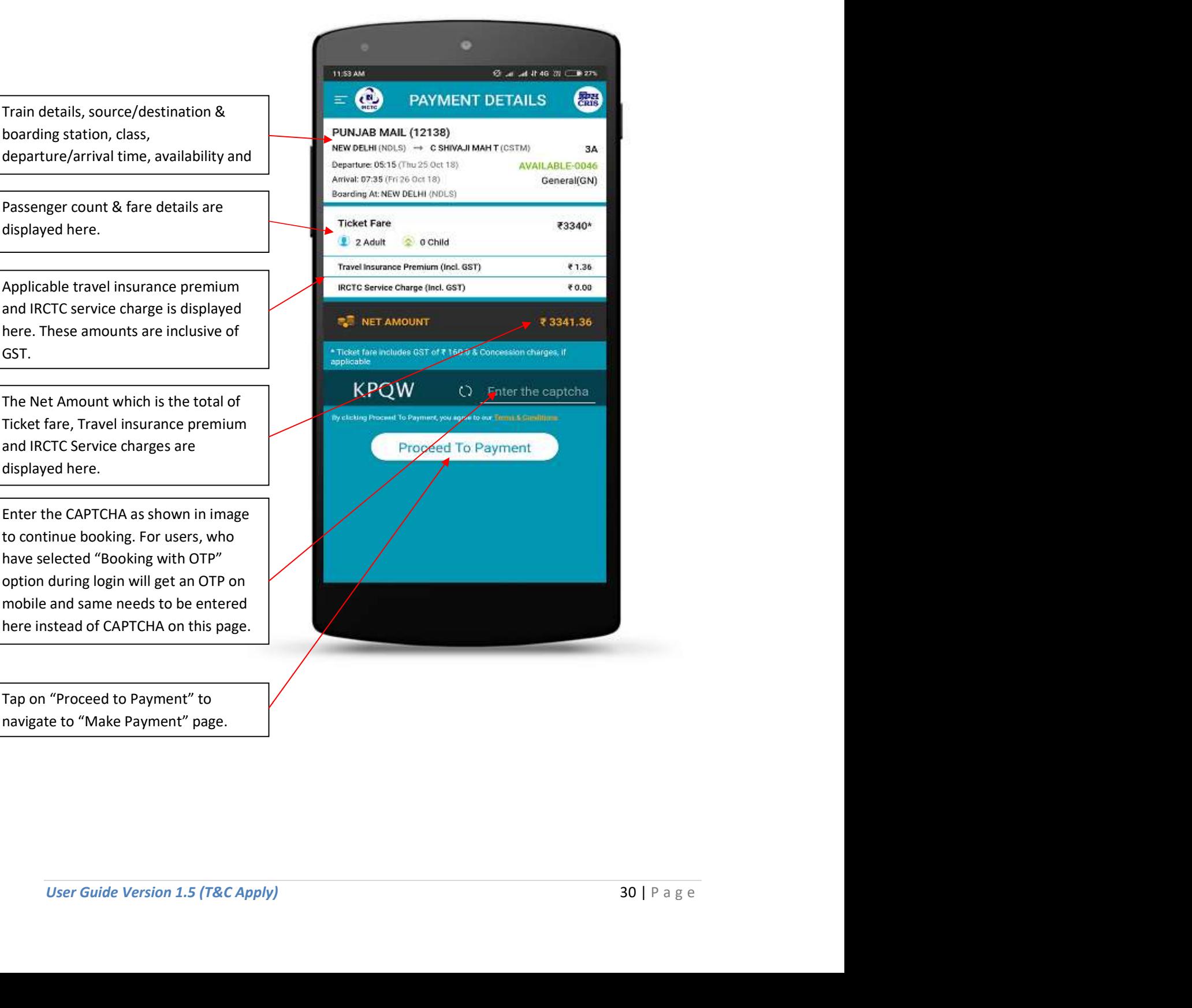

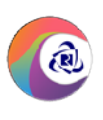

#### Make Payment Page

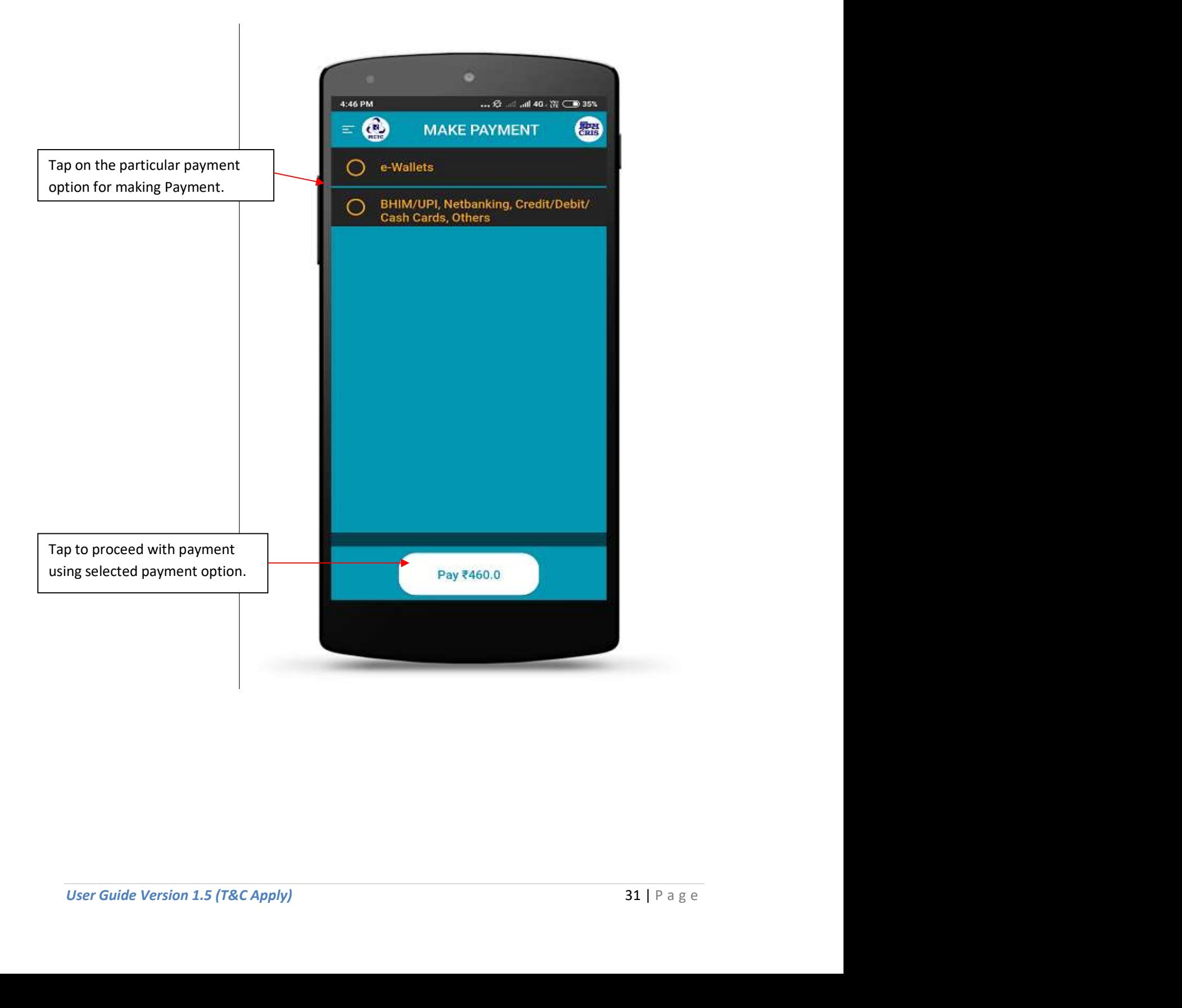

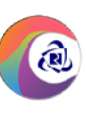

#### **Make Payment Page (e-Wallets)**

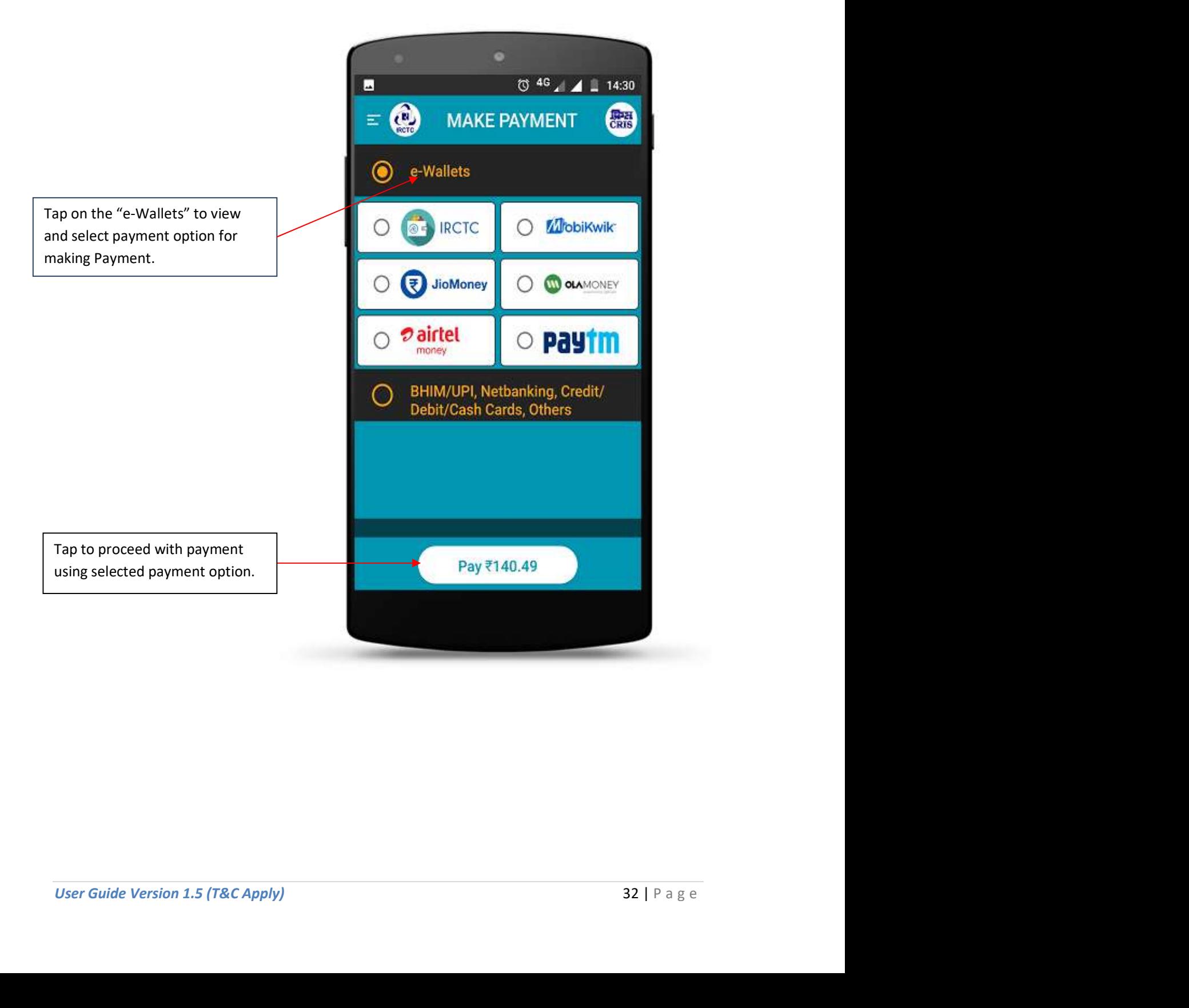

IRCTC Rail Connect Android App

Make Payment Page (BHIM/UPI, Netbanking, Credit/Debit Cards, Others)

@

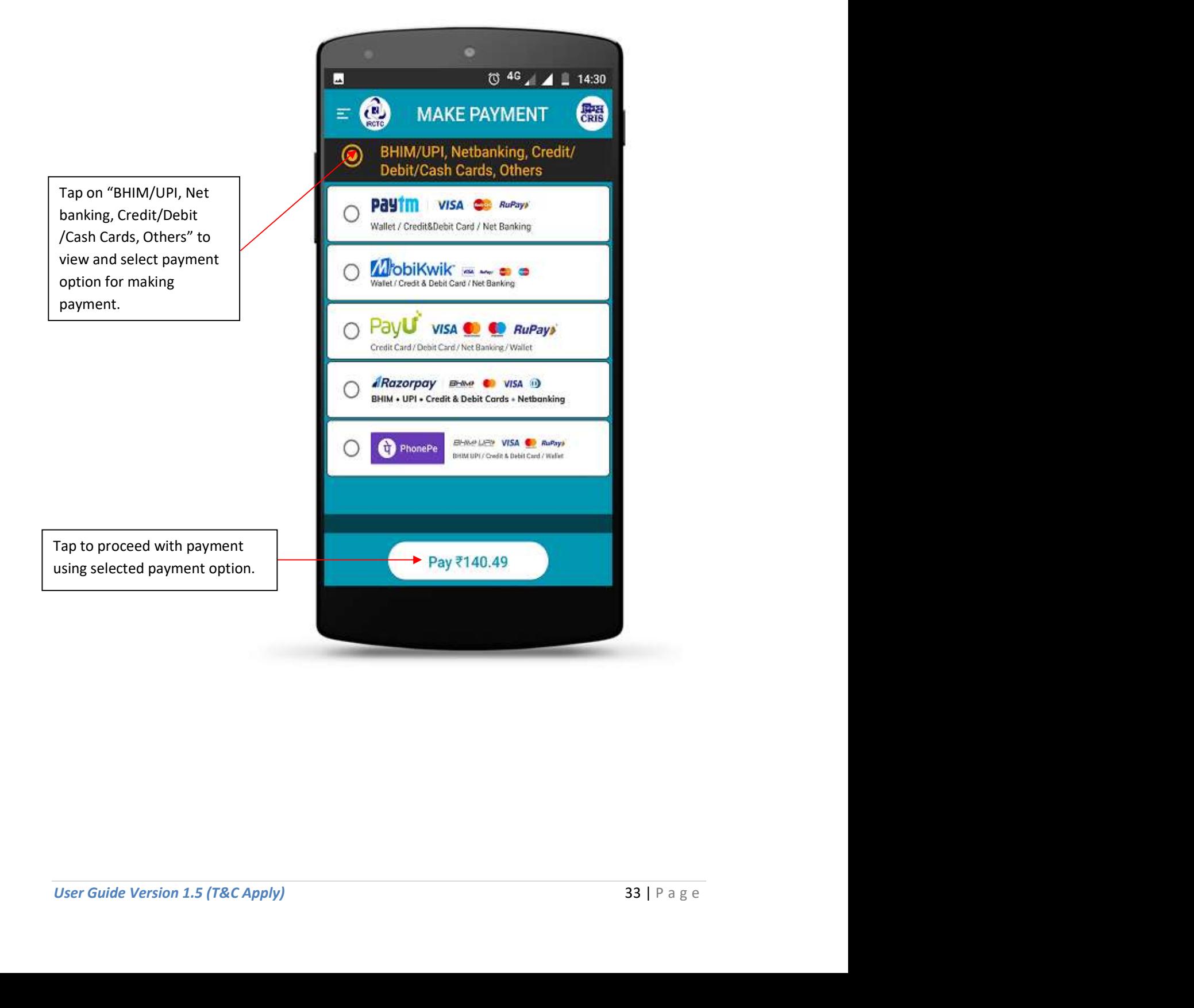

#### Booking Details (ERS) Page

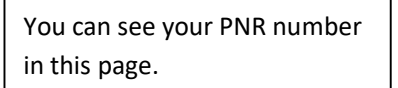

Scroll Up/Down to see the full passenger/ticket details.

on tap of this button.

Scroll and tap on 'My Bookings' to see ticket booking

You can see Passenger Details and Current seat Status.

your ticket details in mobile device.

Tap to "Book a Meal" to book meal/food for your journey.

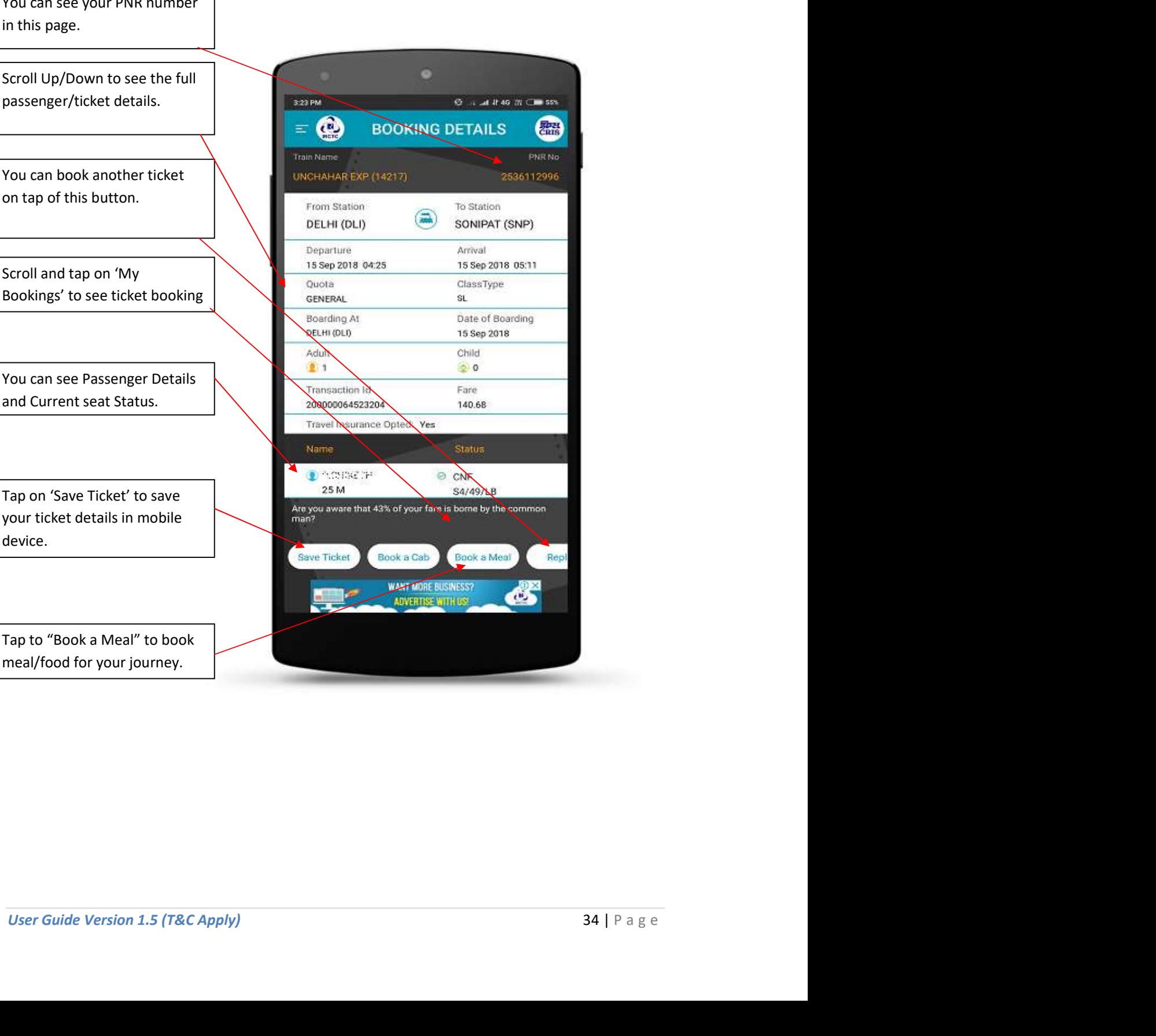

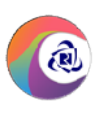

#### My Bookings Page

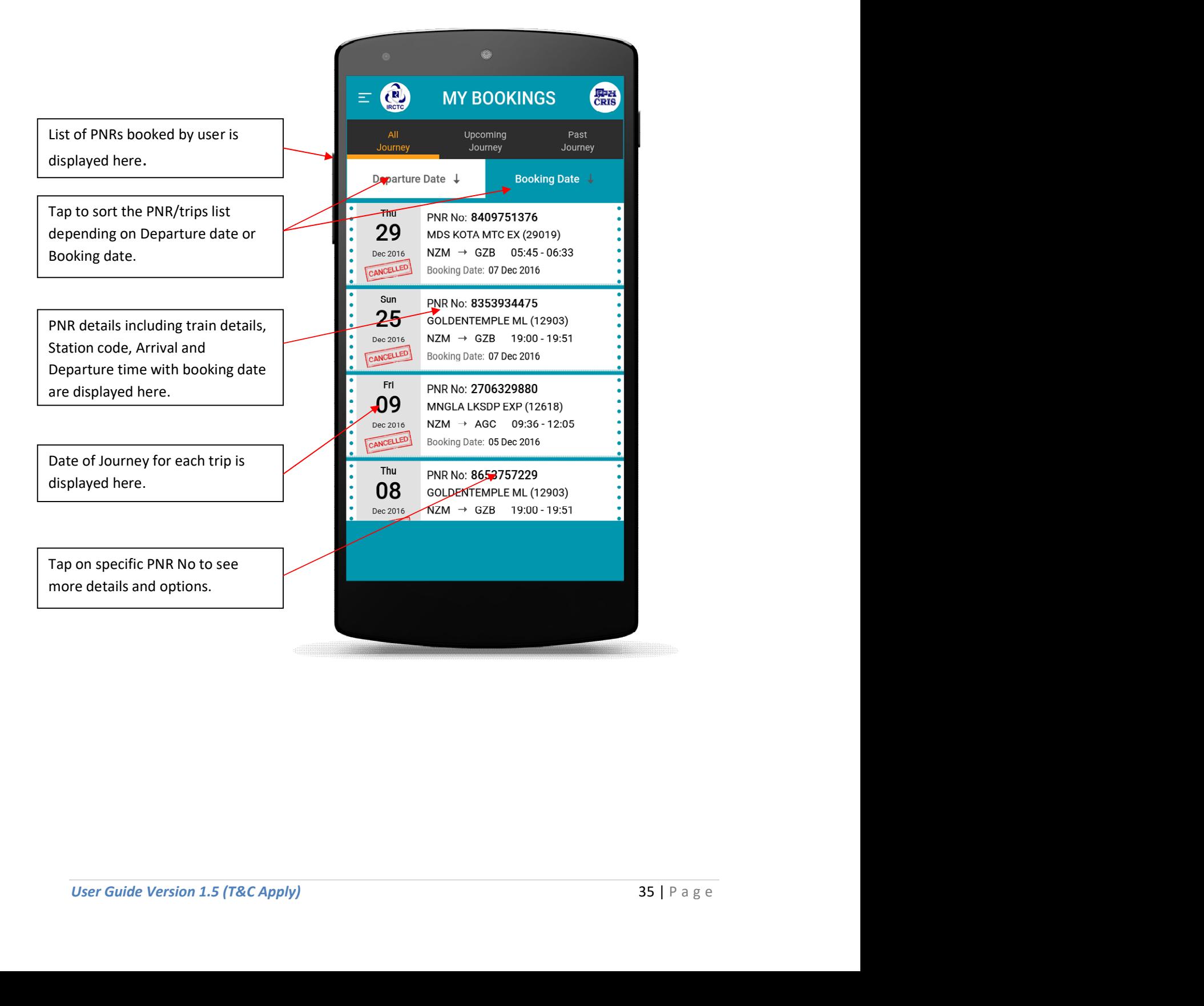

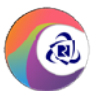

My Bookings Page (Details after tapping PNR Number Number)

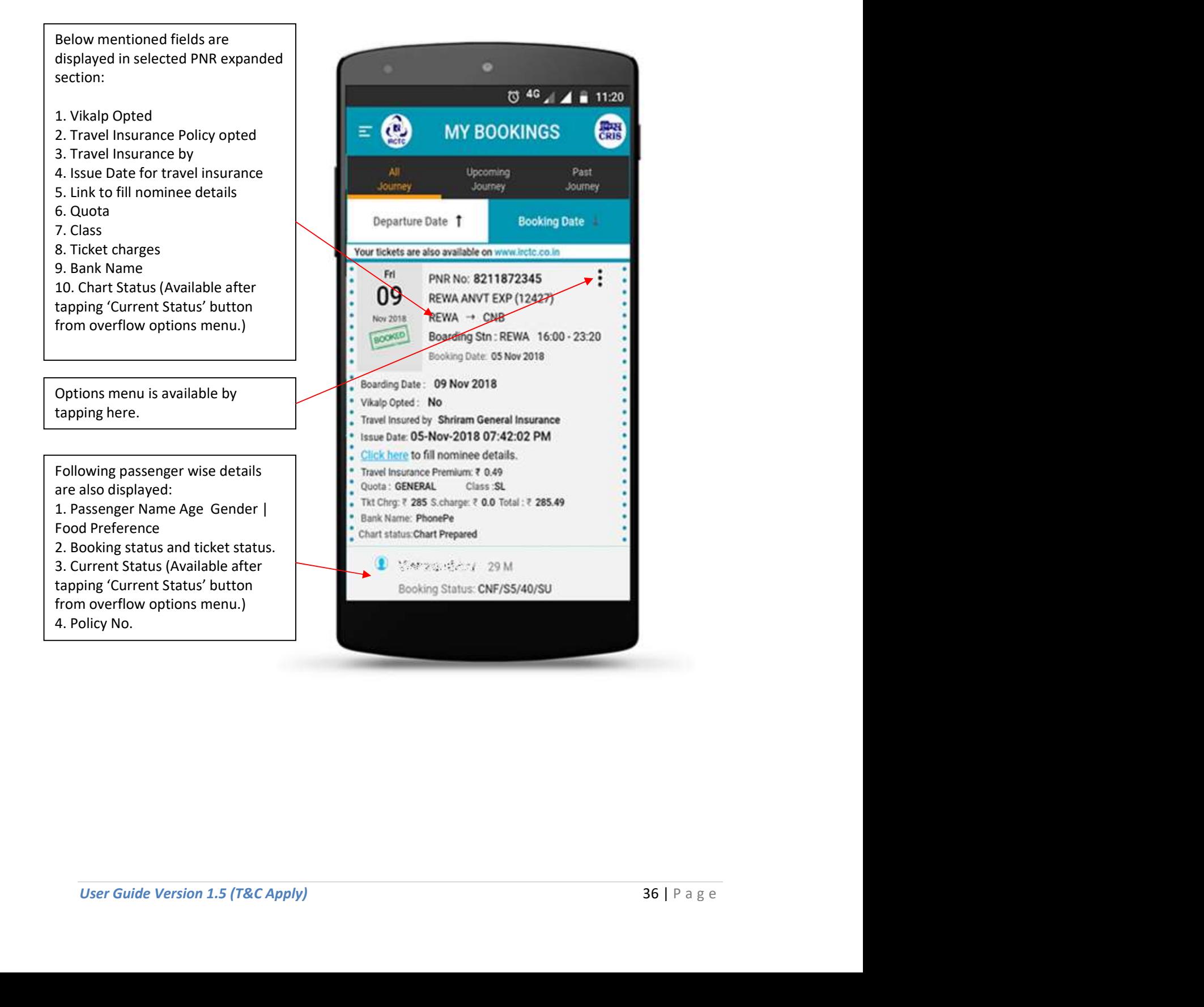

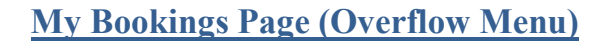

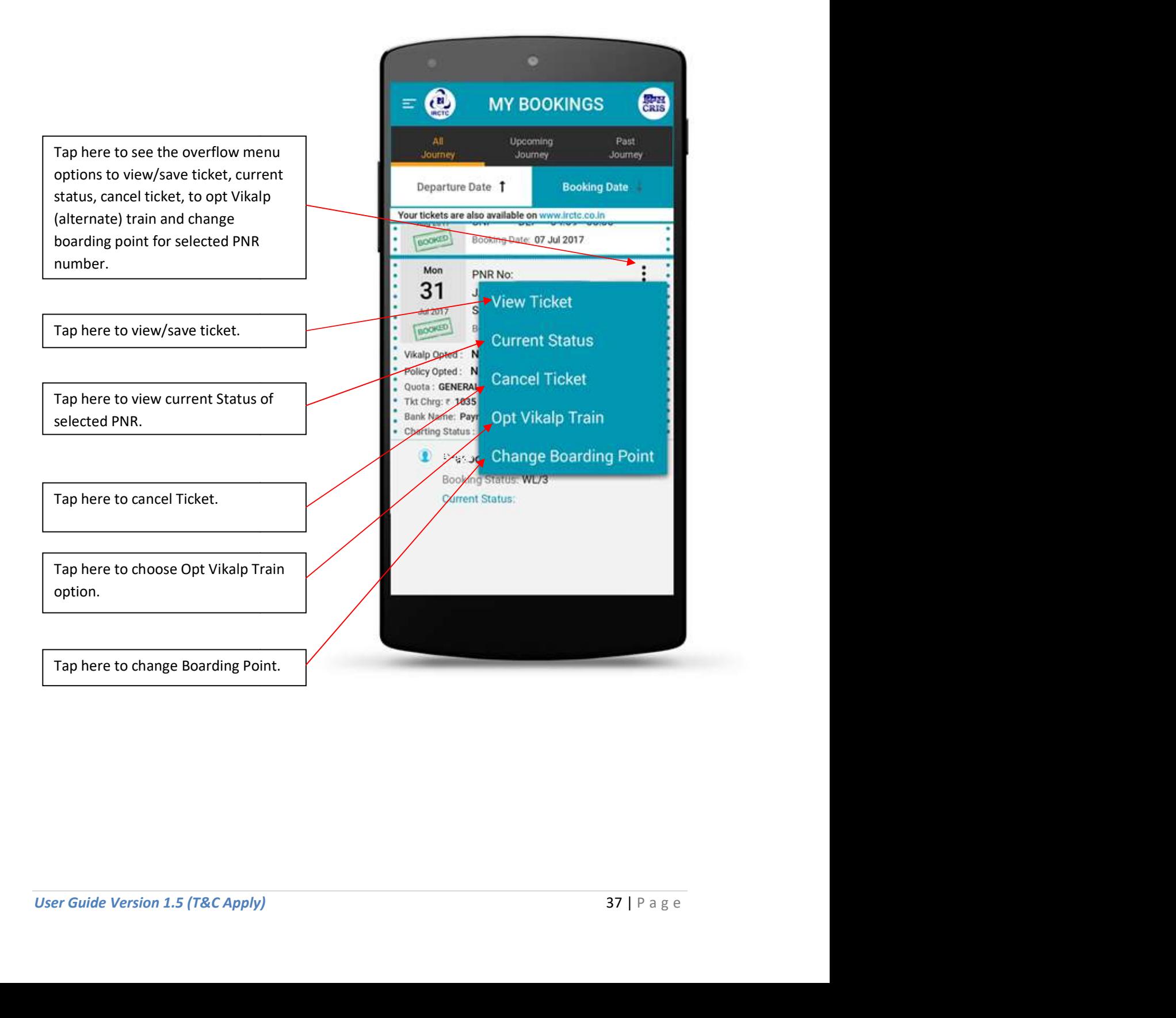

**Q** 

IRCTC Rail Connect Android App

**My Bookings Page (Overflow Menu for Editing Vikalp Option)** 

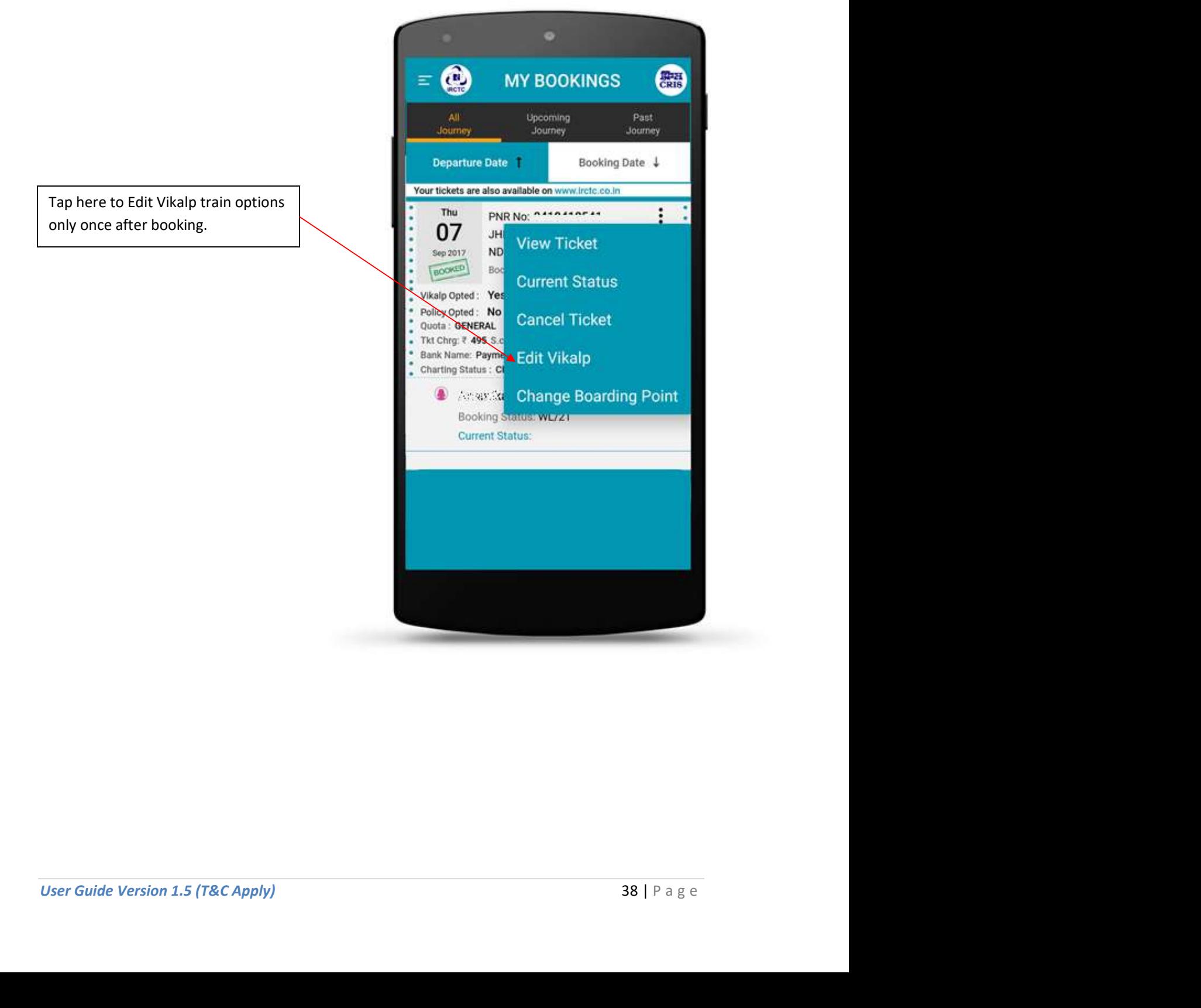

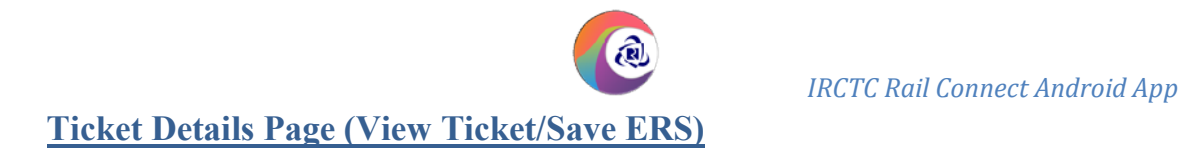

<u>and the company of the company of the company of the company of the company of the company of the company of the company of the company of the company of the company of the company of the company of the company of the com</u>

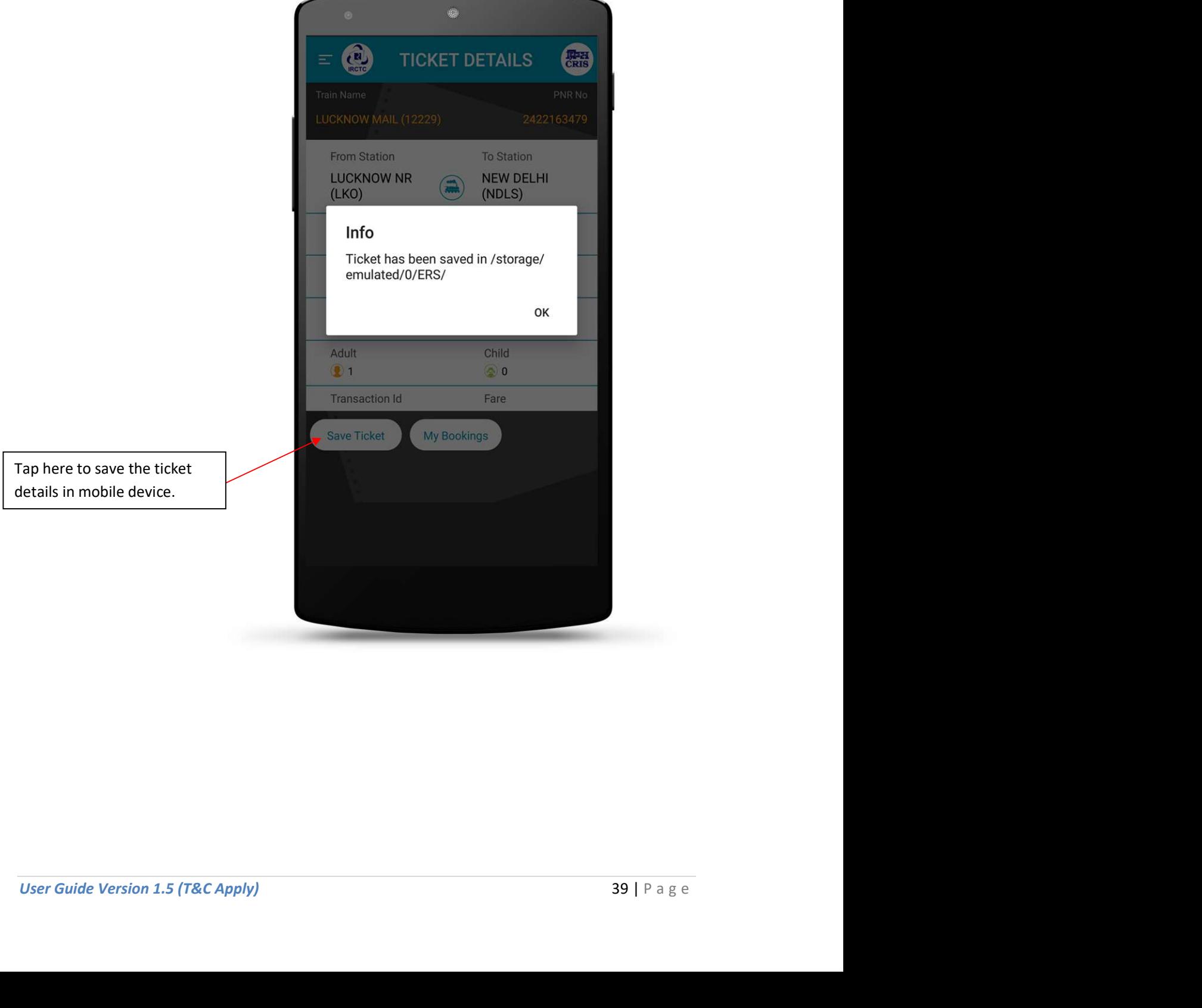

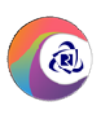

#### **PNR Enquiry**

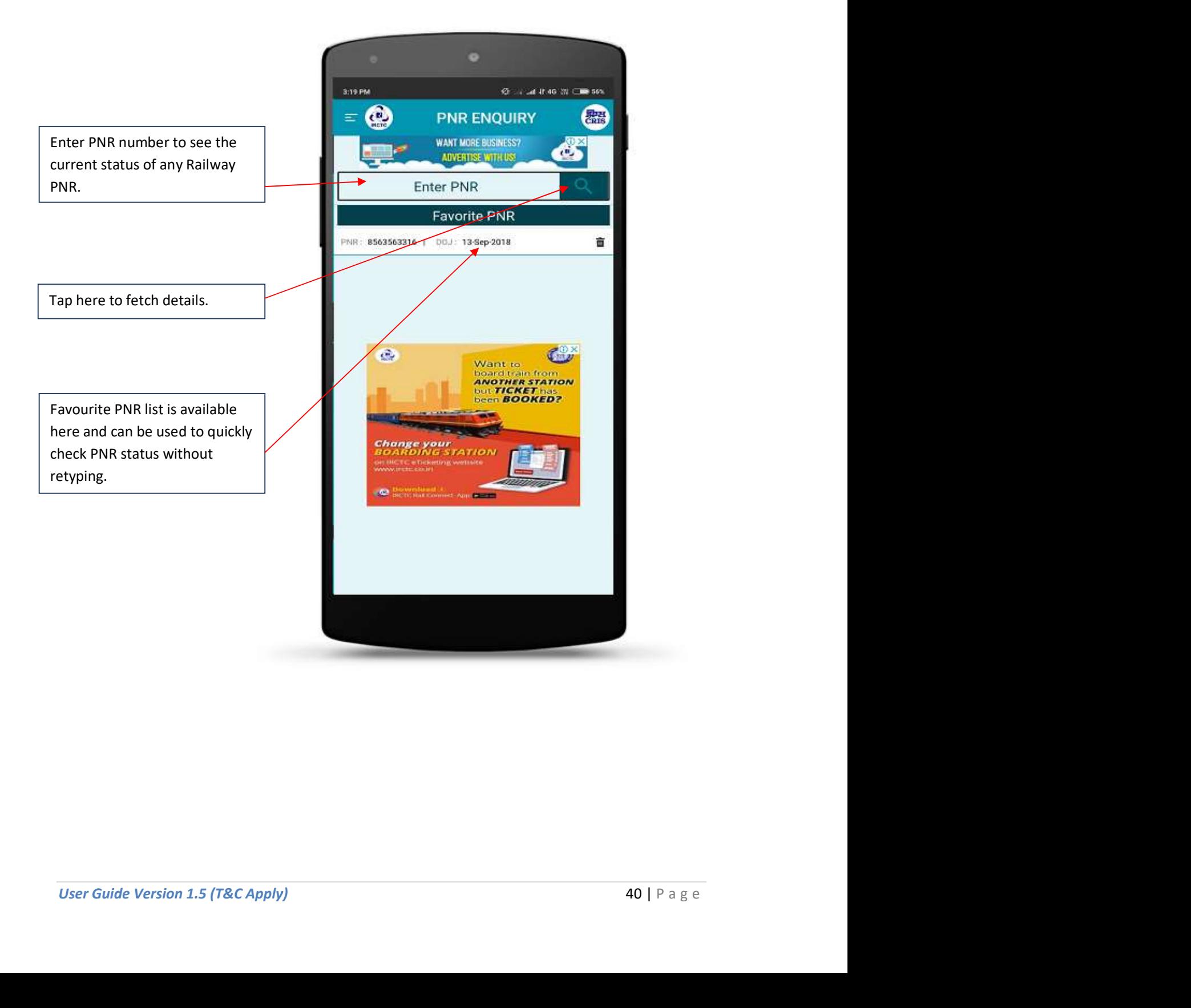

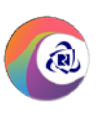

#### PNR Enquiry (Details)

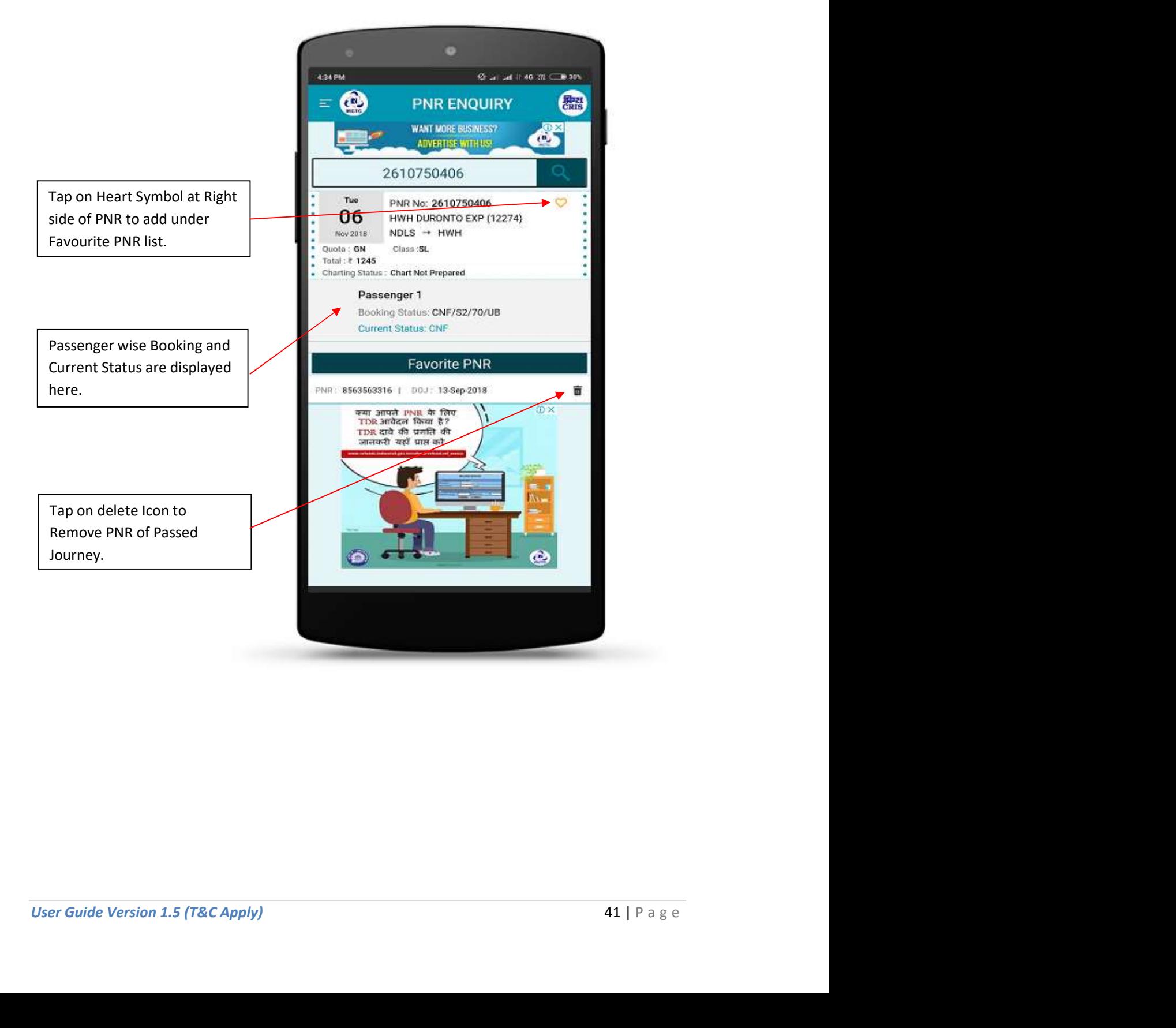

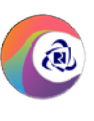

#### Failed Transaction Page

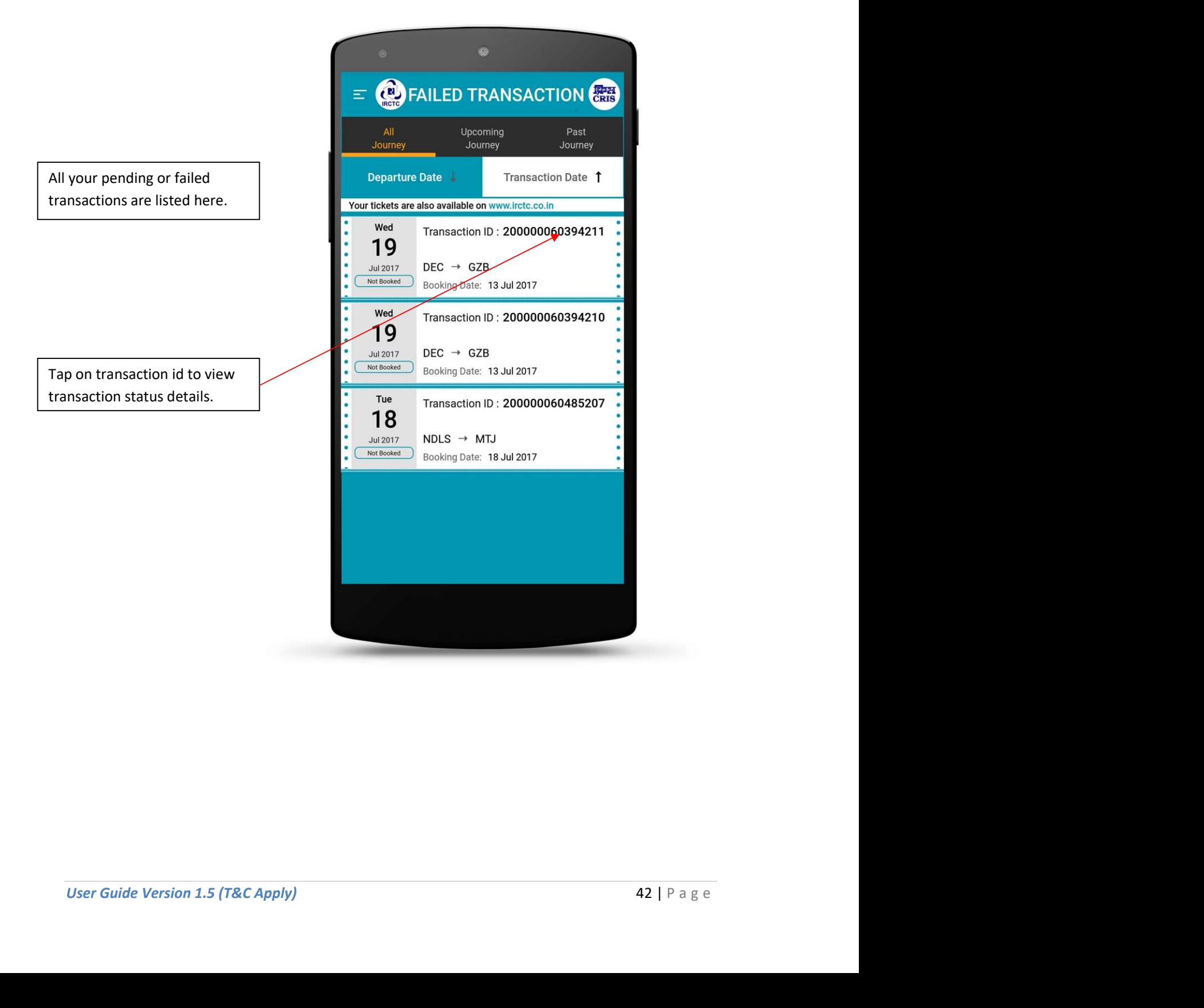

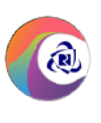

#### 1. Left Menu Page

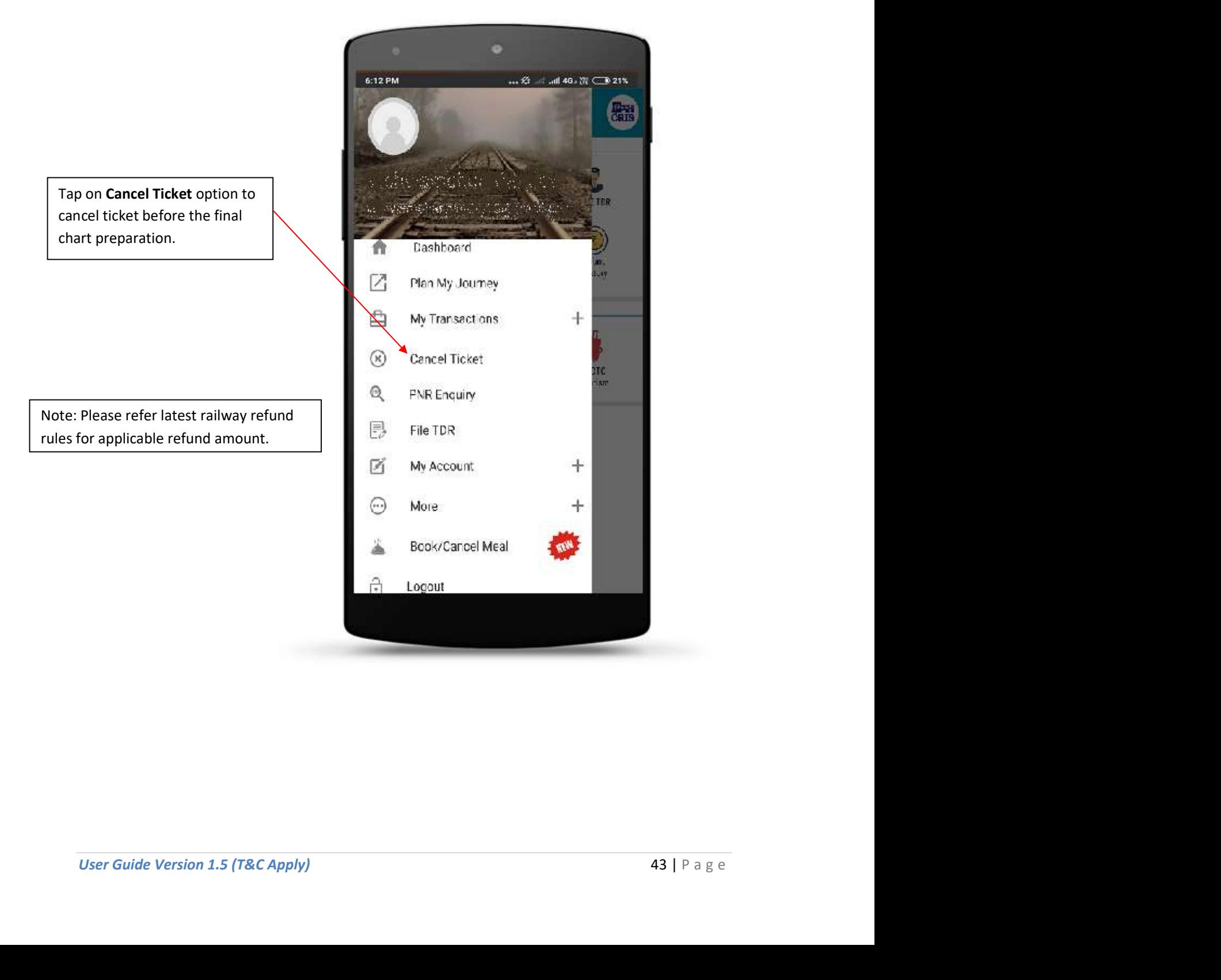

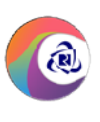

#### 2. Cancel Ticket Page

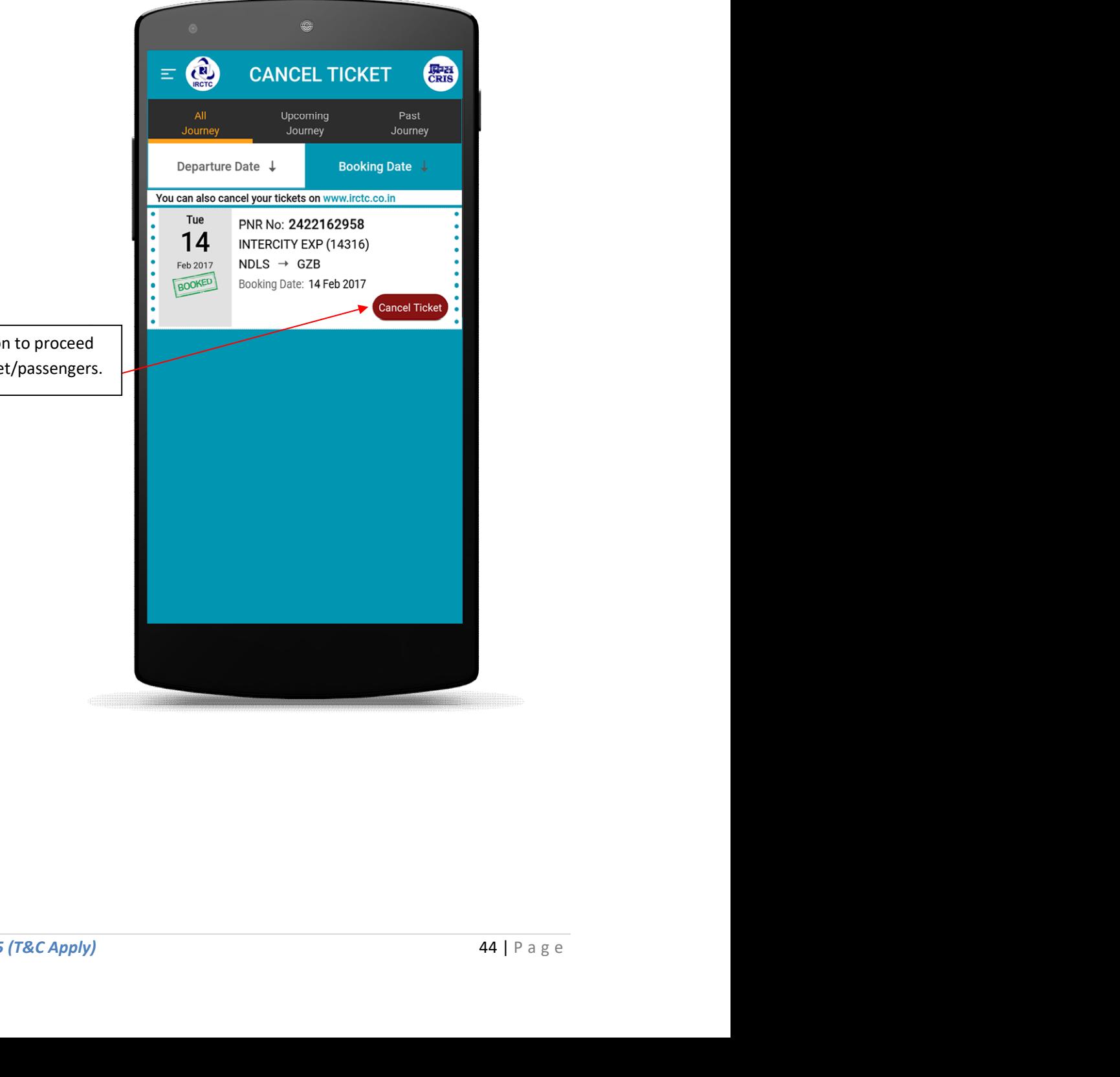

Tap on Cancel Ticket Option to proceed for cancellation of the ticket/passengers.

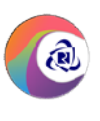

#### **Steps to Cancel Ticket:**

#### 3. Confirm Cancel Page

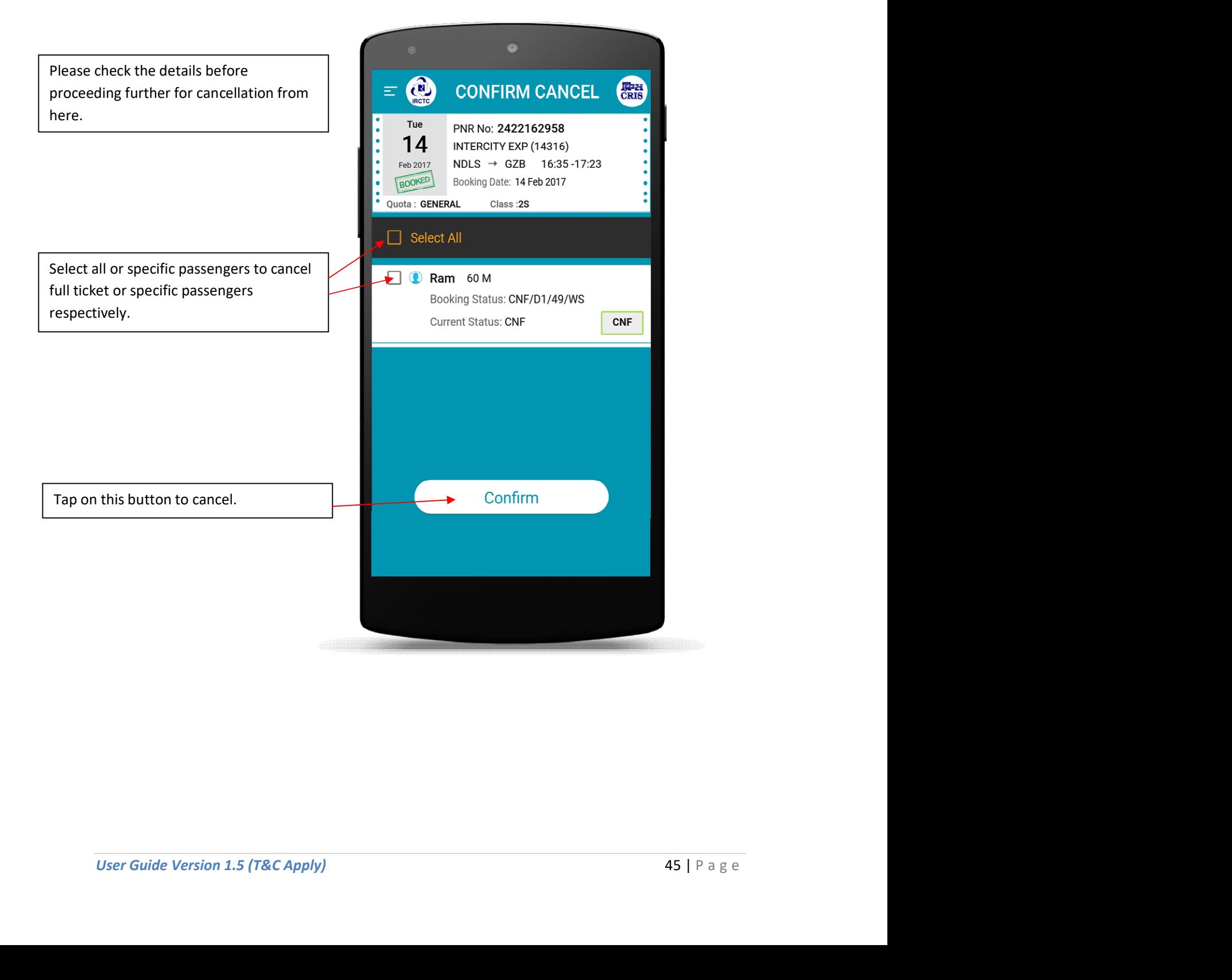

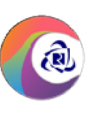

#### Cancelled Tickets History

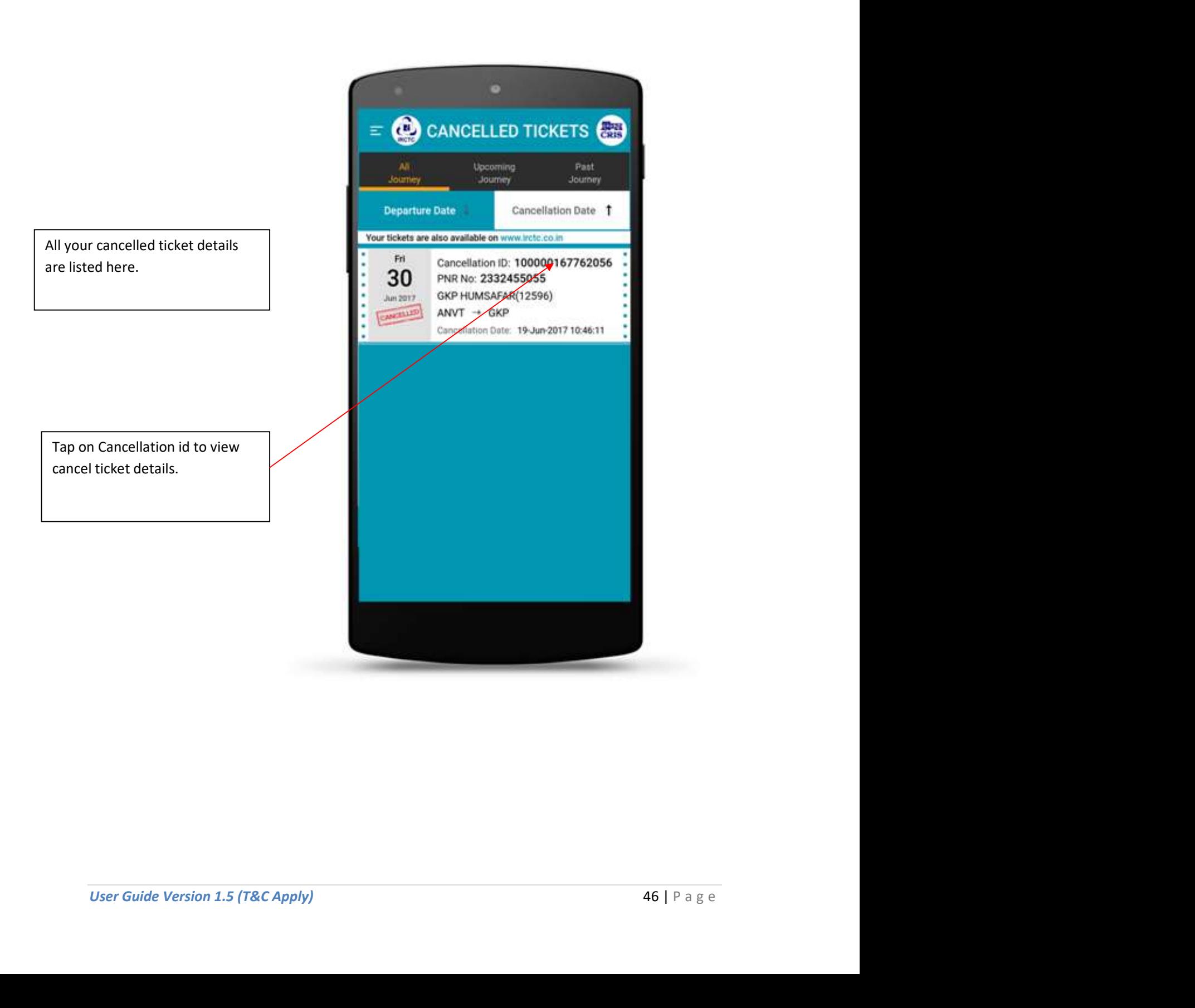

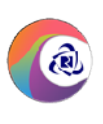

#### 1. Left Menu Page

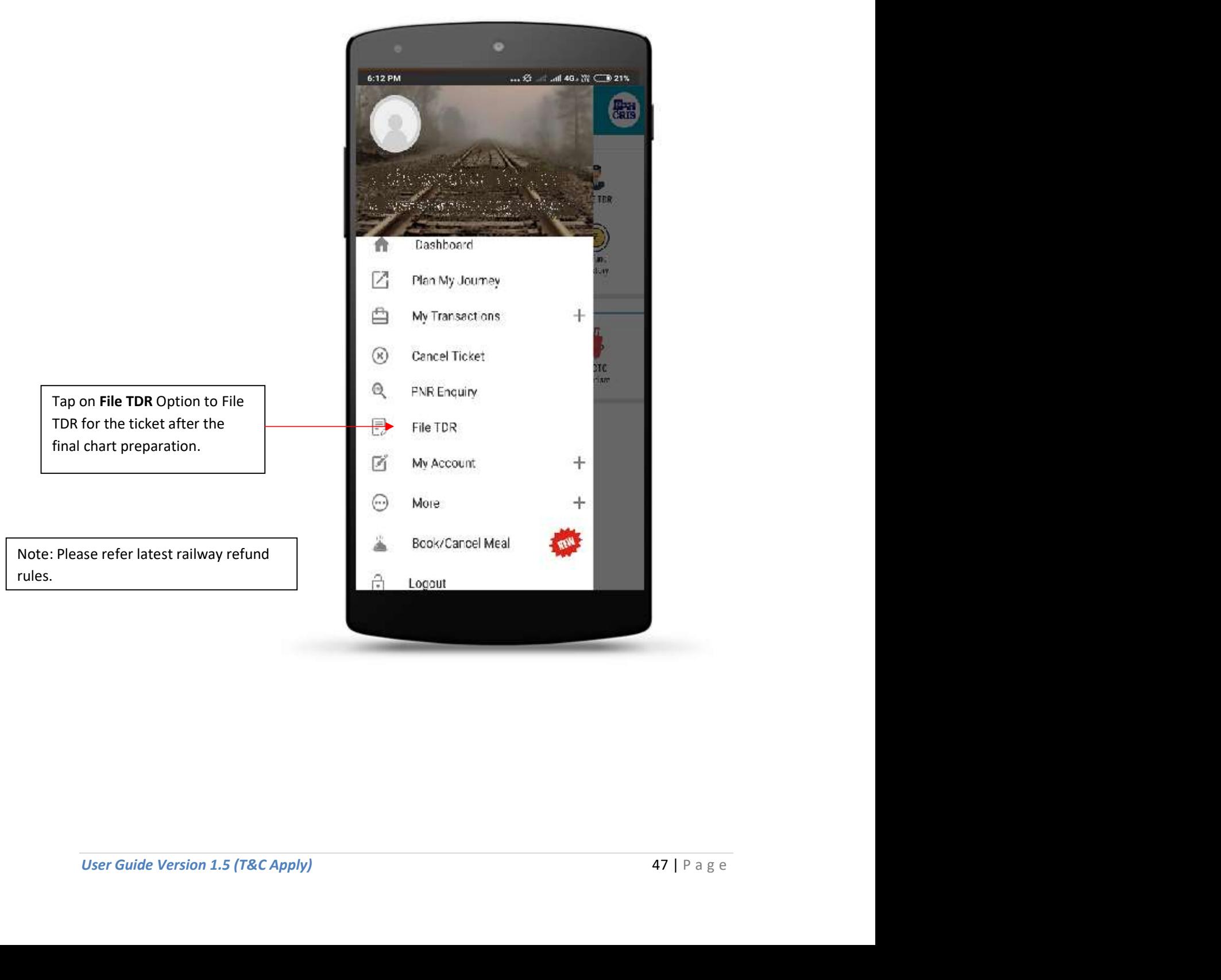

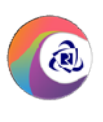

#### 2. File TDR Page

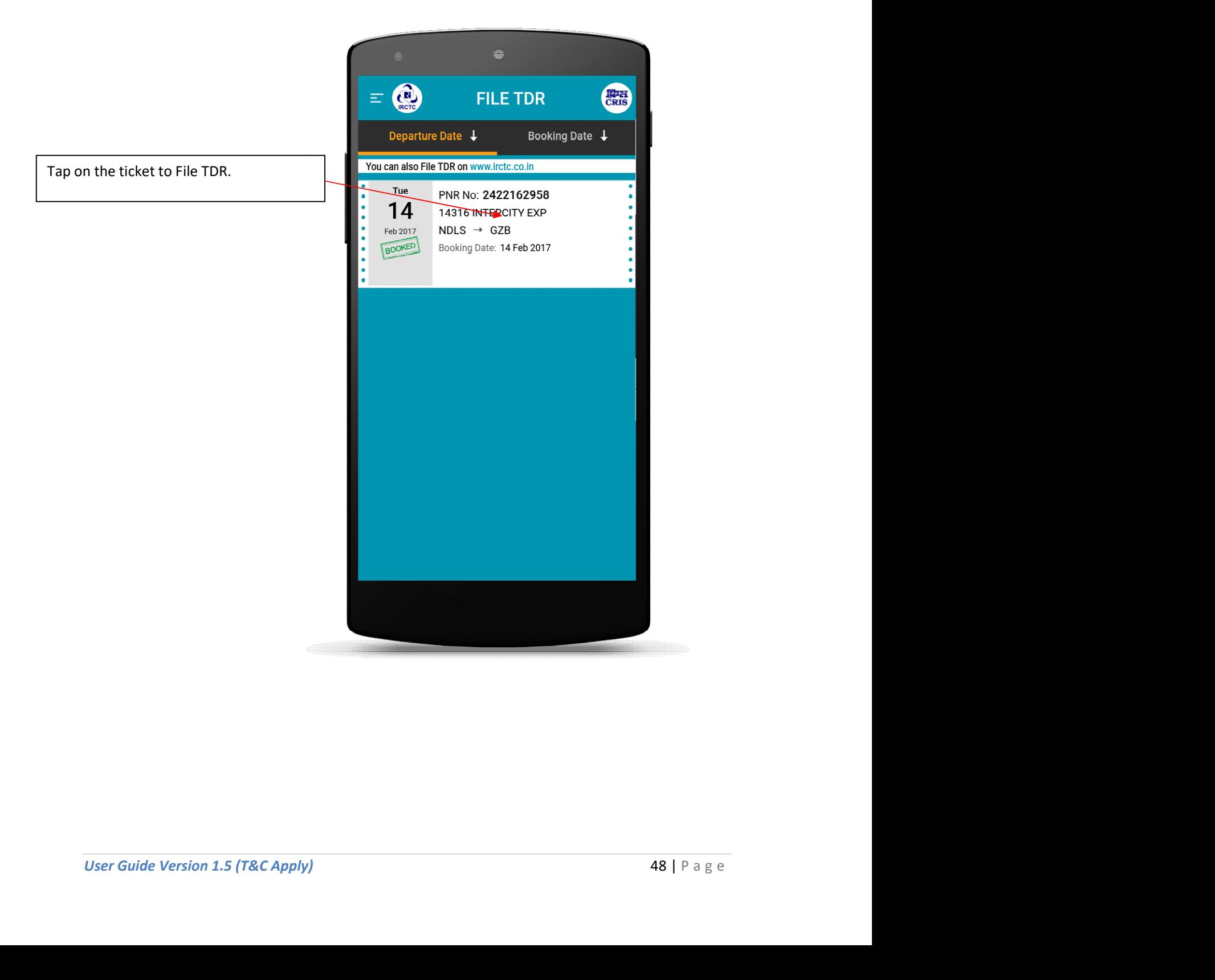

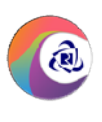

#### Steps to File TDR:

#### 3. Passenger Detail Page

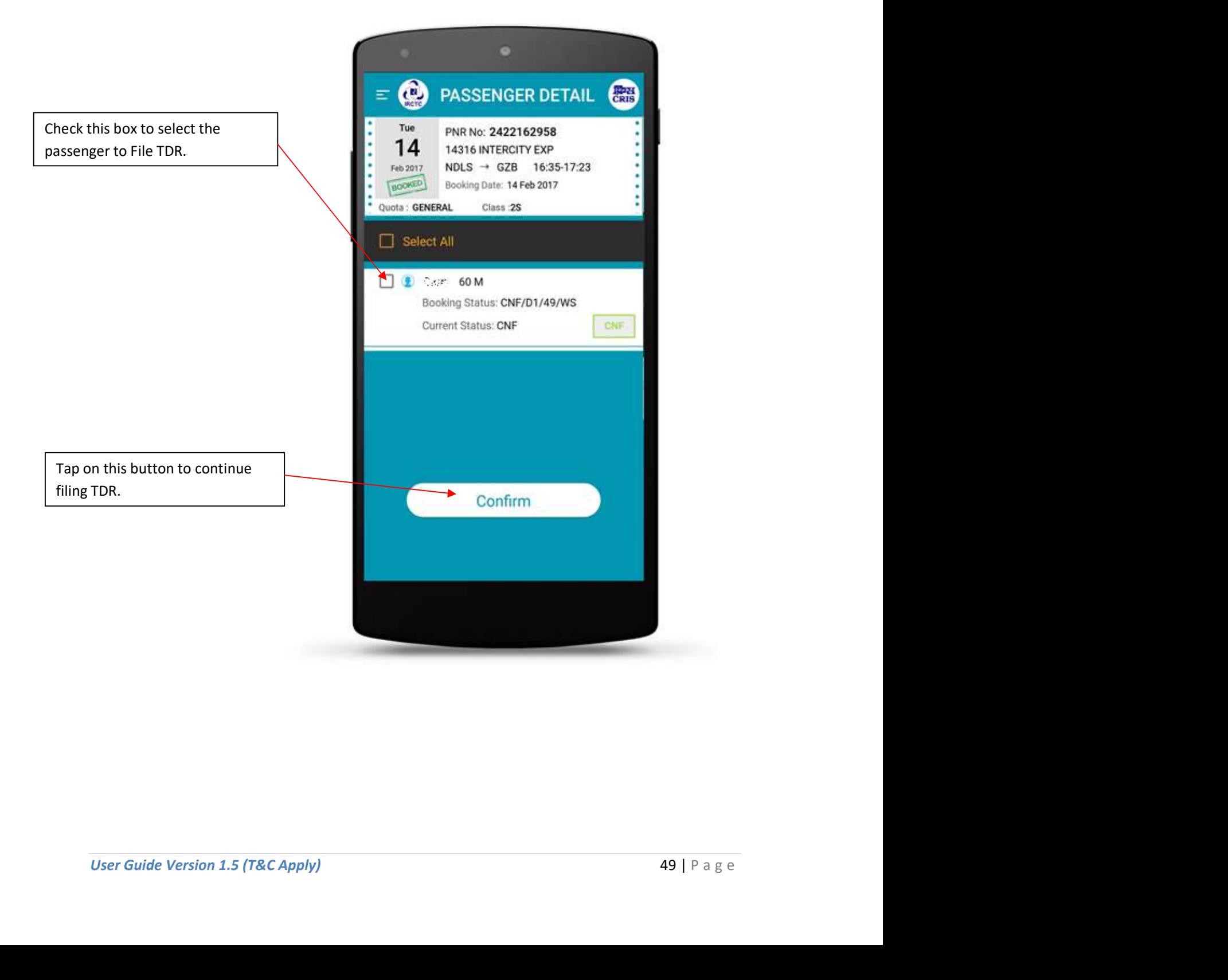

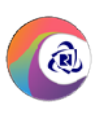

#### 4. TDR Reason Page

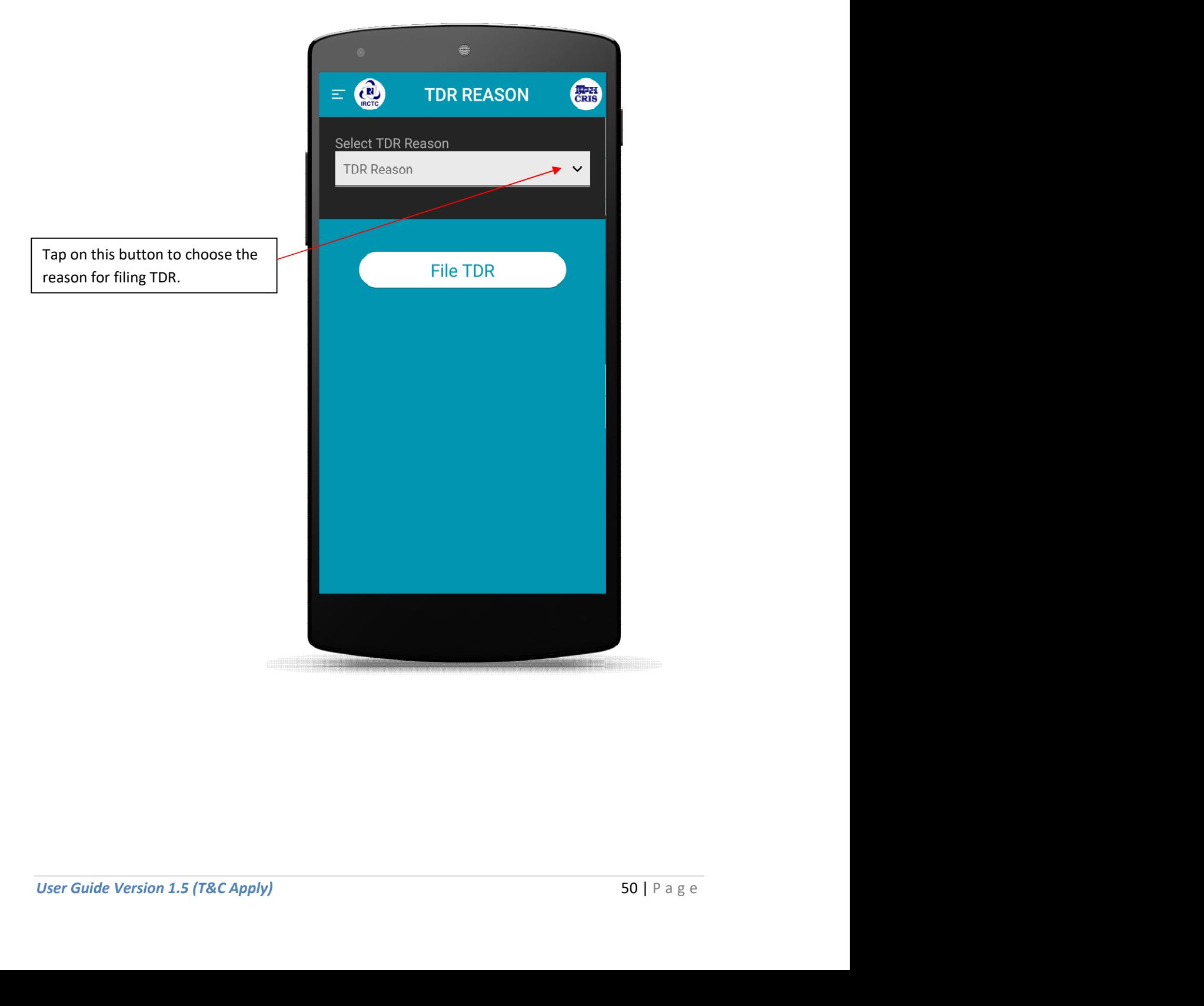

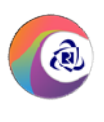

#### Steps to File TDR:

#### 5. TDR Reason Page (Select TDR Reason)

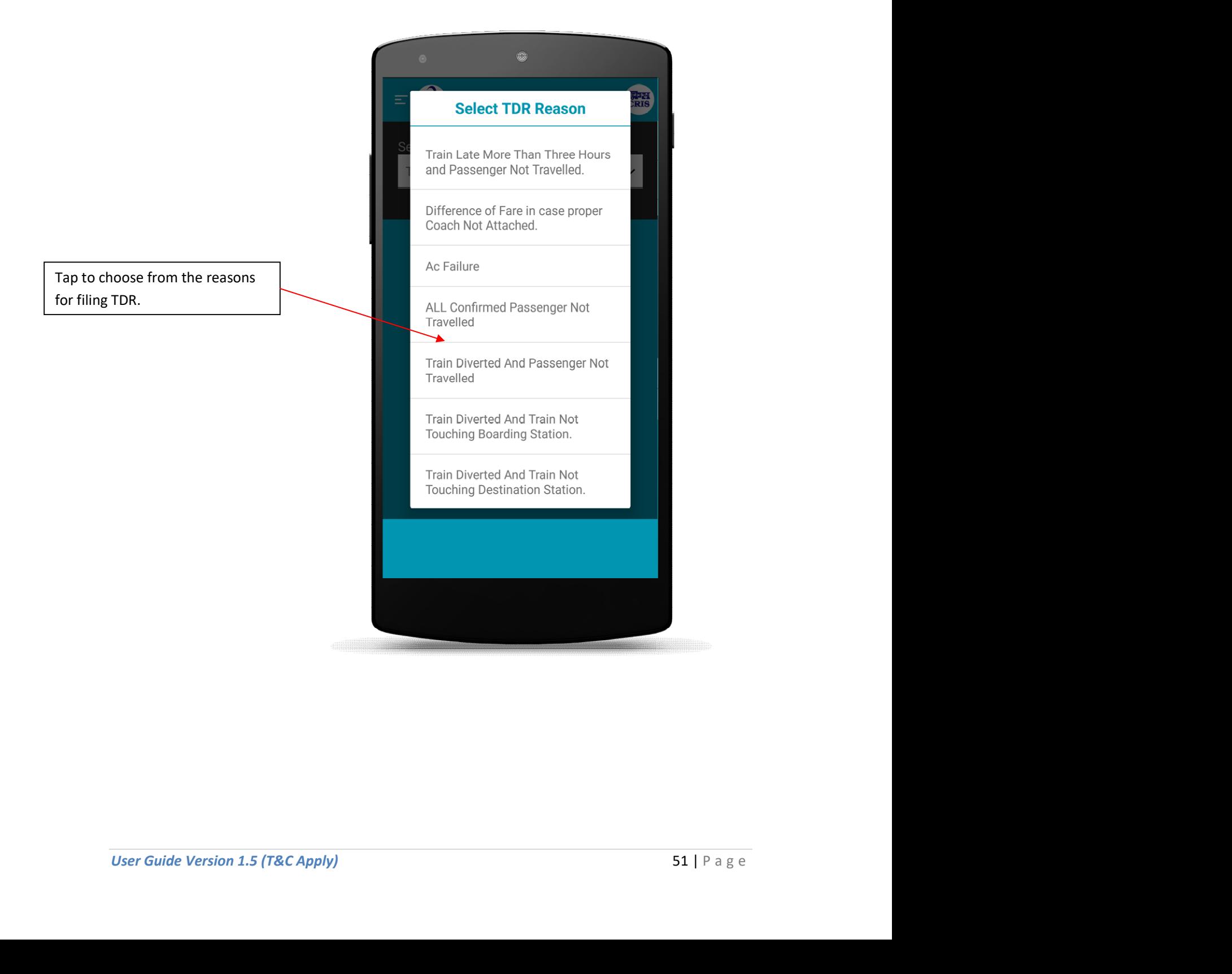

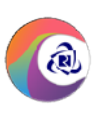

#### 6. TDR Reason Page

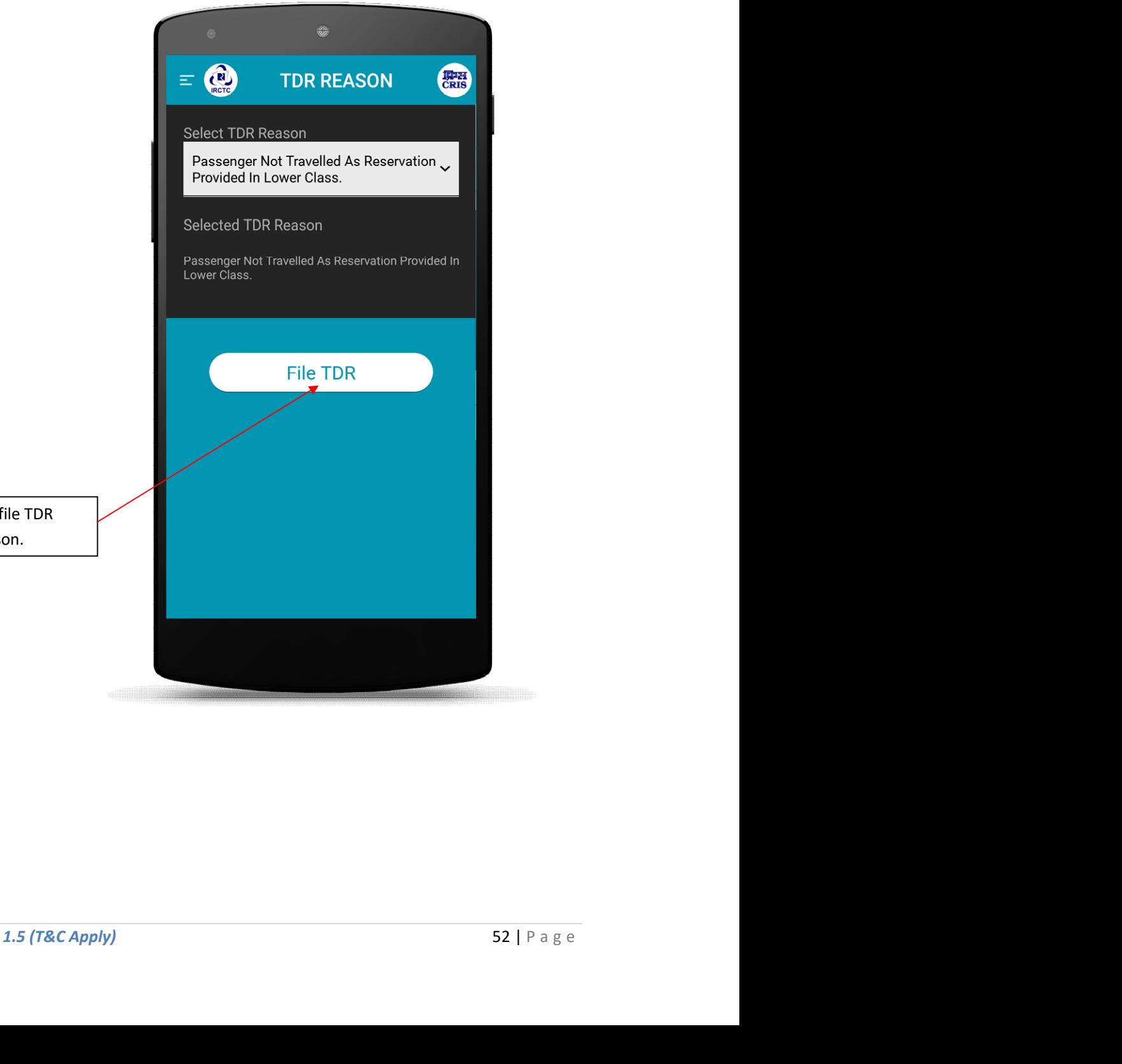

Tap on this button to file TDR with the selected reason.

#### Steps to File TDR:

#### 7. TDR Reason Page (Confirmation Popup)

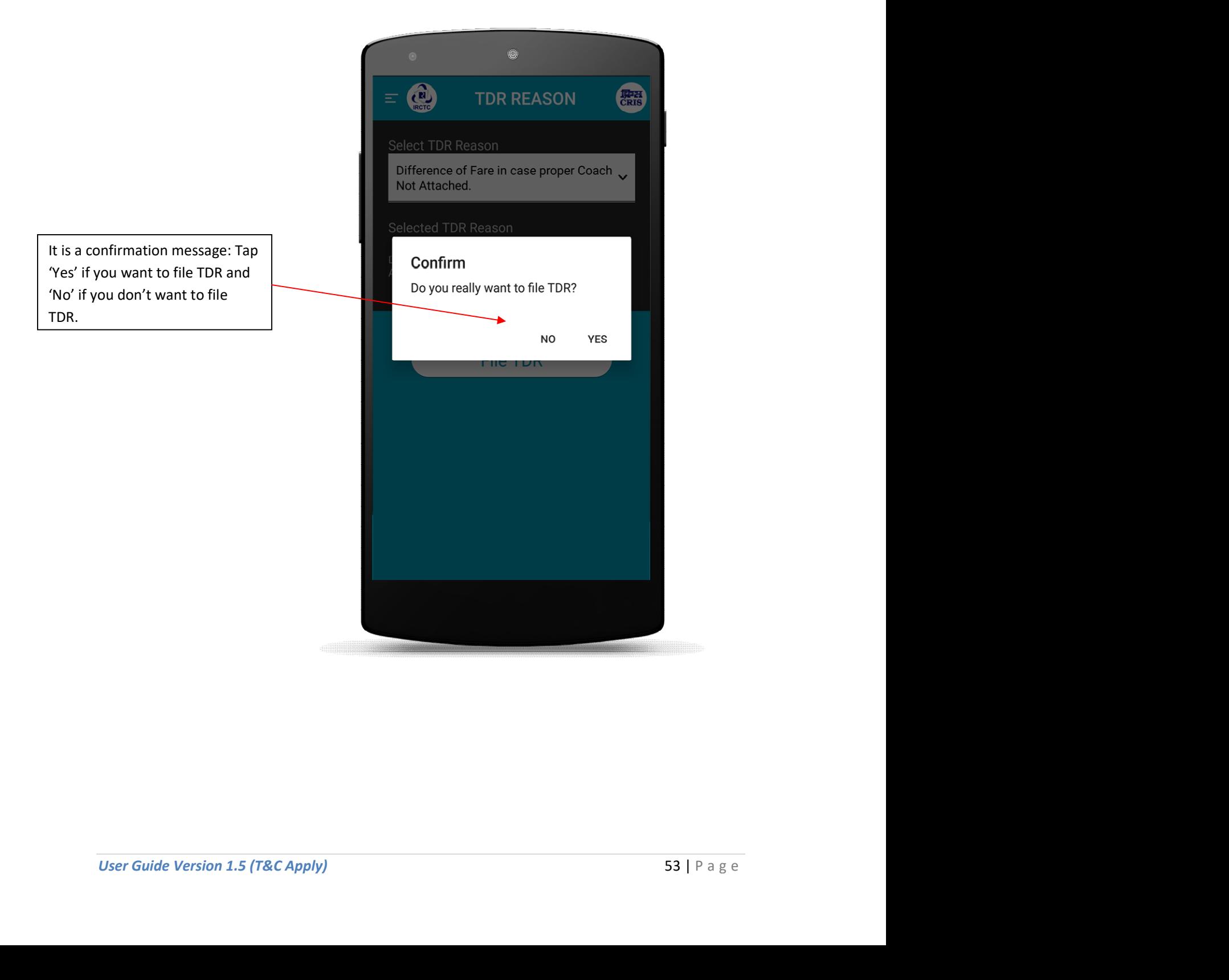

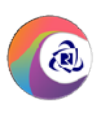

#### Steps to File TDR:

#### 8. TDR Reason Page (TDR Filed)

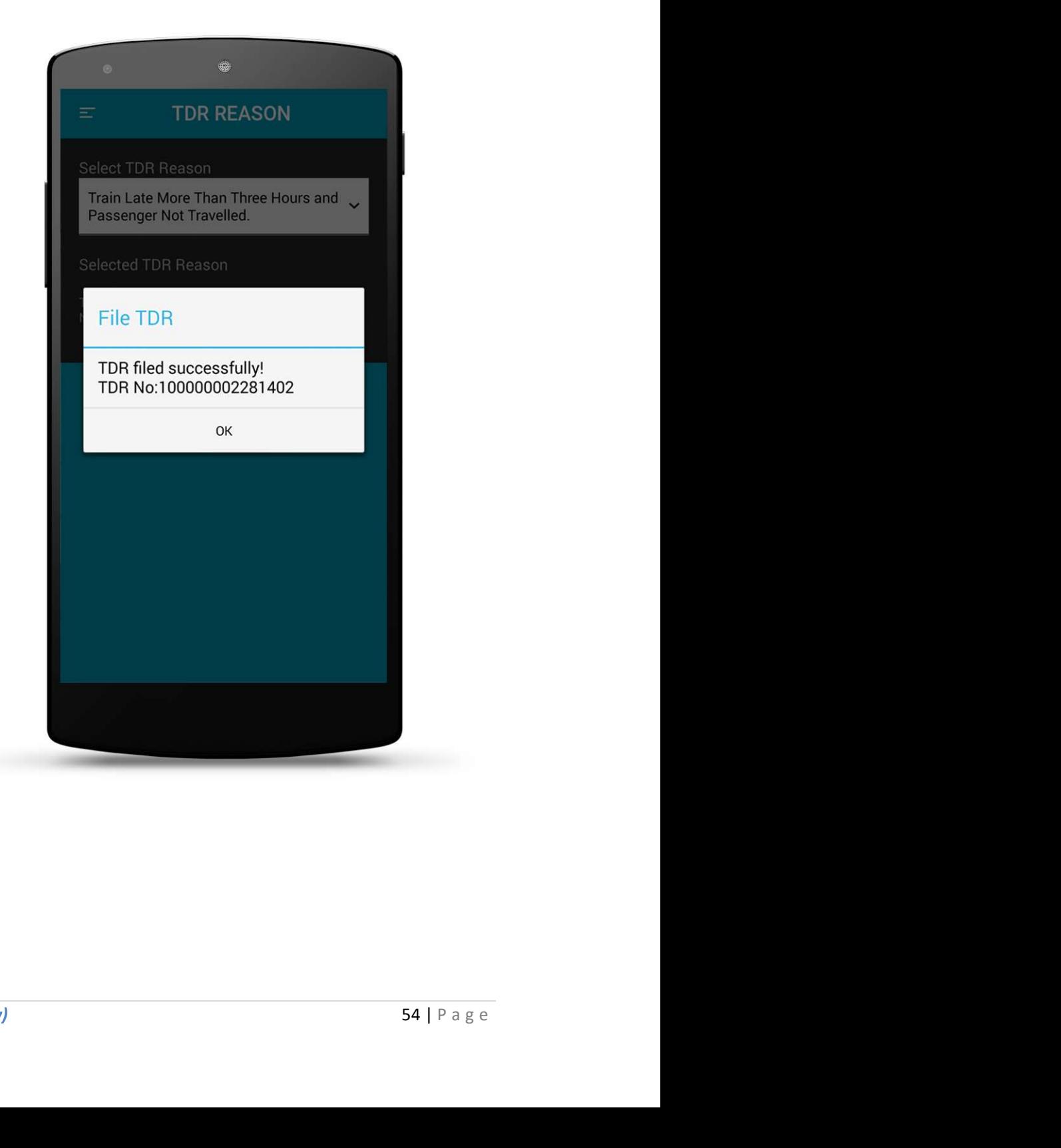

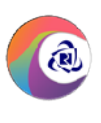

#### TDR History Page

Tap on TDR History option in left menu to check History after filing TDR for the ticket.

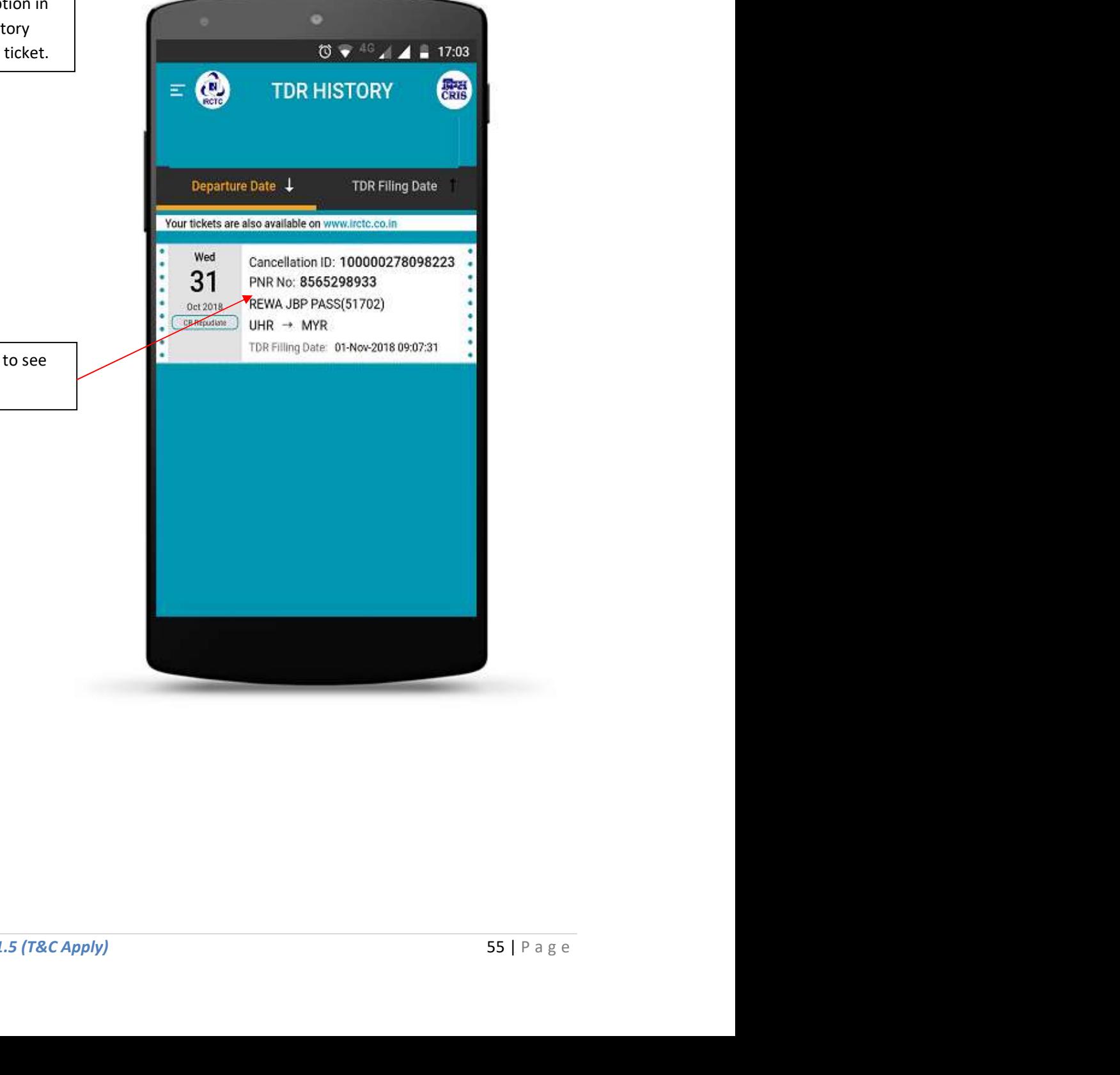

Tap on specific PNR No to see more details.

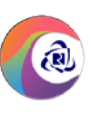

TDR History Page (Details (Details)

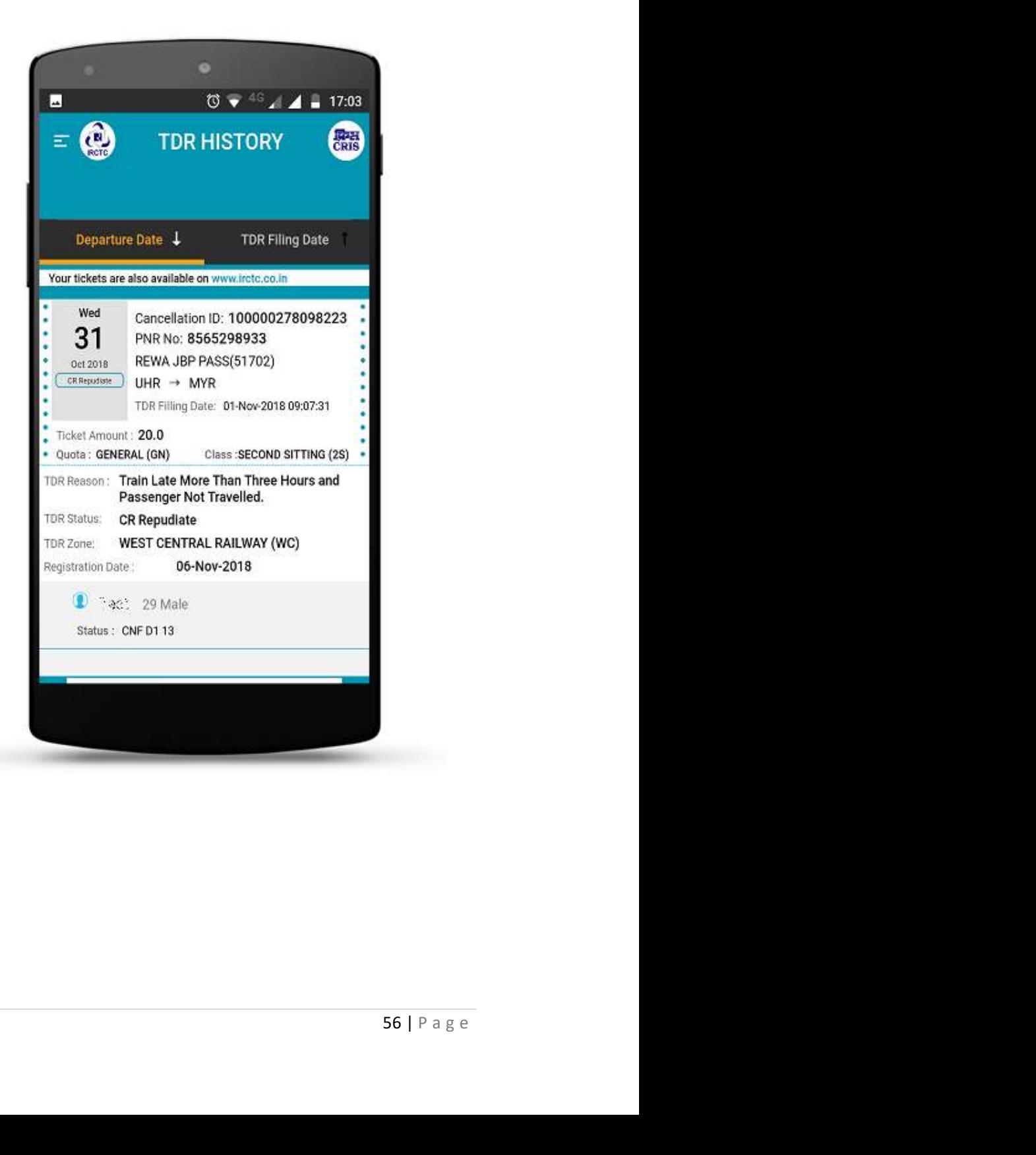

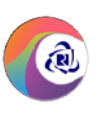

#### Refund History Page

Tap on Ticket Refund History | **The State 1** in left menu to check Refund History.

list to view more refund details.

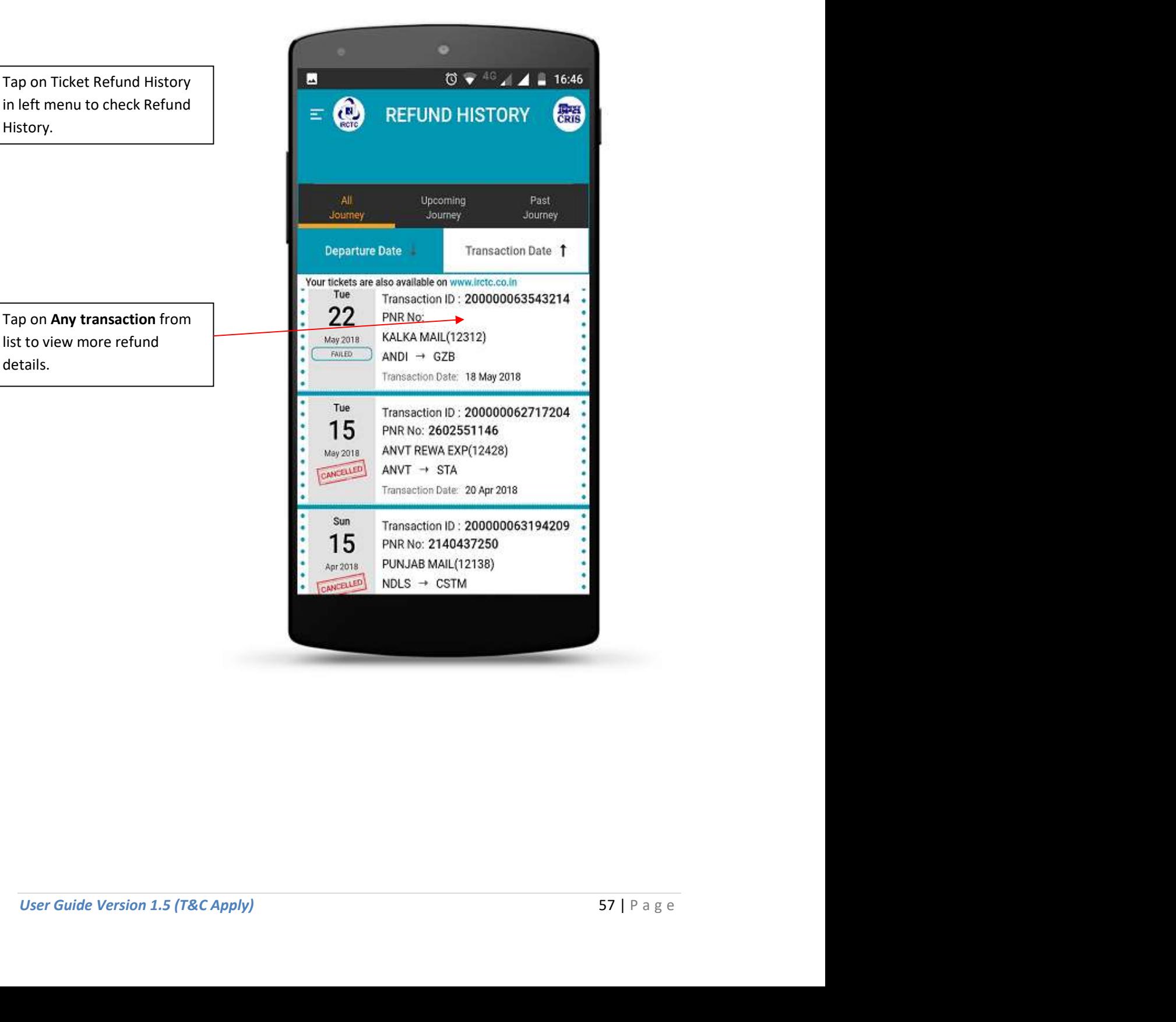

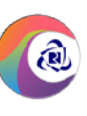

Refund History Page (Details (Details)

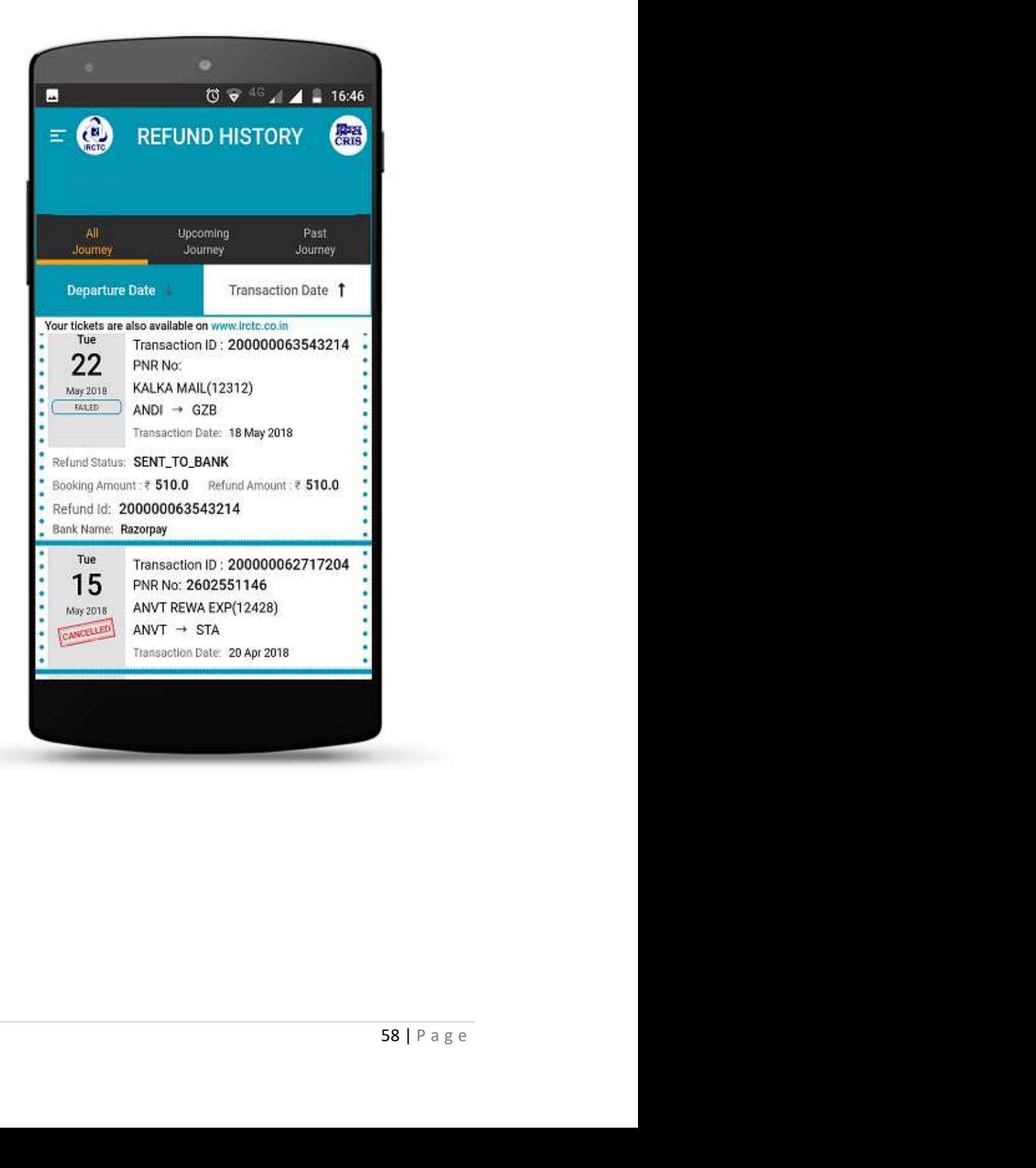

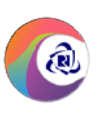

#### User Profile Page

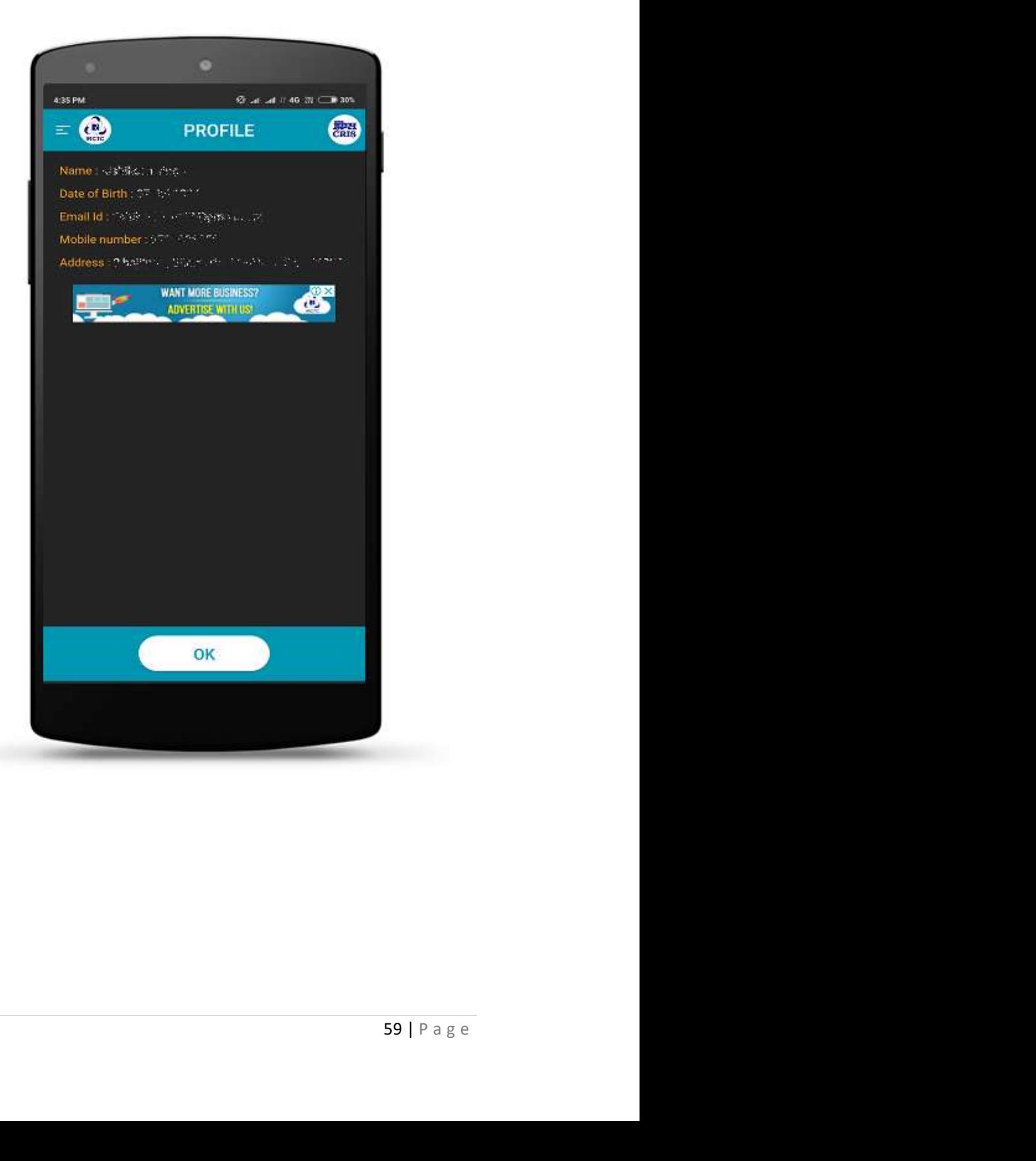

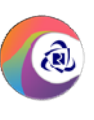

#### Change Password Page

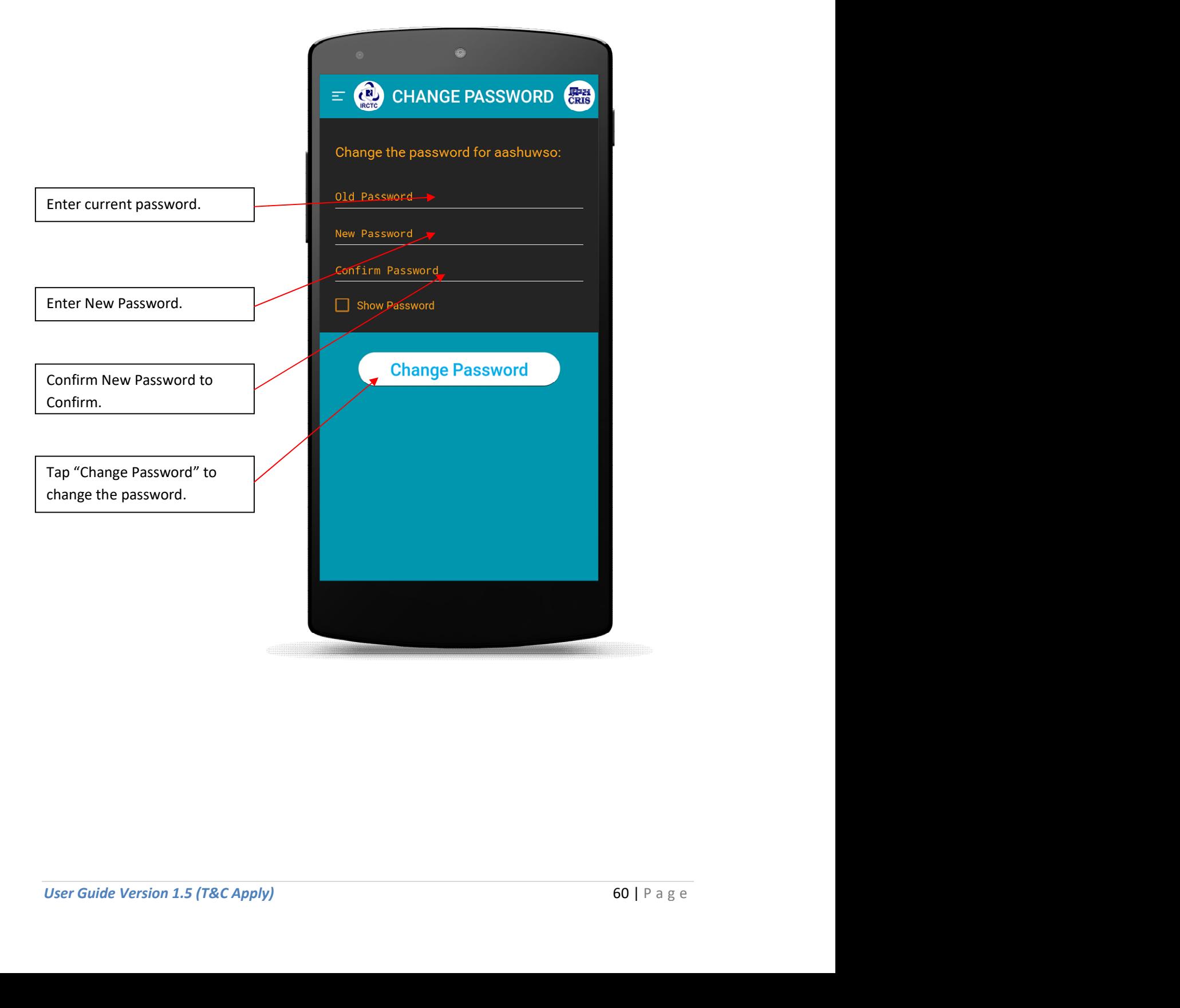

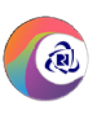

#### Contact Us Page

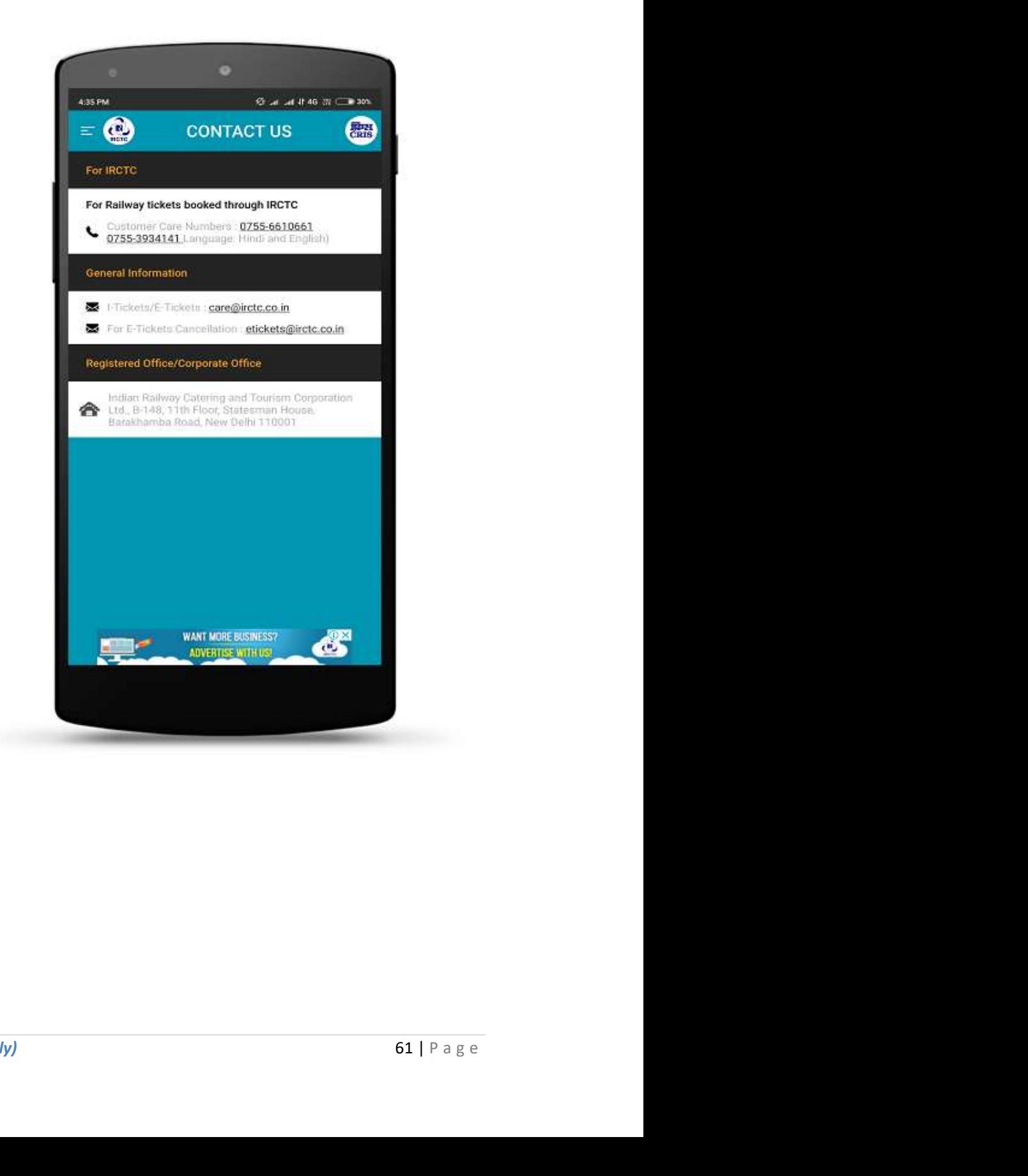

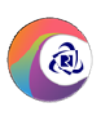

#### About Us Page

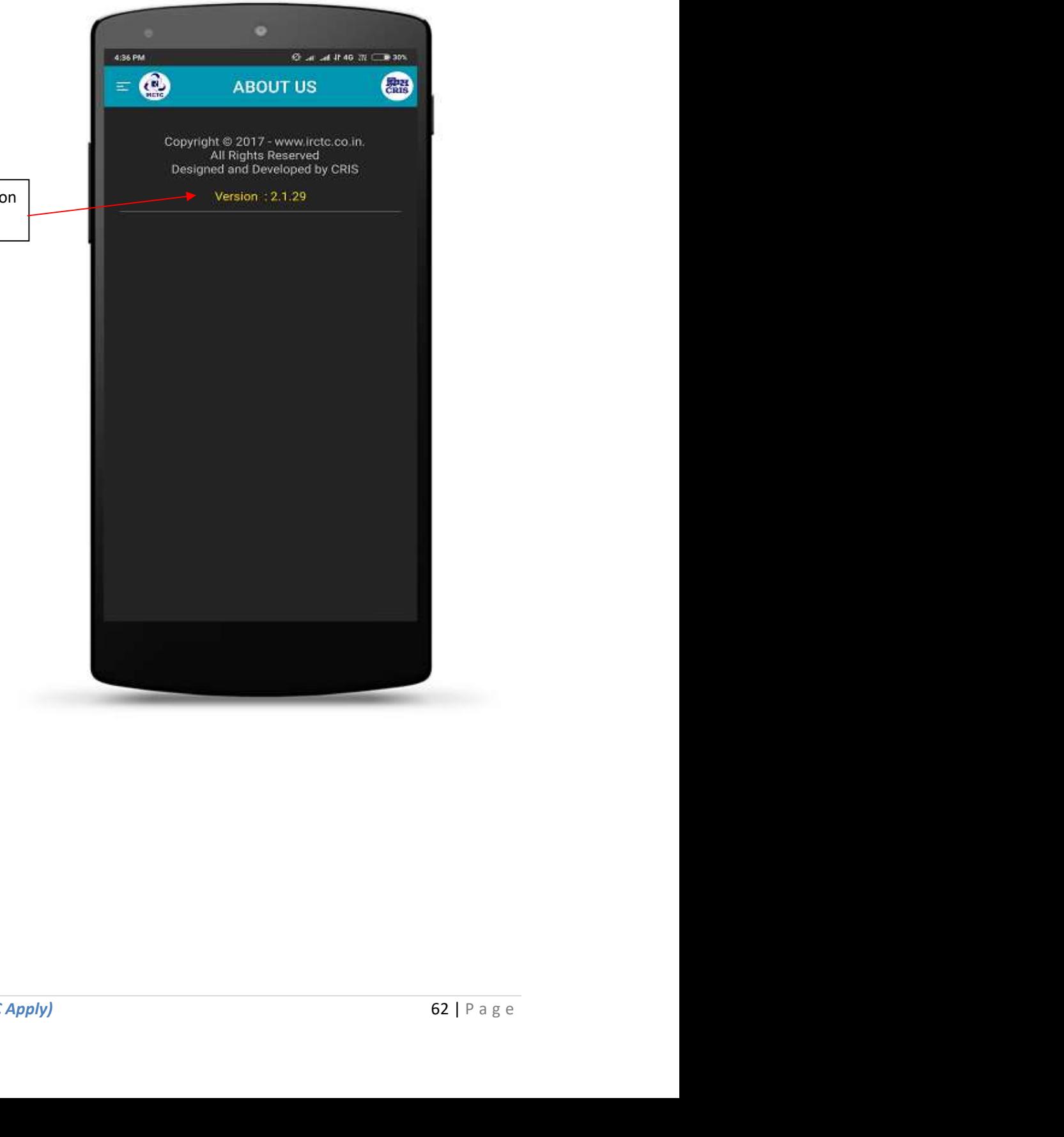

Mobile app's latest version number is displayed here.

![](_page_62_Picture_0.jpeg)

![](_page_62_Picture_3.jpeg)